# **USER MANUAL**

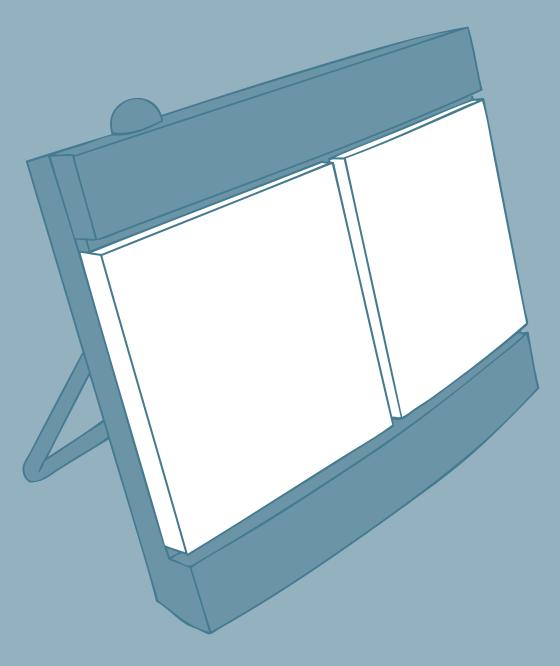

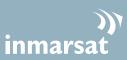

# TT-3705A EXPLORER® 300

Document number: TT 98-123571-E

Release date: 7 June 2007

Information in this document is subject to change without notice and does not represent a commitment on the part of Thrane & Thrane A/S.

# Copyright

© 2007 Thrane & Thrane A/S. All rights reserved.

# **Trademark acknowledgements**

- **EXPLORER** is a registered trademark of Thrane & Thrane A/S.
- **Bluetooth** is a registered trademark of Bluetooth SIG.
- Windows and Outlook are registered trademarks of Microsoft Corporation in the United States and other countries.
- Inmarsat is a registered trademark of the International Maritime Satellite Organisation (IMSO) and is licensed by IMSO to Inmarsat Limited and Inmarsat Ventures plc.
- Inmarsat's product names are either trademarks or registered trademarks of Inmarsat.
- Other product and company names mentioned in this manual may be trademarks or trade names of their respective owners.

## **Company Addresses**

#### www.thrane.com

# **Denmark**

Thrane & Thrane A/S Lundtoftegårdsvej 93 D DK-2800 Kgs. Lyngby Denmark

T: +45 39 55 88 00 F: +45 39 55 88 88

#### **Denmark**

Thrane & Thrane Aalborg A/S

Porsvej 2 DK-9200 Aalborg SV Denmark

T: +45 39 55 88 00 F: +45 96 34 61 01

## Norway

Thrane & Thrane Norge A/S

Bergerveien 12 PO Box 91 1375 Billingstad, Norway

T: +47 67 24 47 00 F: +47 67 24 43 10

#### USA

Thrane & Thrane, Inc.

509 Viking Drive, Suites K, L and M Virginia Beach, VA 23452 USA

> T: +1 (757) 463-9557 F: +1 (757) 463-9581

## China

Thrane & Thrane Shanghai Representative Office

28) Pufa Tower 588 Pudong Rd(S), Pu Dong 200120 Shanghai P. R. China

T: +86 21 68 87 87 80 F: +86 21 68 87 71 12

# **Safety summary**

The following general safety precautions must be observed during all phases of operation, service and repair of this equipment.

Failure to comply with these precautions or with specific warnings elsewhere in this manual violates safety standards of design, manufacture and intended use of the equipment. Thrane & Thrane A/S assume no liability for the customer's failure to comply with these requirements.

## Do not operate in an explosive atmosphere

Do not operate the equipment in the presence of flammable gases or fumes. Operation of any electrical equipment in such an environment constitutes a definite safety hazard.

## Keep away from live circuits

Operating personnel must not remove equipment covers. Component replacement and internal adjustment must be made by qualified maintenance personnel. Do not replace components with the power cable connected. Under certain conditions, dangerous voltages may exist even with the power cable removed. To avoid injuries, always disconnect power and discharge circuits before touching them.

#### Do not service alone

Do not attempt internal service or adjustments unless another person, capable of rendering first aid resuscitation, is present.

## Do not substitute parts or modify equipment

Because of the danger of introducing additional hazards, do not substitute parts or perform any unauthorized modification to the equipment.

#### Keep away from active antenna front

This device emits radio frequency energy when switched on. To avoid injury, keep a minimum safety distance of 0.6 m from the antenna front when the EXPLORER 300 is on. See also the below section *Antenna safety instructions*.

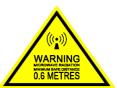

#### Only use approved batteries from Thrane & Thrane

Use of non approved batteries may result in explosion, fire, electrical shock or injury.

## **Observe marked areas**

Under extreme heat conditions do not touch areas of the EXPLORER 300 that are marked with this symbol, as it may result in injury.

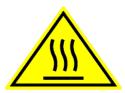

TT 98-123571-E iii

# **Antenna safety instructions**

# Use only manufacturer supplied antennas

Antenna minimum safe distance: 60 cm

# Antenna gain

Directional, with maximum gain of 10.5 dB reference to isotropic.

The Federal Communications Commission has adopted a safety standard for human exposure to RF (Radio Frequency) energy which is below the OSHA (Occupational Safety and Health Act) limits.

# **Antenna mounting**

The antenna supplied by the manufacturer must be located such that during radio transmission, no person or persons can come closer than the above indicated minimum safe distance to the antenna, i.e. 60 cm.

To comply with current FCC RF Exposure limits, the antenna must be installed at or exceeding the minimum safe distance shown above, and in accordance with the requirements of the antenna manufacturer or supplier.

#### **Antenna substitution**

Do not substitute any antenna for the models supplied or recommended by the manufacturer. You may be exposing people to excess radio frequency radiation. You may contact the manufacturer for further instructions.

# **Radiation warning**

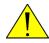

**WARNING!** Maintain a separation distance of at least 60 cm from the front face of the antenna to a person.

You, as the qualified end-user of this radio device, must control the exposure conditions of bystanders to ensure the minimum separation distance (above) is maintained between the antenna and nearby persons, for satisfying RF Exposure compliance. The operation of this transmitter must satisfy the requirements of Occupational/Controlled Exposure Environment, for work-related use. Only use the terminal when persons are at least the minimum distance from the front face of the antenna.

# About this manual

#### **Intended readers**

This manual is a user manual for the EXPLORER 300. The readers of the manual include anyone who is using or intends to use the EXPLORER 300. No specific skills are required to operate the EXPLORER 300. However, it is important that you observe all safety requirements listed in the *Safety summary* and in the *Antenna safety instructions* in the beginning of this manual, and operate the EXPLORER 300 according to the guidelines in this manual.

#### Manual overview

This manual may not always reflect the latest software functionality of your EXPLORER 300. To obtain the latest version, please download it from the Thrane & Thrane Extranet, or acquire it from your distributor.

This manual has the following chapters:

- Introduction contains an overview of the BGAN services and a brief description of the system.
- **Getting started** explains how to insert SIM card and battery, start up the unit, point the antenna and enter the PIN. It also contains a short guide to making the first call.
- **Using the display and keypad** contains an overview of the display menu system and explains how to use the menus.
- **Using the interfaces** goes through the basic setup and use of each interface.
- Using the web interface explains how to use the built-in web interface of the EXPLORER 300, and
  describes the available menus and settings. It also explains advanced setup of interfaces with the web
  interface.
- Maintenance and troubleshooting contains a short troubleshooting guide and explains how to update
  software. It also describes and lists the alarm messages that may appear in the handset, and gives
  information on where to get further help if necessary.

## **Typography**

In this manual, typography is used as indicated below:

**Bold** is used for the following purposes:

- To emphasize words.
  - Example: "Do not touch the antenna front during pointing".
- To indicate what the user should select in the user interface.
   Example: "Select Settings > Bluetooth and click Enabled".

**Italic** is used to emphasize the paragraph title in cross-references.

Example: "For further information, see *Connecting Cables* on page...".

**COURIER** is used for the following purposes:

- To indicate text appearing in the display.
   Example: "the Main screen shows READY".
- To indicate low level commands such as AT commands.
   Example: "In your terminal program, type ATD".

# **Contents**

|           | Safety summary                                        | iii |  |  |
|-----------|-------------------------------------------------------|-----|--|--|
|           | Antenna safety instructions                           | iv  |  |  |
|           | About this manual                                     | v   |  |  |
| Chapter 1 | Introduction                                          |     |  |  |
|           | Welcome                                               | 1   |  |  |
|           | In this chapter                                       | 1   |  |  |
|           | The BGAN system                                       | 2   |  |  |
|           | The BGAN services                                     | 4   |  |  |
|           | Features and interfaces of the EXPLORER® 300          | 5   |  |  |
|           | Your EXPLORER® 300 terminal                           | 7   |  |  |
|           | Matrix of services and communication interfaces       | 10  |  |  |
|           | What's next?                                          | 10  |  |  |
| Chapter 2 | Getting started                                       |     |  |  |
|           | In this chapter                                       | 11  |  |  |
|           | Unpacking and assembling                              | 11  |  |  |
|           | Placing the EXPLORER® 300                             | 15  |  |  |
|           | Connecting cables                                     | 15  |  |  |
|           | Powering the EXPLORER® 300                            | 17  |  |  |
|           | Options for the start-up procedure                    | 18  |  |  |
|           | Entering the SIM PIN                                  | 20  |  |  |
|           | Pointing the antenna                                  | 21  |  |  |
|           | Using a fixed EXPLORER® 300 (semi-fixed installation) | 26  |  |  |
|           | Making the first call                                 | 27  |  |  |
|           | Making the first data connection (LAN)                | 29  |  |  |
|           | What's next?                                          | 30  |  |  |
| Chapter 3 | Using the display and keypad                          |     |  |  |
|           | In this chapter                                       | 31  |  |  |
|           | Menu overview                                         | 31  |  |  |
|           | Display during start-up                               | 33  |  |  |
|           | Display symbols                                       |     |  |  |
|           | Navigating the display and keypad                     |     |  |  |

|           | The menus                                                                          | 36 |
|-----------|------------------------------------------------------------------------------------|----|
|           | Messages menu                                                                      | 37 |
|           | Connect menu                                                                       | 38 |
|           | Calls menu                                                                         | 39 |
|           | Settings menu                                                                      | 40 |
|           | Properties menu                                                                    | 43 |
|           | Help desk                                                                          |    |
|           | Dynamic information in the display                                                 |    |
|           | What's next?                                                                       | 47 |
| Chapter 4 | Using the interfaces                                                               |    |
|           | In this chapter                                                                    | 48 |
|           | General                                                                            | 48 |
|           | Tools for setup and use                                                            | 48 |
|           | Services and interfaces                                                            | 49 |
|           | Enabling or disabling an interface                                                 | 50 |
|           | Bluetooth pairing                                                                  | 51 |
|           | What is pairing?                                                                   | 51 |
|           | Pairing devices in which you can enter a passkey                                   | 51 |
|           | Using a phone                                                                      | 52 |
|           | Connecting an analog phone                                                         | 52 |
|           | Connecting a Bluetooth handset                                                     | 53 |
|           | Entering the SIM PIN using a phone                                                 | 54 |
|           | Making or receiving a phone call with the <code>EXPLORER</code> $^{	exttt{@}}$ 300 | 55 |
|           | Making a call to the EXPLORER® 300                                                 | 56 |
|           | Dialing functions                                                                  | 57 |
|           | Using a computer                                                                   | 60 |
|           | Choosing an interface for data connection                                          | 60 |
|           | Standard or Streaming data                                                         | 61 |
|           | Using the LAN interface                                                            | 62 |
|           | Using a computer with Bluetooth                                                    | 64 |
|           | Creating a dial-up connection                                                      | 65 |
|           | Additional interfaces                                                              | 67 |
|           | Using the EXPLORER™ Bluetooth Handset charger                                      | 67 |
|           | What's novt?                                                                       | 67 |

# Chapter 5 Using the web interface

| In this chapter                                                               | 68 |
|-------------------------------------------------------------------------------|----|
| Introduction                                                                  | 68 |
| The web interface                                                             | 68 |
| Accessing and navigating the web interface                                    | 70 |
| Entering the SIM PIN in the web interface                                     | 72 |
| The Dashboard                                                                 | 73 |
| Overview                                                                      | 73 |
| Terminal properties                                                           | 73 |
| Managing calls and data sessions                                              | 74 |
| Pointing using web interface                                                  | 75 |
| Using the phone book                                                          | 76 |
| General usage                                                                 | 76 |
| Editing phone book entries                                                    | 77 |
| Call log                                                                      | 78 |
| Information on total usage                                                    | 78 |
| Exporting the call log                                                        | 78 |
| Viewing the lists of calls                                                    | 79 |
| Handling messages                                                             | 80 |
| Sending an SMS message from the <code>EXPLORER</code> $^{	exttt{	iny 8}}$ 300 | 80 |
| Options for messages in the Outbox                                            | 81 |
| Options for messages in the Sent folder                                       | 81 |
| Sending an SMS message to the EXPLORER $^{	exttt{@}}$ 300 $$                  | 82 |
| Receiving a message                                                           | 82 |
| Options for new SMS messages                                                  | 83 |
| Options for SMS messages in the Inbox                                         |    |
| Configuring message settings                                                  | 84 |
| EXPLORER® 300 settings                                                        | 86 |
| Accessing the EXPLORER® 300 settings                                          | 86 |
| Power up behavior                                                             | 86 |
| Setting the display backlight and contrast                                    | 87 |
| Turning audio indicators on or off                                            |    |
| Enabling activation of stealth mode                                           | 88 |
| Setting up the interfaces                                                     | 89 |
| Enabling/disabling interfaces                                                 | 80 |

|            | Description of data settings                     | 90  |  |  |
|------------|--------------------------------------------------|-----|--|--|
|            | Configuring the LAN interface                    | 92  |  |  |
|            | Configuring the Bluetooth interface              | 95  |  |  |
|            | Pairing Bluetooth devices from the web interface | 97  |  |  |
|            | Configuring the Phone interface                  | 100 |  |  |
|            | Setting up call services                         | 101 |  |  |
|            | Setting a common APN                             | 108 |  |  |
|            | Setting the language                             | 109 |  |  |
|            | Properties, software upload and alarm list       | 110 |  |  |
|            | Viewing the properties of the EXPLORER® 300      | 110 |  |  |
|            | Uploading software                               | 111 |  |  |
|            | Viewing the Alarm List                           | 114 |  |  |
|            | Administration                                   | 115 |  |  |
|            | Accessing the administration settings            | 115 |  |  |
|            | Using Profiles                                   | 119 |  |  |
|            | Using a Traffic Flow Template                    | 122 |  |  |
|            | Setting up user permissions                      | 124 |  |  |
|            | Help desk and diagnostic report                  | 125 |  |  |
|            | Accessing the Help desk                          | 125 |  |  |
|            | Generating a diagnostic report                   | 125 |  |  |
|            | What's next?                                     | 126 |  |  |
| Chapter 6  | Maintenance and troubleshooting                  |     |  |  |
|            | In this chapter                                  | 127 |  |  |
|            | Getting support                                  | 127 |  |  |
|            | Uploading software                               | 128 |  |  |
|            | Maintenance                                      | 128 |  |  |
|            | Options and accessories                          | 130 |  |  |
|            | Troubleshooting guide                            | 131 |  |  |
|            | Status signaling                                 | 137 |  |  |
|            | Alarm messages                                   | 137 |  |  |
|            | Log files                                        | 142 |  |  |
| Appendix A | Technical specifications                         |     |  |  |
|            | In this appendix                                 | 143 |  |  |
|            | General specifications                           | 143 |  |  |
|            |                                                  |     |  |  |

|            | Battery                                       | 144 |
|------------|-----------------------------------------------|-----|
|            | Power input                                   | 145 |
|            | SIM interface                                 | 145 |
|            | Phone interface                               | 146 |
|            | LAN interface                                 | 147 |
|            | Bluetooth interface                           | 148 |
|            | Built-in antenna                              | 149 |
|            | EXPLORER™ Bluetooth Handset charger interface | 150 |
|            | Serial number label                           | 151 |
|            | Conformity                                    | 152 |
| Appendix B | AT commands                                   |     |
|            | In this appendix                              | 154 |
|            | Starting up an AT command session             | 154 |
|            | List of supported AT commands                 | 155 |
| Glossary   |                                               | 161 |
| Index      |                                               | 165 |

# **Introduction**

## Welcome

Congratulations on the purchase of your EXPLORER 300!

The EXPLORER 300 is the smallest and most compact BGAN terminal in the EXPLORER family. It is a broadband mobile terminal with integrated antenna, providing high-speed data and voice communication via satellite through the Broadband Global Area Network (BGAN).

Just plug in a phone, laptop or PDA, or use the Bluetooth® interface, point the antenna towards the BGAN satellite - and you are online.

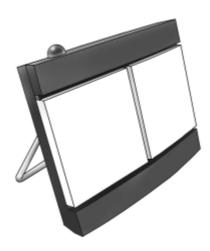

The flat, light-weight design of the EXPLORER 300 makes it easy to carry e.g. in the front pocket of a laptop bag.

Applications include:

- Internet browsing
- E-mail
- · Phone services
- Large file transfers
- · Video conferencing and Streaming
- VPN (Virtual Private Network) access to corporate servers

# In this chapter

This chapter gives an overview of the BGAN system and services, and introduces the EXPLORER 300.

It also gives an overview of the physical unit and its features and functions.

# The BGAN system

#### What is BGAN?

The Broadband Global Area Network (BGAN) is a mobile satellite service that offers high-speed data up to 492 kbps and voice telephony. BGAN enables users to access e-mail, corporate networks and the Internet, transfer files and make telephone calls.

# Coverage

The Inmarsat® BGAN services are based on geostationary satellites situated above the equator. Each satellite covers a certain area (footprint). The coverage map below shows the footprints of the BGAN system.

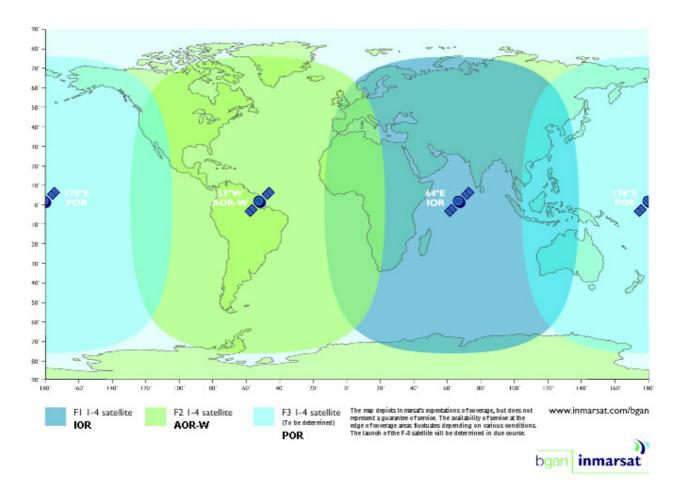

Note

The map depicts Inmarsat's expectations of coverage, but does not represent a guarantee of service. The availability of service at the edge of coverage areas fluctuates depending on various conditions.

The launch of the F3 satellite (POR) will be determined in due course.

# **Overview of the BGAN system**

A complete BGAN system may include the EXPLORER 300 with connected peripherals, the BGAN satellite, and the Satellite Access Station (SAS). The satellites are the connection between your EXPLORER 300 and the SAS, which is the gateway to the worldwide networks (Internet, telephone network, cellular network, etc.).

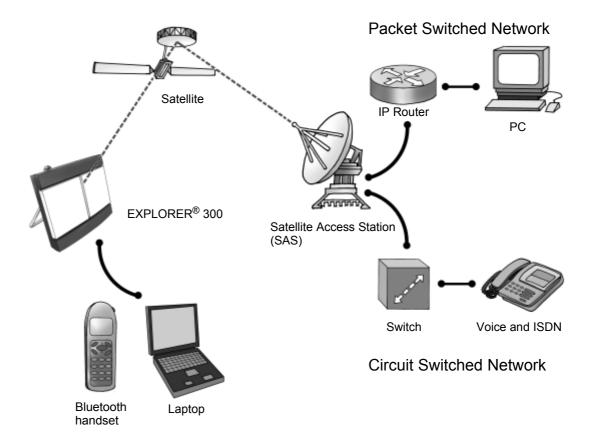

# The BGAN services

# **Supported services**

The services currently supported by BGAN comprise:

- · A Packet Switched connection to the Internet
- A Circuit Switched (Dialed) connection for voice. fax or data
- Short Messaging Service (SMS)

#### Packet data service

The BGAN network supports different classes of data connection to the Internet.

- Using a **Standard data** connection, several users can share the data connection simultaneously. This type of connection is ideal for e-mail, file transfer, and Internet and intranet access. The user pays for the amount of data sent and received.
- Using a Streaming data connection, you get an exclusive, high-priority connection, ensuring seamless transfer of data. This type of connection is ideal for time critical applications like live video over IP. The user pays for the duration of the connection (per minute charge).

#### Circuit switched (dialed) service

Two types of circuit switched connection are available:

- **Standard Voice.** A low-tariff connection for voice only. The voice signal is compressed to 4.0 kbps, which reduces the bandwidth use and consequently the tariff.
- **3.1 kHz Audio.** A high quality connection which can be used for Premium Voice, G3 fax, analog modem or ISDN.

The signal is uncompressed 3.1 kHz audio, which allows for optimum voice quality.

#### **SMS** service

The BGAN system provides a Short Messaging Service (SMS) for sending and receiving messages.

#### **Supplementary services**

The BGAN system also provides the following supplementary services:

- Call hold
- Call waiting
- Call forwarding
- Voice mail
- Call barring
- Calling line identification
- Closed user group

# Features and interfaces of the EXPLORER® 300

#### **Features**

The EXPLORER 300 provides the following features:

- High speed data up to 384 kbps shared bandwidth
- Support for Streaming classes 32 and 64 kbps
- Simultaneous voice and data
- Standard LAN, Bluetooth and phone ports
- Built-in web interface allowing you to manage your phone book, messages and calls, and customize the terminal to your specific needs
- 100-240 V AC power adapter
- Lightweight and portable design
- Easy setup and use
- Robust and durable design
- CE, FCC and GMPCS certified

## **Overview of interfaces**

The EXPLORER 300 provides interfaces for connection of a phone or a computer.

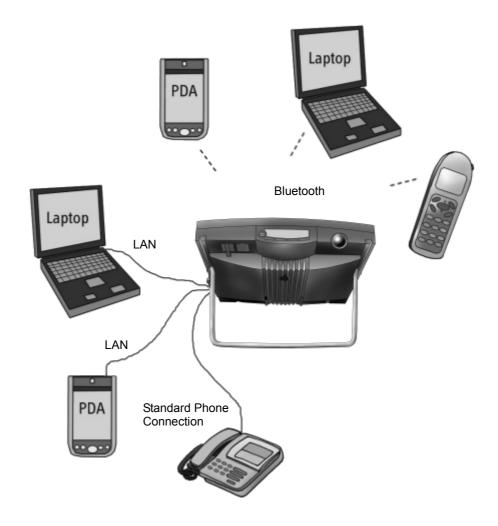

Using the interfaces on page 48 describes how to use each of the available interfaces.

# **Minimizing power consumption**

The EXPLORER 300 is designed for minimum power consumption. This means that functions that are not currently used will automatically go into a "sleep mode" to minimize the power consumption.

In addition to this automatic sleep mode function, you can disable each of the interfaces if they are not currently used. Note, however, that you will not be able to use these interfaces until you enable them again. For information on how to enable/disable interfaces, see *Enabling or disabling an interface* on page 50.

# Your EXPLORER® 300 terminal

## **Overview**

The EXPLORER 300 is a compact unit comprising antenna, compass, display and keypad, all in one unit.

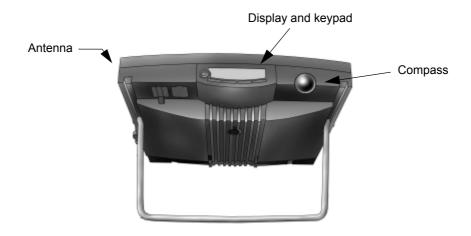

# Display and keypad

The EXPLORER 300 has a display and a keypad for displaying status and for setting up the EXPLORER 300.

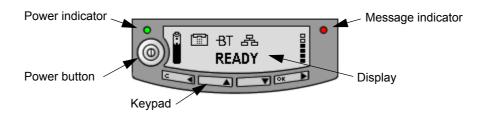

For information on how to use the keypad and display, and for an overview of the display menu system, see *Using the display and keypad* on page 31.

# **Light indicators**

The EXPLORER 300 has two light indicators next to the display: a green power indicator and a red message indicator.

#### **Green Power indicator**

The function of the green Power indicator to the left of the display is as follows:

| Behavior of green indicator | Meaning                                                                                                    |
|-----------------------------|----------------------------------------------------------------------------------------------------|
| Short flash every 2 seconds | The EXPLORER 300 is on.                                                                                         |
| Steady light                | The battery is charging.                                                                                        |
| Flashing rapidly            | A charging error has occurred.  For further information, refer to the <i>Troubleshooting Guide</i> on page 131. |
| Off                         | No power or Stealth mode.                                                                                       |

# **Red Message indicator**

The function of the red Message indicator is as follows:

| Behavior of red indicator | Meaning                                                                                      |  |  |
|---------------------------|----------------------------------------------------------------------------------------------|--|--|
| Flashing                  | An alarm is active or                                                                        |  |  |
|                           | An SMS message has arrived.                                                                  |  |  |
|                           | Press <b>OK</b> on the keypad to view the alarm(s) or SMS message(s). <sup>a</sup>           |  |  |
|                           | The red light will keep flashing after OK is pressed if                                      |  |  |
|                           | there are more SMS messages, or                                                              |  |  |
|                           | an alarm is still active. For information on alarm messages, see Alarm messages on page 137. |  |  |
| Off                       | No messages are present, or the EXPLORER 300 is in Stealth mode.                             |  |  |

a. If a computer is connected, you can also view alarms and SMS messages in the built-in web interface in the EXPLORER 300. For further information, see *Icons in the icon bar* on page 71.

#### **User interfaces**

The **keypad and display** are used for pointing the antenna, for displaying status and for changing simple parameters.

To obtain full access to all features and for ease-of-use, you should use a computer (a PC, Laptop or similar) and one of the following:

- The web interface. A built-in web interface for easy configuration and daily use. The web
  interface is accessed from a computer connected to the EXPLORER 300, using an Internet
  browser. No installation of software is needed. For further information on the web interface,
  see Chapter 5, Using the web interface.
- The BGAN LaunchPad from Inmarsat. BGAN LaunchPad is a computer application used to control terminals in the BGAN system. LaunchPad is provided on the Inmarsat BGAN CD-ROM supplied with your EXPLORER 300. For information on how to use the LaunchPad, refer to the manual on the Inmarsat CD-ROM.

Additionally, it is possible to control the EXPLORER 300 using AT Commands. Refer to Appendix B, AT commands.

#### **Antenna**

The white part of the EXPLORER 300 is the antenna module. The antenna module comprises a GPS (Global Positioning System) antenna, a BGAN antenna and a Bluetooth antenna.

## **Compass**

The EXPLORER 300 also provides a compass to help positioning the antenna. For further information on how to use the compass, see *Pointing the antenna* on page 21.

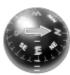

#### **Battery**

The EXPLORER 300 comes with a rechargeable battery, which is easily inserted. The battery is automatically recharged when power is applied to the EXPLORER 300. Steady green light indicates that the battery is charging.

#### SIM card

The SIM (Subscriber Identity Module) card used for the EXPLORER 300 is a standard SIM card, which is acquired from the Airtime Provider.

The EXPLORER 300 requires a SIM card to go online and to access the settings of the EXPLORER 300. Without a SIM card you can only see the Main screen of the display system showing battery status etc. Using the web interface, you can view the properties of the EXPLORER 300 and upload software without inserting a SIM card. Upload of software, however, requires an Administrator user name and password.

## SIM lock

The supplier may SIM lock the EXPLORER 300 to a specific provider. For further information, contact your supplier.

# Matrix of services and communication interfaces

The following table shows which services can be accessed from which interfaces, and which types of equipment can be used.

| Service                     |                     | Interface on the EXPLORER 300 |                      |          |                    |
|-----------------------------|---------------------|-------------------------------|----------------------|----------|--------------------|
|                             |                     | Phone                         | Bluetooth            | LAN      | Display/<br>Keypad |
| Circuit Switched Connection | Standard<br>Voice   | Analog<br>telephone           | Bluetooth<br>handset |          |                    |
| Packet Switched Connection  | Data<br>single-user |                               | Computer             | Computer |                    |
| SMS                         |                     |                               | Computer             | Computer | View only          |

# What's next?

This chapter has provided an overview of the BGAN system and of the EXPLORER 300.

The next chapters will go into more detail about how to set up and use the EXPLORER 300. The following chapter, *Getting started*, explains how to unpack and start up the EXPLORER 300, and how to point the antenna in order to get the best possible signal.

# **Getting started**

# In this chapter

This chapter describes:

- · what is included in the delivery,
- how to insert and remove the battery and SIM card, and
- how to start up the EXPLORER 300 and make the first call or data session.

# **Unpacking and assembling**

# **Unpacking**

Unpack the EXPLORER 300 and accessories and check that the following items are present:

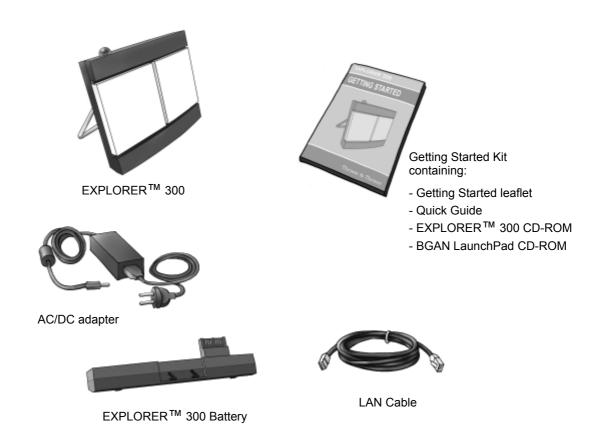

# **Inserting the SIM card**

The EXPLORER 300 is delivered with the battery separated from the terminal. If the battery is already inserted, remove it as described in *Removing the battery* on page 13.

The SIM card is provided by your Airtime Provider. Insert the SIM card as follows:

- 1. Insert the SIM card into the SIM slot. Make sure the SIM card is positioned as shown!
- 2. Press gently until it clicks.

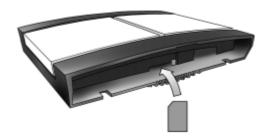

3. Slide the lock to close the SIM slot.

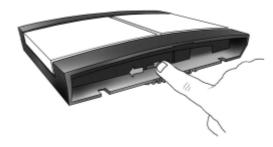

#### **Inserting the battery**

Do as follows:

- Insert the battery.
   Make sure the battery is positioned correctly as shown.
- 2. Press gently until it locks.

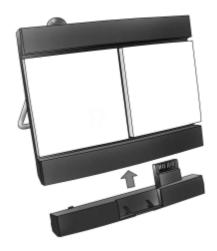

Note

Before using the terminal the first time: To ensure accurate information on the battery capacity you should fully charge, then fully discharge the battery (until the EXPLORER 300 closes down automatically), and finally recharge the battery. The EXPLORER 300 can be used during the discharging process, but the remaining battery capacity may not be displayed correctly.

For information on how to recharge the battery, see *Recharging the battery* on page 128.

# **Removing the battery**

To remove the battery, do as follows:

- 1. Locate the slide lock at the bottom of the unit.
- 2. Slide the lock aside to release the battery from the unit.

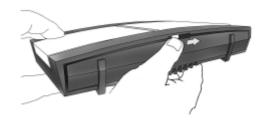

3. Remove the battery.

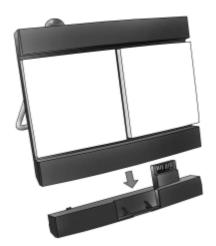

# **Removing the SIM card**

To remove the SIM card, first remove the battery as described in *Removing the battery* on page 13.

Note

When the SIM card is removed, you cannot use the display menu system nor make calls or start data sessions.

Only emergency calls are allowed, and only if permitted by the network.

However, if you have an administrator user name and password, you can upload software using the web interface. For further information, see *Uploading software* on page 128.

Remove the SIM card as follows:

1. Slide the lock aside to open the SIM slot as shown.

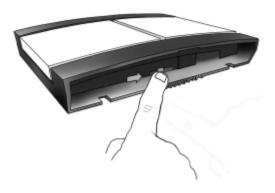

Gently press the SIM card and let it pop out of the slot.

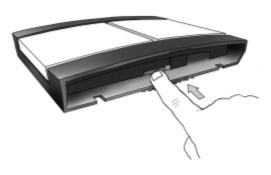

3. Remove the SIM card.

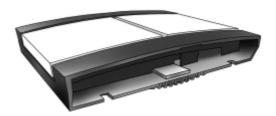

# Placing the EXPLORER® 300

Please observe the following rules when placing the EXPLORER 300:

- When the battery is not inserted, use a dummy battery to protect the terminal. See *Options* and accessories on page 130.
- · Place the EXPLORER 300 with the battery facing down.
- Place the EXPLORER 300 so that water, e.g. from rain, is led away from the terminal. The
  EXPLORER 300 is protected against splashing water and dust (IP-54) but is not water-proof. It
  must under no circumstances be submerged into water.

# **Connecting cables**

After inserting SIM card and battery, connect all relevant cables.

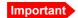

Connect the cables before making the final adjustment of the antenna position. Otherwise you may accidently move the antenna when you connect the cables.

# Side connector panel

The connector panel is placed on the side of the EXPLORER 300 and has the following connectors:

- Phone connector for connecting a standard phone
- · LAN connector for data equipment
- DC Power connector (10-16 V DC) for connection to a 100-240 V AC/DC adapter, or to a charger cable which connects to the cigarette lighter socket/12 V DC in a car.

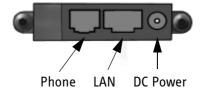

For information on how to connect to a specific interface, see the corresponding section in Chapter 4, *Using the interfaces*. The end of this section describes how to connect to power.

#### **Rear connector**

Apart from the connectors in the connector panel, the EXPLORER 300 has a connector placed on the rear side of the EXPLORER 300. This connector is marked DC OUT and is used for charging the **EXPLORER Bluetooth Handset**.

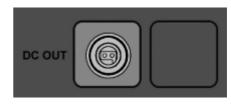

For information on how to connect to the Bluetooth charger interface, see *Using the EXPLORER™* Bluetooth Handset charger on page 67.

# **Before connecting to power**

You can connect to external power or use the battery delivered with your EXPLORER 300.

Refer to *Power input* on page 145 for specifications and pin-out for the DC Power input.

If you are connecting to a 100-240 V AC electrical outlet, use the AC/DC adapter included with your EXPLORER 300.

Alternatively, you may connect to 12 V DC in a car.

## **Connecting to power**

You can connect the DC input to power without the battery inserted.

If the battery is inserted when you apply power to the EXPLORER 300, the battery is automatically recharged.

**Connecting to a 100-240 V AC electrical outlet:** Connect the AC/DC adapter to the DC Power input on the side of the EXPLORER 300. Then connect the power cable between the 100-240 V AC electrical outlet and the AC/DC adapter.

**Connecting to 12 V DC in a car:** Connect the charger cable between the DC Power input of the EXPLORER 300 and the cigarette lighter socket in the car. A suitable charger cable is available from Thrane & Thrane.

# Powering the EXPLORER® 300

## **Automatic power up**

The default behavior of the EXPLORER 300 is to power up automatically when you connect the power cable. If you wish, you can change this power up mode, so that the EXPLORER 300 is only powered if the Power button is pressed.

For further information on power up mode, see Setting the power up mode on page 42 or Power up behavior on page 86.

# Switching the EXPLORER® 300 on/off

**To switch on** the EXPLORER 300, push the Power button next to the display and hold it down until the green Power indicator lights up. It normally takes one or two seconds.

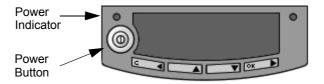

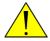

**WARNING!** When the EXPLORER 300 is powered on, stay clear of the antenna front! The antenna emits radio frequency energy, **not only** when a call or data session is in progress. Always keep a minimum distance of 0.6 m from the antenna front.

After switching on the EXPLORER 300 you will be prompted for a PIN (Personal Identification Number), unless the PIN is disabled (e.g. using the BGAN LaunchPad).

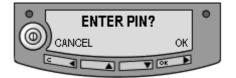

For information on the options after power on, see the next section.

**To switch off** the EXPLORER 300, push the Power button again and hold it until the display shows **SWITCHING OFF...** 

# **Options for the start-up procedure**

## Overview of the start-up options

You have different options for the start-up procedure. Each of these options are briefly described in this section.

For information on how to enter PIN and point the antenna, see the subsequent sections.

The following drawing shows the options available after power on.

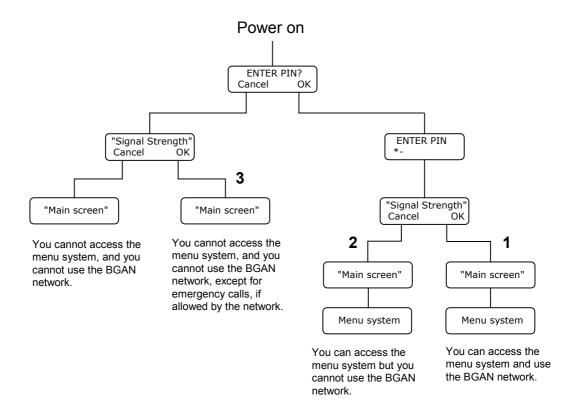

Note

If the use of PIN is disabled, e.g. from the BGAN LaunchPad, the display sequence is the same as after successfully entering the PIN. This means that after power on, you will see the Signal strength screen.

The numbers on the drawing refer to the different start-up options described in the following sections.

# "Full" procedure (1)

After power on, enter the PIN and then point the antenna.

In this mode you have full access to the EXPLORER 300, that is you can use the menu system and communicate on the BGAN network.

The display will show READY when the menu system is not activated.

# "Off-line" procedure (2)

After power on, enter the PIN, but cancel pointing.

In this mode you can use the menu system, but are not able to communicate on the BGAN network.

The display will show POINT NOW? when in the Main screen.

Press  $\triangle$  or  $\nabla$  to enter the menu system.

When you want to point the antenna, press **OK** from the Main screen.

# "Emergency" procedure (3)

After power on, cancel the PIN and then point the antenna.

In this mode you can only place emergency calls, and only if permitted by the network. You are not able to access the menu system nor to communicate on the BGAN network (apart from emergency calls), until you enter the PIN.

The display will show ENTER PIN?

If you press OK you can enter the PIN. No other options are available from the keypad.

From the web interface you can view properties and, if you have an administrator password, upload software.

# **Entering the SIM PIN**

#### **Overview**

You have to enter a PIN to use the EXPLORER 300, unless the use of PINs is disabled e.g. from the BGAN LaunchPad.

The first time you are asked for a PIN, you can choose to cancel (press **C**). If you cancel, you are asked again after pointing is completed. At that point you must enter the PIN to be able to continue.

# **Entering the PIN**

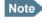

If you want a different language in the display or in the web interface you may change the language after entering the PIN. For further information, see *Selecting the language* on page 42.

To enter the PIN using the display and keypad, do as follows:

- 1. When you are asked for a PIN, press **OK**.
- 2. Press ▲ or ▼ a number of times until the first digit is correct.

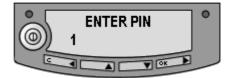

Press **OK** to go to the next digit.
 When OK is pressed, the previous digit is indicated by a \*.

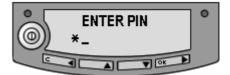

To correct an entered digit, press C to go back and use the  $\triangle$  and  $\nabla$  buttons again.

4. After entering the last digit with **OK**, press **OK** again to apply the PIN.

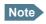

At this point the EXPLORER 300 may make a sound. This sound is used for pointing the antenna. To toggle the pointing sound on/off, press  $\triangle$  or  $\nabla$ .

For further information, see *Using the display and keypad* on page 31.

You can enter the PIN using a phone or computer connected to the EXPLORER 300. For further information, see *Entering the SIM PIN using a phone* on page 54 or *Entering the SIM PIN in the web interface* on page 72.

# **Wrong PIN**

You have 3 attempts to enter the PIN, before you are asked to enter the PUK (Pin Unblocking Key). The PUK is supplied with your SIM card.

Enter the PUK followed by a new PIN of your own choice. The PIN must be from 4 to 8 digits long.

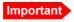

If you enter a wrong PUK 10 times, the SIM card will no longer be functional, and you have to contact your Airtime Provider for a new SIM card.

# **Pointing the antenna**

# The importance of pointing

In order to obtain the best possible signal at the lowest possible cost, it is important that the EXPLORER 300 antenna is pointed correctly towards the satellite.

The antenna must have a clear line of sight to the satellite without any obstacles blocking the signal, and the pointing direction of the antenna should be as accurate as possible.

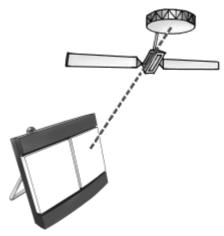

Important

Incorrect pointing may result in poor quality of the signal, and in some cases retransmission may be necessary. This could mean you will be paying more than necessary for your transmission.

The next sections describe how to point the antenna for the best possible signal.

## **Pointing data**

If the position of the satellite in relation to the EXPLORER 300 is known, you can use the compass to roughly point the antenna in the right direction. If you know the **Azimuth** and the **Elevation**, you can use this data to adjust the antenna.

 The **Azimuth** is the horizontal rotation angle relative to North (moving clockwise).

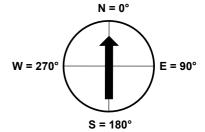

 The Elevation is the vertical rotation angle relative to horizontal. This means that an Elevation of 0° corresponds to the EXPLORER 300 being in an upright position, pointing towards the horizon.

The compass has 7 lines dividing the Elevation scale into 6 spaces. The space between two lines corresponds to 15°.

The Elevation is measured where the lines meet. This compass shows an Elevation of 30° (2 spaces up from the first line) and an Azimuth of 270° (antenna pointing towards West).

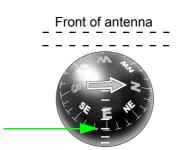

Note

The above explanation assumes that the compass shows the exact orientation. Please take into consideration the possible deviation and variation that can occur, e.g. because of the geographical location or the presence of magnetic objects.

### Required signal strength

As a rule of thumb, the signal strength should typically be 41 dBHz or more for the EXPLORER 300 to be able to establish a call or data session. However, the required signal strength can vary depending on a number of factors, such as weather conditions and location.

## Do not block the antenna signal with your hands

Important

When pointing the antenna, **do not touch** the front of the antenna module. For your safety, always maintain a distance of minimum 60 cm from the front face of the antenna. Also, if you place your fingers on the antenna you will be blocking the signal, and the antenna will not work efficiently.

Hold the support bracket and the battery module below the antenna while pointing.

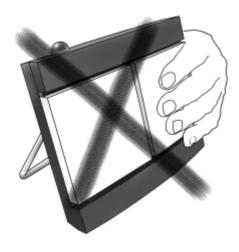

# **Obtaining a GPS fix**

The EXPLORER 300 must acquire its own location from the GPS satellites before it can register on the BGAN network. This is called obtaining a GPS fix.

If the antenna is placed in an open location with a wide view to the sky, the EXPLORER 300 will probably obtain the GPS fix automatically while you are pointing towards the BGAN satellite. However, if part of the view to the sky is blocked, and/or the Elevation is very low, it may sometimes be difficult for the GPS antenna to "see" a sufficient number of GPS satellites. In such circumstances, try the following:

- 1. Place the antenna flat on an even surface, pointing straight upwards with a clear view to as much of the sky as possible.
- 2. When the GPS fix is obtained, you can start pointing towards the BGAN satellite. To see the GPS status, enter the display menu system by pressing ▲ or ▼ and select PROPERTIES > GPS STATUS. For further information, see Viewing the GPS status on page 43.

# Pointing the antenna towards the satellite

To help you obtain the best possible signal strength, the EXPLORER 300 uses a pointing sound to indicate the signal strength during pointing. The frequency of the tone increases with the signal strength.

You can toggle the pointing sound on/off by pressing ▲ or ▼on the keypad.

Do as follows to point the antenna:

 While observing the built-in compass of the EXPLORER 300, rotate the EXPLORER 300 left or right until it points in the correct horizontal direction, known as the **Azimuth**. Refer to *Pointing data* on page 21. Hold the battery module and the support bracket while moving the antenna. Do not place your hands on the antenna.

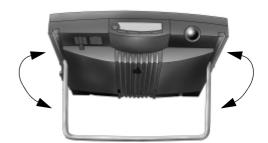

2. Tilt the EXPLORER 300 slowly up or down until it points in the correct vertical direction, known as the **Elevation**.

Hold the battery module and the support bracket while moving the antenna. Do not place your hands on the antenna.

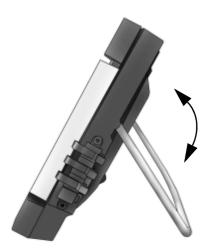

3. After passing the PIN screen, the display shows the current satellite signal strength. Use this information to fine-adjust the antenna position as shown in step 1 and 2.

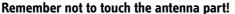

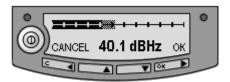

Important

When fine-adjusting the antenna, the display may take a while to update the signal strength. Wait a second or two after each move to make sure the display is updated.

If the right most part of the signal strength bar is grey, it indicates that the level has previously been higher than the current level.

4. When you have the highest signal strength you can obtain, press **OK** on the keypad.

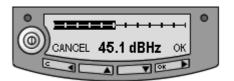

The EXPLORER 300 now tries to establish a connection to the BGAN network. The display shows the progress as follows:

#### • SEARCHING:

The EXPLORER 300 searches for the network operator. Note that the search procedure can be very short, so you may not see this text.

#### • REGISTERING:

The EXPLORER 300 is registering itself on the network. If the GPS position has not yet been acquired at this point, the display may show **NO GPS**. For further information, see the *Troubleshooting Guide* on page 132.

#### • READY or DATA:

READY means the EXPLORER 300 is registered on the network and is ready to go online. If you have already connected a computer, the display shows DATA instead of READY.

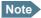

The display may show a different text than READY or DATA if there is more important information to show. For example, the display will show ENTER PIN? if you pressed C at the first request for a PIN. See also the *Troubleshooting Guide* on page 132.

**CANCEL:** If you press **C** instead of **OK**, you exit the pointing menu and the display shows the Main screen with the message **POINT NOW?**.

If the PIN has been accepted, you now have access to the menu system, but you will not be able to connect to the BGAN network, because the signal strength has not yet been accepted.

# Using a fixed EXPLORER® 300 (semi-fixed installation)

You can keep the EXPLORER 300 in a fixed position, using the Pole mount kit for EXPLORER 300. See *Options and accessories* on page 130 for information on type number.

Note

The EXPLORER 300 is not suited for permanent outdoor installation.

#### Do as follows:

- 1. Mount the EXPLORER 300 on a pole or a wall, for example using the Pole mount kit. A size M6 thread fits into the mounting bush in the back of the EXPLORER 300.
- 2. Start up the EXPLORER 300 and point the antenna as described in *Pointing the antenna* on page 21.
- Accept the signal strength by pressing OK on the EXPLORER 300 keypad.
- 4. Fasten the EXPLORER 300 in the pointed position.

You only have to point the antenna once, when you mount it. Using a computer connected to the EXPLORER 300, you can set up the EXPLORER 300 to skip pointing at power up. Refer to *Pointing at power up* on page 86.

# Making the first call

#### Introduction

After connecting cables, entering the PIN and pointing the antenna, you are ready to make or receive the first call.

The following sections provide a short guide to making calls. For more detailed information, see *Making or receiving a phone call with the EXPLORER®* 300 on page 55.

# Making a call from the EXPLORER® 300

Your phone must be connected to the relevant interface. For further information, see

- Standard phone: Before connecting to the Phone interface on page 52
- Bluetooth handset: Pairing devices in which you can enter a passkey on page 51.

To make a call from a phone connected to the EXPLORER 300, dial

**00 <country code> <phone number>** followed by **#** or off-hook key (# on analog phones, off-hook key on Bluetooth handsets).

**Example:** To call Thrane & Thrane in Denmark (+45 39558800) from an analog phone, dial **00 45 39558800 #** 

## Making a call to the EXPLORER® 300

To make a call to a phone connected to the EXPLORER 300, dial

#### +870 < Mobile subscriber number>

- + is the prefix used in front of the country code for international calls. This is **00** when calling from most countries in Europe and from many other countries.
- Mobile subscriber number: The mobile subscriber number of the EXPLORER 300 you are calling.

If the mobile subscriber number of the EXPLORER 300 is available on the SIM card, it is listed in the display menu system of the EXPLORER 300 under **PROPERTIES** > **MOBILE NUMBERS**. If it is not available, refer to your airtime subscription.

**Example:** If you are calling from Denmark to the EXPLORER 300 and the mobile subscriber number is 772112345 on your EXPLORER 300, dial **00 870 772112345**.

# Making a call from one EXPLORER® 300 to another EXPLORER® 300

To make a call from one EXPLORER 300 to another EXPLORER 300, dial **00 870 < Mobile subscriber number>**.

### Receiving a call

To be able to receive a call, the phone must be connected to the correct interface of the EXPLORER 300 (Phone or Bluetooth).

To be able to receive a call with a Bluetooth handset, the handset must be paired with the EXPLORER 300. For information on how to pair Bluetooth devices, see *Bluetooth pairing* on page 51.

You can see unanswered calls in the CALLS menu of the display and the web interface.

# Making the first data connection (LAN)

#### **Before connecting to the LAN interface**

For the LAN (Local Area Network) interface to work without any further setup, the computer must be set up to obtain an IP address and a DNS server address automatically.

To check these settings on your computer, do as follows (For Windows® XP):

- 1. From the Start menu, select Connect To > Show All Connections.
- 2. Double-click Local Area Connection and click Properties.
- 3. Select **Internet Protocol (TCP/IP)** from the list and click **Properties**. Make sure both fields are set to obtain an address automatically.

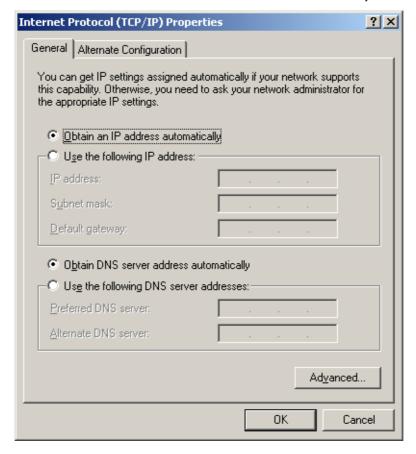

#### **Connecting to the LAN interface**

#### Do as follows:

- 1. Connect the LAN cable to the network interface of your computer. A suitable cable is provided with your EXPLORER 300.
- 2. Connect the other end of the cable to the LAN connector on the EXPLORER 300.

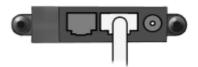

- 3. Start up and point the EXPLORER 300 as described earlier in this chapter.
- 4. Power on the computer.
- 5. When power up and pointing is completed, check the connection e.g. by starting your Internet Browser.

You may have to disable the Proxy server settings in your browser. For further information, see *Browser settings* on page 69.

#### What's next?

After reading this chapter you should be able to start up the EXPLORER 300 and make a simple data or voice connection.

The next chapters provide more information on the user interfaces and the setup of the EXPLORER 300. The following chapter, *Using the display and keypad*, explains the display menu system, which is the basic tool for setting up the EXPLORER 300.

# Using the display and keypad

# In this chapter

This chapter describes how to use the built-in display menu system of the EXPLORER 300.

It contains an overview of the entire menu system followed by a description of each menu. It also explains the symbols and messages that may appear in the display, and describes how to navigate using the keypad.

#### Menu overview

#### Main menu

The items of the main menu are:

#### MESSAGES

shows all incoming SMS messages and allows you to open or delete each message or delete all messages.

#### CONNECT

shows a list of the Streaming Profiles that are defined and selected for the LAN interface using the web interface. The CONNECT menu allows you to start and stop data sessions with the listed Streaming Profiles.

#### CALLS

shows missed, received and outgoing calls and data sessions.

- SETTINGS allows you to
  - · restart the pointing procedure,
  - · set display backlight and contrast,
  - · set audio indications on or off,
  - · enable or disable each interface,
  - enable or disable stealth mode (a terminal mode where lights and sound are off),
  - · set the power up mode,
  - · set the language used in the display and the web interface, and
  - · restore settings.

#### PROPERTIES shows:

- · known and accepted Bluetooth devices,
- · GPS status,
- · Terminal information (IP address, hardware and software numbers, IMEI number),
- Mobile numbers
- · Voice mail number, and
- a list of active alarms.

#### HELP DESK

shows the phone number to the Airtime Provider, if available.

For information on how to navigate in the menu system, see *Navigating the display and keypad* on page 35.

#### Menu drawing

The below drawing shows an overview of the menus in the display menu system of the EXPLORER 300.

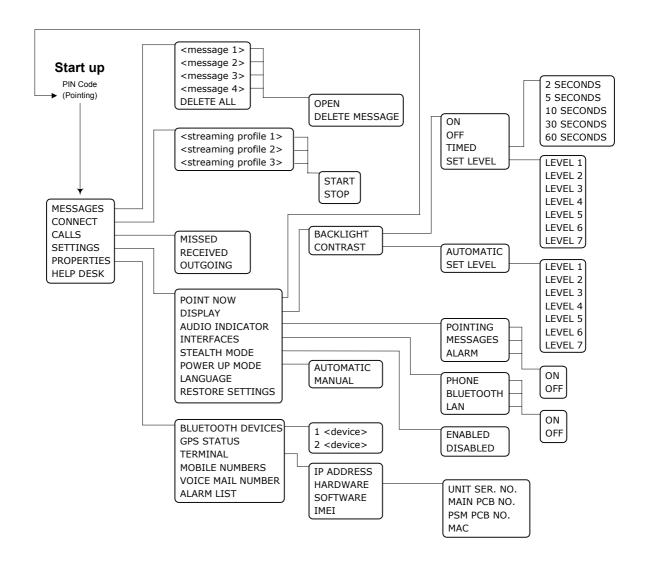

The next section shows an overview of the start-up sequence before entering the menu system. The menus are further described in the following sections of this chapter.

## **Display during start-up**

#### Start-up sequence

There are different options for the start-up procedure. The complete startup procedure is described in Chapter 2, *Getting started*.

This section only describes the behavior of the display during normal startup.

After power on you are asked for a PIN.

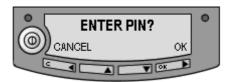

When you press OK and enter PIN, the signal strength screen appears.

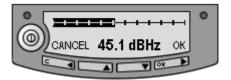

When you have pointed the antenna and pressed OK to accept the signal strength, the display shows the progress in the Main screen as follows:

- SEARCHING: The EXPLORER 300 is searching for the network operator.
- REGISTERING: The EXPLORER 300 is registering itself on the BGAN network.
   If the GPS position has not yet been acquired at this point, the display will show
   NO GPS. For further information, see the *Troubleshooting Guide* on page 132.
- READY: The EXPLORER 300 is registered on the network and is ready to go online.
   If a computer is already connected, the display will show DATA instead of READY.

#### Main screen

The Main screen is shown after passing the PIN and pointing screens, and anytime you leave the menu system.

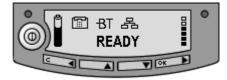

The Main screen shows the most important status of the EXPLORER 300 such as battery status, signal strength, and general status.

The Main screen also shows icons for any interfaces that are turned on.

# **Display symbols**

Apart from the menu text, the display can show various symbols. Below is a list of the possible symbols with an explanation to each symbol.

| Symbol          | Explanation                                                                                                    |  |
|-----------------|----------------------------------------------------------------------------------------------------|--|
| ů               | The battery charge level. When the level is too low (below 10%) the icon flashes. Recharge the battery as soon as possible. |  |
|                 | If no battery is inserted, the symbol is not shown in the display.                                                          |  |
| ð               | The battery is charging.                                                                                                    |  |
|                 | The signal strength.  Minimum two bars are normally required to be able to make a Standard Voice call.                      |  |
| <b>=</b>        | Phone interface is on.                                                                                                    |  |
| <del>-</del> BT | Bluetooth interface is on.                                                                                                  |  |
| 各               | LAN interface is on.                                                                                                    |  |
| <u> </u>        | Unread message (shown next to the message in the message list)                                                              |  |
| ď               | Read messages (shown next to the message in the message list)                                                               |  |
| a               | The current connection on the BGAN network is not ciphered. Do not transmit data that requires ciphering.                   |  |

# Navigating the display and keypad

#### Navigating with the keypad

The PIN must be entered before you can access the menu system.

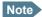

In low temperatures the display may respond slowly when a key is pressed. At temperatures close to -25°C/-13°F the display may even turn black for a moment, e.g. when you are scrolling through a menu. After 1-2 seconds with no keypad activity the display will be readable again.

- To access the menu system from the Main screen, press ▲ or ▼.
- To move up and down in the current menu, press ▲ or ▼.
- To select the current menu item or setting, press OK.
- To escape the current menu/setting and return to the previous level, press C.
- To see the hidden part of long text strings, press ►.
- To move backwards in the menu system, or in long text strings, press ◀.
- To adjust settings, press  $\triangle$  and  $\nabla$ .

#### **Short-cuts**

The following short-cuts are available in the menu system:

- **To exit the menu system,** press and hold **C** for one second. The display returns to the Main screen.
- To activate/deactivate Stealth mode, Press C+OK. When stealth mode is activated, the display shows STEALTH ACTIVATED for a moment; then all lights and sounds are turned off.

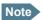

For Stealth mode to be available, it must be enabled in the EXPLORER 300. Refer to *Enabling or disabling stealth mode* on page 41.

• **To turn Pointing sound on/off,** Press  $\triangle$  or  $\nabla$  from the pointing screen.

This action only applies to the current pointing session. To turn the sound on or off for all pointing sessions, select

SETTINGS > AUDIO INDICATORS > POINTING and select ON or OFF.

### **Display text**

When you have not entered the menu system, the Main screen shows the currently most important information. Refer to *Dynamic information in the display* on page 46.

 ${\tt CANCEL}$  in the left side of the display means: Press  ${\bf C}$  to cancel the current operation.

OK in the right side of the display means: Press **OK** to accept the current operation.

#### The menus

The following sections describe each of the menus in the menu system.

All available settings and status items are explained.

To access the menu system from the main screen, press  $\triangle$  or  $\blacktriangledown$ .

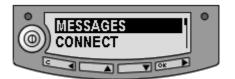

### Messages menu

#### Viewing the list of messages

To see the list of SMS messages, enter the menu system and select **MESSAGES**.

Each message is listed with the name (if known) or the number of the sender.

An unopened folder indicates an unread message and an opened folder indicates a read message.

Use ▲ and ▼ to scroll through the list.

For information on how new messages are presented, see Received messages on page 46.

#### **Opening or deleting received SMS messages**

To delete all messages, go to the bottom of the list of messages and select **DELETE ALL**.

To open or delete one message, do as follows:

- 1. In the **MESSAGES** list, select the message you want to open or delete and press **OK**.
- 2. Then select one of the following:
  - OPEN: to open the selected message.
     The display shows the time and the message contents. Use ▲ and ▼ to scroll through the message and details.
  - **DELETE**: to delete the selected message.

#### **Connect menu**

#### **Streaming Profiles**

Using the web interface you can define a number of Profiles for data transmission. The Streaming Profiles defined and selected for the LAN interface appear in the CONNECT menu, and can be started and stopped using the keypad.

Streaming Profiles are Profiles where the Traffic Class is set to Streaming in the Profiles window of the web interface.

For information on Profiles, see *Using Profiles* on page 119.

For information on Streaming, see Standard or Streaming data on page 61.

#### Starting or stopping a Streaming session

To start or stop a Streaming session using the LAN interface, do as follows:

- 1. Select **CONNECT**.
- Select the Streaming Profile you want to start or stop.
   The list only shows Profiles that have been selected for the LAN interface.
   For information on how to set up the LAN interface, see *Configuring the LAN interface* on page 92.
- 3. Select **START** or **STOP** and confirm.

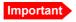

When running a Streaming session you are charged for the time you are connected. An active Streaming session will stay active until you stop it.

You can also start/stop Streaming sessions using the web interface. For further information, see *Setting up and activating a Streaming connection* on page 61.

#### Starting or stopping a Standard data session

When the Primary Profile selected for the LAN interface uses Standard data, the default behavior of the EXPLORER 300 is to start Standard data automatically as soon as the EXPLORER 300 is online and the LAN cable is connected.

To change this behavior you can disable automatic activation of the Primary Profile, using the web interface. See *Configuring the LAN interface* on page 92.

When automatic activation is disabled, you can manually start/stop a Standard data session using the web interface or the display menu system.

To start or stop a Standard data session using the display menus, do as follows:

- Select CONNECT.
- 2. Select the Standard Profile you want to start or stop.

  The list only shows Profiles that have been selected for the LAN interface.

For information on how to set up the LAN interface, see *Configuring the LAN interface* on page 92.

3. Select **START** or **STOP** and confirm.

#### Calls menu

To see a list of calls and data sessions, do as follows:

- 1. Select CALLS.
- 2. Select one of the following:
  - MISSED: to see a list of incoming calls that were not answered.
  - **RECEIVED**: to see a list of incoming calls that were answered.
  - **OUTGOING**: to see a list of outgoing calls or data sessions.

Note Local calls are not registered.

3. Select a call from the list to see details such as time, date and phone number. If there was an error, the call log shows the cause of the error when possible.

When there are more than 100 calls in the list, the oldest calls are automatically deleted to make room for new calls.

If you need to preserve the call log, you can export it to a file using the built-in web interface. For further information, see *Exporting the call log* on page 78.

# **Settings menu**

#### **Point now**

Important

This function will interrupt any ongoing calls or sessions!

If you need to repoint the antenna, select **SETTINGS** > **POINT NOW**.

This will bring you to the Pointing screen, described in *Pointing the antenna towards the satellite* on page 23.

#### Setting the display backlight

To adjust the backlight of the display, do as follows:

- 1. Select **SETTINGS** > **DISPLAY** > **BACKLIGHT**.
- 2. Select one of the following:
  - ON: to have constant backlight.
  - OFF: to turn the backlight off.
  - **TIMED**: to set how long the light should be on after the last key was pressed (2, 5, 10, 30 or 60 seconds).
  - **SET LEVEL**: to set the level of backlight (1 to 7).

#### **Setting the display contrast**

To adjust the contrast of the display, do as follows:

- Select SETTINGS > DISPLAY > CONTRAST.
- 2. Select one of the following:
  - AUTOMATIC: to let the EXPLORER 300 automatically adjust the contrast according to the temperature.

The contrast of the display is affected by the temperature. The EXPLORER 300 can automatically adjust the contrast so that the display looks the same, regardless of changes in the temperature.

• **SET LEVEL**: to set the contrast manually (1 to 7).

#### Turning audio indicators on or off

The EXPLORER 300 has audio indicators to indicate an event. You can turn each of these audio indicators on or off.

- 1. Select **SETTINGS > AUDIO INDICATOR**.
- 2. Select one of the following:
  - POINTING: a sound to indicate the signal level during pointing.
  - MESSAGES: a sound to indicate that a message has arrived.
  - ALARM: a sound to indicate that an alarm is present.
- 3. Select **ON** or **OFF** to enable or disable the selected audio indicator.

### **Enabling or disabling interfaces**

Each interface can be disabled to minimize the power consumption. Specially if the EXPLORER 300 is battery powered, it is a good idea to disable unused interfaces.

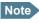

Your user permissions may not allow access to all interfaces. Blocked interfaces are greyed out.

Do as follows:

- Select SETTINGS > INTERFACES.
- 2. Select one of the following interfaces:
  - PHONE
  - BLUETOOTH
  - LAN
- 3. Select **ON** or **OFF** to enable or disable the selected interface.

#### **Enabling or disabling stealth mode**

When the EXPLORER 300 is in stealth mode, all lights and sounds are turned off. You can still use the EXPLORER 300, and the display text is readable.

To enable or disable the use of stealth mode, do as follows:

- Select SETTINGS > STEALTH MODE.
- 2. Select one of the following:
  - ENABLED
  - DISABLED

Note

Enabling stealth mode will **not put the EXPLORER 300 into stealth mode**, it only enables the use of stealth mode.

- To activate Stealth mode (after enabling Stealth mode), press **C+OK** on the keypad.
- To deactivate Stealth mode, press C+OK again.

#### **Setting the power up mode**

By default, the EXPLORER 300 starts up automatically when you apply external power. You can change this mode, so that you have to press the Power button to switch on the EXPLORER 300.

To set the power up mode, do as follows:

- 1. Select **SETTINGS** > **POWER UP MODE**.
- 2. Select one of the following:
  - **AUTOMATIC**: to have the EXPLORER 300 power on automatically when external power is applied.
  - MANUAL: to have the EXPLORER 300 power on only when the Power button is pressed.

#### **Selecting the language**

You can change the language used in the display and in the web interface for the EXPLORER 300. Do as follows:

- 1. Select **SETTINGS** > **LANGUAGE**.
- 2. Select the language you want to use. The following languages are available:
  - English
  - French
  - German
  - Russian
  - Spanish

The web interface and the display menus will now use the selected language.

#### **Restoring settings**

You can restore default values for the settings in the SETTINGS menu, except the contrast setting. The following settings are restored:

- Backlight
- Audio indicators
- Stealth mode
- · Interfaces enabled
- · Power up mode

Note that all other settings are left unchanged.

To restore settings, do as follows:

1. Select **SETTINGS** > **RESTORE SETTINGS**.

#### 2. Press OK.

## **Properties menu**

#### **Viewing known Bluetooth devices**

You can view a list of the Bluetooth devices that are paired with the EXPLORER 300. The devices are listed with their Bluetooth names.

The devices in this list can communicate with the EXPLORER 300 without any further setup.

To view the list of known Bluetooth devices, select

PROPERTIES > BLUETOOTH DEVICES.

To see details on a specific Bluetooth device, select the device in the list and press **OK**.

#### Viewing the GPS status

The display can show the current GPS status.

To view the GPS status, select **PROPERTIES** > **GPS STATUS**.

The GPS status screen can vary, depending on the situation.

 If the GPS position has not yet been obtained, the display shows the status of each of the 16 GPS satellites as follows:

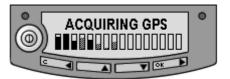

 If the GPS position is known, the display shows the GPS position, and whether it is a 2dimensional or 3-dimensional position (2D fix or 3D fix).

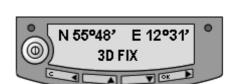

 In some cases, the BGAN network does not allow the position to be displayed to the user. If this is the case, the display may just show GPS ACQUIRED. This means that the GPS position is received, but the user is not allowed to see it. This also applies if the EXPLORER 300 is not yet registered on the BGAN network, but the GPS position is received.

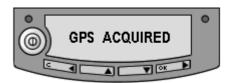

#### **Viewing terminal properties**

You can view properties of the EXPLORER 300 such as IP address, hardware numbers, software version and IMEI number. When contacting Support, please include these numbers.

To view the properties, do as follows:

- 1. Select **PROPERTIES** > **TERMINAL**.
- 2. Select one of the following options:
  - IP ADDRESS to see the IP address of the EXPLORER 300. This IP address is used to access the web interface in the EXPLORER 300. The web interface is a built-in web server used to configure and set up the EXPLORER 300. For further information on the web interface, see *Using the web interface* on page 68.
  - HARDWARE to see the serial number, PCB numbers and MAC address of your EXPLORER 300.
  - **SOFTWARE** to see the software version of the EXPLORER 300.
  - IMEI to see the IMEI number (International Mobile Equipment Identity) of the EXPLORER 300. This is the unique mobile equipment number that identifies your EXPLORER 300. The IMEI number is also printed on the serial number label at the back of the terminal.

#### Viewing mobile subscriber numbers

If available on the SIM card, the MOBILE NUMBERS menu lists the mobile subscriber number to use when calling the EXPLORER 300.

To view the mobile subscriber number, select **PROPERTIES > MOBILE NUMBERS**.

If the mobile number is not available, the display reads NO INFORMATION AVAILABLE.

#### Viewing the voice mail number

The EXPLORER 300 informs you of any incoming voice mail through the display and through the web interface.

The voice mail number is the number you call to hear your incoming voice mail.

If available on the SIM card, the PROPERTIES menu shows the voice mail number.

To view the voice mail number, select PROPERTIES > VOICE MAIL NUMBER.

If the voice mail number is not available, the display reads

NO INFORMATION AVAILABLE.

#### **Alarm list**

If an error is present in the system, an alarm will be issued. For information on how new alarms are presented, see *Display of alarm messages* on page 137.

To view the list of currently active alarms, enter the menu system and select **PROPERTIES > ALARM LIST**.

The alarms are listed with their ID numbers.

To see the name and time stamp of the alarm, press **OK**.

Use  $\triangle$  and  $\nabla$  to scroll through the name, ID and time stamp. If the text is too long, press **OK** ( $\triangleright$ ) to scroll through the rest of the text.

# Help desk

If you need support **regarding airtime**, you may call the Airtime Provider help desk.

To see the help desk number, select **HELP DESK** in the menu system.

The display will show the name and phone number of your Airtime Provider, if it is available on the SIM card.

If the information is not available on the SIM card, you can use the built-in web interface of the EXPLORER 300 to store the help desk name and number. For further information, see *Accessing the Help desk* on page 125.

# **Dynamic information in the display**

#### **Types of display information**

Text in the display can be:

- · Information of received messages.
- Alarms.
- Status information.
- Request for action.

#### **Received messages**

When messages arrive in your EXPLORER 300, the display indicates the number of new messages that have arrived, and the red message indicator is flashing.

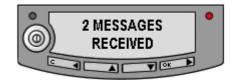

The messages can be SMS messages or notification of voice mail.

- If the message is an SMS message, press OK to view the message.
- If the message is information of voice mail, press OK or C to go back to the Main screen. The red message indicator will keep flashing until you have collected your voice mail.
- To hear your voice mail, call the voice mail service number provided by your Airtime Provider.
- To see the voice mail service number, select PROPERTIES > VOICE MAIL NUMBER

#### **Alarms**

When alarms are issued in your EXPLORER 300, the display indicates the number of new alarms, and the red message indicator is flashing.

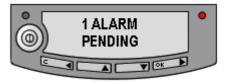

To view currently active alarms, press **OK**. To ignore and continue, press **C**.

See also:

- Display of alarm messages on page 137.
- Alarm log on page 142.
- List of alarms on page 138.

#### **Status information**

Status information in the display is normally shown in the lower line of the Main screen.

Examples of status information are: READY, REGISTERING and DATA.

#### **Displaying ongoing transmission**

The display shows information on type and duration/MB for calls and data sessions in progress.

- A 64 K Streaming session is displayed as **64K** followed by the duration,
- a CS call is displayed as CALL followed by the duration and
- Background data is displayed as **DATA** followed by MB.

Two lines are available in the display. If more than two calls or sessions are active, display of Streaming data has the highest priority, then CS calls and then Background data. Within these categories, the oldest calls/data sessions have the highest priority.

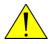

**WARNING!** When the EXPLORER 300 is powered on, stay clear of the antenna front! The antenna emits radio frequency energy, **not only** when a call or data session is in progress. Always keep a minimum distance of 0.6 m from the antenna front.

#### Request for action

A request for action, if it is not an alarm, is shown in the lower line of the display. This could be e.g. POINT NOW? or INSERT SIM.

When the text is a question, press **OK** to accept.

#### What's next?

This chapter has explained how to navigate in the display menu system and how to use it for basic setup of the EXPLORER 300.

The following chapter, *Using the interfaces*, explains in detail how to set up and use each interface of the EXPLORER 300.

# Using the interfaces

# In this chapter

This chapter describes how to use the interfaces of the EXPLORER 300. For each connection type it describes how to connect cables and the necessary setup to establish a connection.

It does not describe advanced configuration of interfaces. For this type of information, refer to the "Configuring..." sections for the data interfaces in Chapter 5, *Using the web interface*.

### **General**

# **Tools for setup and use**

#### **Overview**

The display and keypad can be used for simple setup, but for enhanced use and for configuration of interfaces, you need to connect a computer (PC, laptop or similar).

With a computer and a browser, you can use the following to set up the EXPLORER 300:

- The built-in web interface of the EXPLORER 300
- The BGAN LaunchPad

## The web interface in the EXPLORER® 300

The web interface is a built-in web server for setting up and controlling the EXPLORER 300, using a connected computer with a browser. No installation of software is required, unless the computer is connected via USB. For information on how to use the web interface, see *Using the web interface* on page 68.

#### The BGAN LaunchPad

BGAN LaunchPad from Inmarsat is a computer application for setting up terminals in the BGAN system. A CD-ROM with the LaunchPad is included in the delivery. For information on how to use the LaunchPad, refer to the user guide provided with the LaunchPad.

# **Services and interfaces**

A variety of services can be accessed from different interfaces on the EXPLORER 300.

The following table shows the possible combinations of services and interfaces, and which types of equipment can be used.

| Service                     |                     | Interface on the EXPLORER® 300 |                      |          |                    |
|-----------------------------|---------------------|--------------------------------|----------------------|----------|--------------------|
|                             |                     | Phone                          | Bluetooth            | LAN      | Display/<br>Keypad |
| Circuit Switched Connection | Standard<br>Voice   | Analog<br>telephone            | Bluetooth<br>handset |          |                    |
| Packet Switched Connection  | Data<br>single-user |                                | Computer             | Computer |                    |
| SMS                         |                     |                                | Computer             | Computer | View only          |

# **Enabling or disabling an interface**

#### **Overview**

By default, all interfaces are enabled. However, you can disable the LAN interface, the Bluetooth interface and/or the Phone interface in order to minimize the power consumption.

### Using display and keypad

To enable or disable an interface using the display and keypad, do as follows:

- Enter the menu system.
   From the Main screen, press ▲ or ▼.
- 2. Select **SETTINGS** > **INTERFACES**.
- 3. Select the interface you want to enable or disable.
- 4. Select **ON** to enable or **OFF** to disable.

#### **Using web interface**

To enable or disable an interface using the web interface, do as follows:

- 1. Connect a computer. Refer to the relevant section in this chapter, e.g. *Connecting to the LAN interface* on page 63.
- 2. Access the web interface. For further information, see *The web interface* on page 68.
- 3. From the left navigation pane in the web interface, select **SETTINGS** and select the interface you want to enable or disable.
- 4. Select **Enabled** or **Disabled** at the top of the window.

# **Bluetooth pairing**

### What is pairing?

Bluetooth Pairing happens when two Bluetooth enabled devices agree to communicate with one another. When this happens, the two devices exchange passkeys and join a pair. The pairing process only takes place the first time the two devices are connected. Once the two devices have established a pair, they automatically accept communication when one device recognizes the other device.

# Pairing devices in which you can enter a passkey

This section describes how to pair devices in which you can enter a passkey.

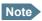

The method for pairing devices may vary depending on your Bluetooth device. Consult your Bluetooth device documentation for information.

For information on pairing devices with a fixed passkey from your EXPLORER 300, see *Pairing Bluetooth devices from the web interface* on page 97.

The following procedure presupposes that the EXPLORER 300 is configured to be visible to other Bluetooth devices, and that the Bluetooth interface is turned on. For information on configuration, see *Configuring the Bluetooth interface* on page 95.

Do as follows to pair the devices:

- Start up the EXPLORER 300.
   For further information, see *Getting started* on page 11.
- 2. Turn on Bluetooth on your Bluetooth device and place it close to the EXPLORER 300.
- 3. On your Bluetooth device, search for new devices and select the EXPLORER 300 when it is found.
  - The default Bluetooth name of the EXPLORER 300 is **EXPLORER 300**.
  - If there is more than one EXPLORER 300 in the list, you can use the MAC address to locate the correct one. To see the MAC address of your EXPLORER 300, enter the display menu system and select **PROPERTIES** > **TERMINAL** > **HARDWARE** > **MAC**.
- 4. On your Bluetooth device, enter the passkey of your EXPLORER 300. The default passkey is the serial number of your EXPLORER 300. To see the serial number, look at the label on the back of your EXPLORER 300, or enter the menu system and select PROPERTIES > TERMINAL > HARDWARE > UNIT SER. NO.

The new device is now paired and ready to communicate with the EXPLORER 300.

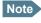

Maximum 2 devices can be paired with the EXPLORER 300. If you have already paired 2 devices you have to unpair a device before you can pair a new one. For information on how to unpair devices, see *Unpairing devices* on page 99.

# Using a phone

# **Connecting an analog phone**

#### **Before connecting to the Phone interface**

To connect a phone to the Phone connector, you need an analog telephone cable with an RJ-11 connector. For specifications and pin-out, refer to *Phone interface* on page 146.

#### **Connecting to the Phone interface**

#### Do as follows:

- 1. Connect the cable to your phone.
- 2. Connect the other end of the cable to the Phone connector on the EXPLORER 300.

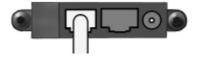

- 3. Power up the EXPLORER 300 and point the antenna as described in *Pointing the antenna* on page 21.
- 4. Check the connection by making a phone call. See *Making or receiving a phone call with the EXPLORER*® 300 on page 55.

If connection fails, check that the interface is enabled in the EXPLORER 300.

If the analog phone icon is not present in the display Main screen and in the Icon bar of the web interface, the interface is disabled.

See Enabling or disabling an interface on page 50.

If the interface is enabled, but connection fails, refer to the Troubleshooting Guide on page 134.

# **Connecting a Bluetooth handset**

#### Before connecting a Bluetooth handset

To use a Bluetooth handset with the EXPLORER 300, you first have to pair the two devices. For information on pairing devices, see *Bluetooth pairing* on page 51.

The Bluetooth handset must be placed within a maximum distance of 25 m from the EXPLORER 300. Note that this is the maximum distance in open air; the actual maximum distance may be shorter, depending on the environment. In an office environment, you should be able to establish a connection to the adjoining room.

#### **Connecting a paired Bluetooth handset**

This section does not describe configuration of the Bluetooth interface. For information on configuration, see *Configuring the Bluetooth interface* on page 95.

If the devices are already paired, do as follows to connect:

- Power up the handset and the EXPLORER 300.
- 2. Place the handset close to the EXPLORER 300.
- 3. Turn on Bluetooth on your device.

  The Bluetooth connection should now be established, and you are ready to make a call.

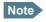

Maximum 2 devices, 1 voice and 1 data device, can be connected at the same time.

If connection fails, check that the interface is enabled in the EXPLORER 300.

If the Bluetooth icon is not present in the display Main screen and in the Dashboard in the web interface, the interface is disabled.

See Enabling or disabling an interface on page 50.

If the interface is enabled, but connection fails, refer to the Troubleshooting Guide on page 135.

For information on how to make and receive calls, see *Making or receiving a phone call with the EXPLORER*® 300 on page 55.

# **Entering the SIM PIN using a phone**

#### **Entering the PIN**

If you have a phone connected to the EXPLORER 300, you can use it to enter the PIN at start up, as an alternative to the keypad.

Do as follows:

Dial the PIN the same way you would dial a phone number:

#### For an analog phone:

Pick up the phone. When the EXPLORER 300 is waiting for a PIN, you will hear 2 beeps - pause - 2 beeps - etc.

Dial **PIN**> followed by #.

#### · For a Bluetooth handset:

Dial <**PIN**> and press off hook key.

When you hear a "busy" tone or a dialing tone, the PIN has been accepted and you can hang up or dial a number.

#### **Wrong PIN**

If, instead of the busy tone or dialing tone, you continue to hear 2 beeps - pause - 2 beeps - etc., it means the PIN was wrong. Check that you have the correct PIN and try again.

If a wrong PIN has been entered three times, you will hear 3 beeps - pause - 3 beeps - etc. This means you have to enter the PUK (PIN Unblocking Key) provided with your SIM card.

After entering the PUK, you must enter a new PIN of your own choice (4 to 8 digits long).

Dial the following:

<PUK> \* <New PIN> \* <New PIN> followed by # or off-hook key.

**Example:** If the PUK is 87654321 and the new PIN is 1234, dial

**87654321 \* 1234 \* 1234** followed by # or off-hook key.

If you enter 10 wrong PUKs, the SIM card will no longer be functional. Contact your Airtime Provider for a new SIM card.

# Making or receiving a phone call with the EXPLORER® 300

#### **Analog phone or Bluetooth handset**

First connect your phone to the relevant interface. For further information, see *Before connecting* to the Phone interface on page 52, or, for the Bluetooth handset, *Pairing devices in which you can* enter a passkey on page 51.

Note

There are different methods for activating a call, depending on the type of phone:

- Analog phone: Dial # after the number.
- Bluetooth handset: Press the off-hook key after the number.

#### Making a call

You have two methods for making a call:

• **Short Dial**. If the number is in the phone book of the EXPLORER 300, you can use the Short Dial number, which is found in the first column of the phone book in the web interface. See *Short dial* on page 77.

Simply dial **0 <Short Dial>** followed by **#** or off-hook key.

**Example:** To call entry number 4 in the phone book,

dial **04** followed by **#** or off-hook key.

Manual Dial. To make a call, dial

00 <country code> <phone number> followed by # or off-hook key.

**Example:** To call Thrane & Thrane in Denmark (+45 39558800) from an analog phone, dial **00 45 39558800 #** 

If there was an error establishing the connection, the web interface and the display of the EXPLORER 300 show an error message. Refer to the *Troubleshooting Guide* on page 134.

#### Receiving a call

To be able to receive a call, the phone must be connected to the relevant interface on the EXPLORER 300.

By default, all devices connected to the Phone interface or the Bluetooth interface will ring when one of the mobile subscriber numbers is called.

Information of missed calls is stored in the call log of the EXPLORER 300. You can view the call log with the display menu system or the web interface. See *Calls menu* on page 39 or *Viewing the lists of calls* on page 79.

# Making a call to the EXPLORER $^{\scriptsize (\!R\!)}$ 300

To make a call to a phone connected to the EXPLORER 300, dial

#### +870 < Mobile subscriber number >

- + is the prefix used in front of the country code for international calls. This is **00** when calling from countries in Europe and from many other countries.
- Mobile subscriber number. If the mobile subscriber numbers are available on the SIM card, you can look them up using the display menu system or the web interface.
  - **Display menu system:**Enter the menu system and select **PROPERTIES** > **MOBILE NUMBERS**.
  - · web interface:

If a computer is connected, access the web interface, select **PROPERTIES** and locate the **Mobile subscriber numbers** section. For further information on the web interface, see *The web interface* on page 68.

If the mobile subscriber numbers are not available in the display menu system nor the web interface, refer to your airtime subscription.

# **Dialing functions**

#### **Overview**

There are a number of dialing functions available in the EXPLORER 300.

The following list shows the allocated special-purpose numbers for the EXPLORER 300.

| Number                                                       | Function                                                                                                    |
|--------------------------------------------------------------|----------------------------------------------------------------------------------------------------|
| 0 * followed by # or off-hook key                            | Redial last called number on this interface.                                                                                                 |
| 00 * followed by # or off-hook key                           | Redial last answered call on this interface.  Note: If the last answered number is an unlisted number, you will not be allowed to dial back. |
| 0 followed by one of the numbers 1-199 and # or off-hook key | Short dial phone numbers in phone book.                                                                                                    |
| 0201 or 0202 followed by # or off-hook key                   | Local call to Bluetooth handset.                                                                                                    |
| 0301 followed by # or off-hook key                           | Local call to analog phone.                                                                                                    |

Apart from the numbers above, the EXPLORER 300 uses the following dialing prefixes:

- #31# before the phone number will hide the callers phone number to the recipient.
- \*31# before the phone number will show the callers phone number to the recipient where it would otherwise be hidden, e.g. because the number is an ex-directory number.
- R is used during a call to indicate that the following key-presses should activate a supplementary services function. The supplementary services functions supported by the EXPLORER 300 are described in the subsequent sections.

#### Making local phone calls

You can make local calls between an analog phone and a Bluetooth handset connected to the EXPLORER 300.

Local phone numbers always start with 0.

For an overview of the numbers, see *Overview* on page 57.

To make a local call, dial

local number> followed by # or off-hook key.

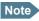

You can only have one Bluetooth handset connected at a time.

You can look up the local Bluetooth phone numbers in the display or in the web interface as follows:

#### Display

Enter the menu system and select **PROPERTIES** > **BLUETOOTH DEVICES**. The list shows accepted Bluetooth devices with local number and Bluetooth name.

#### web interface

Access the web interface and select

**SETTINGS** > **Bluetooth** > **Paired Devices**.

The paired voice devices are listed with their local phone numbers.

#### Handling waiting calls

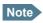

The phone must have an R key to be able to use these functions.

The EXPLORER™ Bluetooth Handset uses a softkey in stead of the R key.

During a call, if a second party attempts to make contact with you, you may hear a Call Waiting indication. The Call Waiting indication is two beeps and a pause of 3 seconds, then two beeps again etc. If no action is taken, the waiting call is released after a time out period.

In the web interface you can enable or disable the call waiting indication. For further information, see Call waiting on page 104.

When you receive a Call Waiting indication, you have the following options:

| If you want to:                                      | Do as follows:                                   |
|------------------------------------------------------|--------------------------------------------------|
| Clear the current call, and accept the waiting call. | Press <b>R 1 #</b> , within the time out period. |
| Hold the current call, and accept the waiting call.  | Press <b>R 2 #</b> , within the time out period. |
| Ignore the waiting call.                             | Take no action.                                  |
| Reject the waiting call.                             | Press <b>R 0 #</b> , within the time out period. |

#### Holding a call

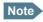

The phone must have an R key to be able to use these functions.

The EXPLORER™ Bluetooth Handset uses a softkey in stead of the R key.

During a call, you may place the initial call on hold while another call is made.

| If you want to:                                           | Do as follows:                                                                                                    |
|-----------------------------------------------------------|----------------------------------------------------------------------------------------------------|
| Place a call on hold.                                     | Press <b>R 2 #</b> .                                                                                                    |
| Place the existing call on hold and establish a new call. | Press <b>R</b> and dial the second phone number followed by <b>#</b> .                                                   |
| Shuttle between the two calls.                            | Press <b>R 2 #</b> (irrespective of whether the second call was acquired using Call Hold or acceptance of Call Waiting.) |
| Clear the held call, if no waiting call exists.           | Press <b>R 0 #</b> .                                                                                                    |
| Clear an active call and return to the held call.         | Press <b>R 1 #</b> .  Note that this is only possible if no waiting call exists.                                         |

### Transferring a call

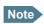

The phone must have an R key to be able to use these functions.

The EXPLORER™ Bluetooth Handset uses a softkey in stead of the R key.

When you receive a call, you can transfer this call to another phone or headset connected to the EXPLORER 300.

To transfer the incoming call to another phone or headset, do as follows:

#### Press R 4 \* < local number > #.

The phone or headset with the local number you dialed starts to ring. If your phone and the recipient's phone or headset are both Bluetooth devices, your phone is now disconnected. When the call is answered, a connection is established between the initial

caller and the new recipient.

- 2. If only one or none of the devices are Bluetooth devices, you have two options.
  - · Hang up. The phone or headset you transferred the call to continues to ring. When the call is answered, a connection is established between the initial caller and the new recipient.
  - Do not hang up. When the new recipient answers, you can have a conversation before hanging up. When you hang up, the call is handed over to the initial caller.

# **Using a computer**

# Choosing an interface for data connection

The EXPLORER 300 has two types of interface for data connection: LAN and Bluetooth.

The following table shows some characteristics of each interface, to help you choose the right interface for your application.

| Interface | Power<br>Consumption | Amount of Setup                                    | Range                                                                                                    |
|-----------|----------------------|----------------------------------------------------|----------------------------------------------------------------------------------------------------|
| LAN       | High                 | None<br>(or very little)                           | Up to 100 m of cable                                                                                              |
| Bluetooth | Medium               | Can be complicated, depending on operating system. | Wireless connection.  Up to 25 m depending on the transmitter in the computer and on the transmission conditions. |

# Standard or Streaming data

#### **Definition**

The BGAN network supports different classes of data connection to the Internet. The main classes are Standard data and Streaming data.

- Using a Standard data connection, several users can share the data connection simultaneously. This type of connection is ideal for TCP/IP traffic such as e-mail, file transfer, and Internet and intranet access.
  - The user pays for the amount of data sent and received.
- Using a Streaming data connection, you get an exclusive, high-priority connection, ensuring seamless transfer of data. This type of connection is ideal for time critical applications like live video over IP.

The user pays for the duration of the connection (per minute charge).

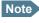

For optimum performance it is important that you select the right traffic class when defining Profiles for your connection.

You can set up various types of connection using the Profiles and a Traffic Flow Template. For further information, see *Using Profiles* on page 119 and *Using a Traffic Flow Template* on page 122.

#### Setting up and activating a Streaming connection

By default, any data connection on the EXPLORER 300 is a Standard data connection.

If you want to set up a Streaming connection, select a Streaming Profile when setting up your data interface. See the "Configuring..." section for your interface in Chapter 5, *Using the web interface*.

Before starting a Streaming session on the LAN interface, make sure you have set up the Streaming Profile for the LAN interface.

To start or stop a Streaming session on the LAN interface, do as follows:

- 1. Access the web interface.
- 2. Select **DASHBOARD** from the left navigation pane.
- 3. At the bottom of the page, click the **Start** or **Stop** link of the relevant Streaming Profile.

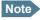

When running a Streaming session you are charged for the time you are connected. A started Streaming session will stay active until you stop it.

# **Using the LAN interface**

#### **Before connecting to the LAN interface**

To connect to the LAN (Local Area Network) interface, use a shielded cable mounted with an RJ-45 connector.

The LAN interface is configured as MDI-X. This means that you should use a **straight** cable.

For specifications, refer to LAN interface on page 147.

For the LAN interface to work without any further setup, the computer must be set up to obtain an IP address and a DNS server address automatically.

To check these settings on your computer, do as follows (For Windows XP):

- Select Connect To > Show All Connections from the Start menu.
- Double-click Local Area Connection.
- 3. Click Properties
- Select Internet Protocol (TCP/IP) from the list and click Properties.
   Make sure both fields are set to obtain an address automatically.

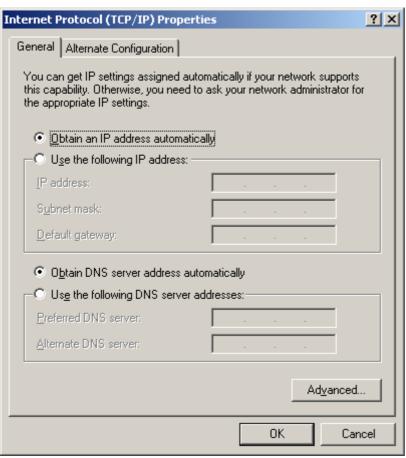

### **Connecting to the LAN interface**

This section does not describe configuration of the LAN interface. For information on configuration, see *Configuring the LAN interface* on page 92.

To connect to the LAN interface, do as follows:

- Connect the LAN cable to the network interface of your computer.
   A suitable cable is provided with your EXPLORER 300.
- 2. Connect the other end of the cable to the LAN connector on the EXPLORER 300.

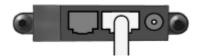

- 3. Power up the EXPLORER 300 and point the antenna as described in *Pointing the antenna* on page 21.
  - After pointing, the connection is automatically established. By default, the connection is a Standard data connection.
- 4. Check the connection, e.g. by starting your Internet Browser.

If connection fails, check that the interface is enabled in the EXPLORER 300. If the LAN icon is not present in the display Main screen and in the Dashboard in the web interface, the interface is disabled. See *Enabling or disabling an interface* on page 50.

If connection still fails, refer to the Troubleshooting Guide on page 135.

### Using a computer with Bluetooth

### Before connecting a computer to the Bluetooth interface

The EXPLORER 300 supports various Bluetooth profiles. Remember to activate/install the profile(s) you are going to use on your computer.

For a list of supported Bluetooth profiles, see Bluetooth interface on page 148.

The computer should be placed within a maximum distance of 25 m from the EXPLORER 300. Note that this is the maximum distance in open air; the actual maximum distance may be shorter, depending on the environment. In an office environment, you should be able to establish a connection to the adjoining room.

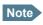

The procedure may vary depending on the Bluetooth interface in your computer. Consult your Bluetooth manual for details.

If the two devices have not been connected before, you need to pair the devices. For further information, see the section *Bluetooth pairing* on page 51.

### Connecting a computer to the Bluetooth interface

This section does not describe configuration of the Bluetooth interface. For information on configuration, see *Configuring the Bluetooth interface* on page 95.

If the devices are already paired, do as follows to connect:

- 1. Place the computer close to the EXPLORER 300.
- 2. Power up the EXPLORER 300 and point the antenna.
- 3. Power up your computer.
- 4. Turn on Bluetooth on your computer. If the devices are paired, the Bluetooth connection should now be established. Note that if your Bluetooth connection is defined as a dial-up connection, you have to open the dial-up connection before you can access the Internet or the web interface. See Creating a dial-up connection on page 65.

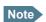

Max. 2 devices, 1 voice and 1 data device, can be connected simultaneously.

If connection fails, check that the interface is enabled in the EXPLORER 300. If the Bluetooth icon is not present in the display Main screen and in the Dashboard in the web interface, the interface is disabled. See *Enabling or disabling an interface* on page 50. If the interface is enabled but connection fails, refer to the *Troubleshooting Guide* on page 136.

### **Creating a dial-up connection**

Do as follows:

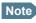

The following description is for **Windows XP**. If you are using a different operating system, the procedure may be different.

- 1. Start up your computer and the EXPLORER 300.
- 2. Place your paired Bluetooth computer close to the EXPLORER 300. For information on Bluetooth, see *Using a computer with Bluetooth* on page 64.
- 3. On your computer, select **Connect To** from the **Start** menu.
- 4. Select Show All Connections.
- 5. Open the New Connection Wizard and click Next.
- 6. Select Connect to the Internet and click Next.
- Select Set up my connection manually and click Next.
- 8. Select **Connect using a dial-up modem** and click **Next**. If other modems are installed, the Wizard now shows a list of all installed modems. Select your Bluetooth driver from the list.
- 9. In the ISP Name field, type a name for your connection and click Next.
- 10. When you are asked for a phone number, type:\*98# if you want a Standard data connection to the Internet and/or the web interface, or \*99# if you are going to connect only to the web interface in the EXPLORER 300.

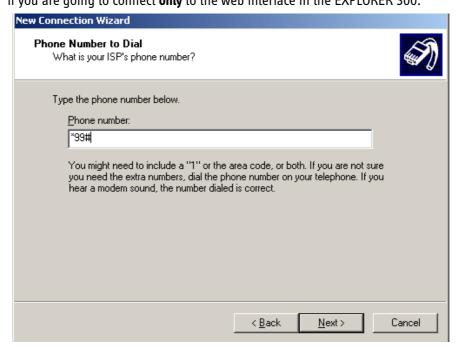

To dial up using a specific Profile, type \*98\*<CID>#.

To find the <CID> number, access the web interface, select **SETTINGS > Bluetooth** and locate the Profile CIDs section at the bottom of the window.

For further information, see Configuring the Bluetooth interface on page 95.

### 11. Click **Next** twice.

#### 12. Click Finish.

When you connect to the Bluetooth interface using dial-up, you must open this dial-up connection to access the Internet or the web interface.

To open the dial-up connection (in Windows XP), select **Connect To** from the **Start** menu, select your dial-up connection and click **Dial**. When the connection is established, you can access the Internet as usual.

# **Additional interfaces**

### **Using the EXPLORER™ Bluetooth Handset charger**

### Before connecting to the EXPLORER™ Bluetooth Handset charger interface

If you are using an EXPLORER Bluetooth Handset, you can recharge the handset using the DC charger interface of the EXPLORER 300.

Use the charger cable supplied with the EXPLORER Bluetooth Handset.

For specifications on the charger interface, see *EXPLORER™ Bluetooth Handset charger interface* on page 150.

### **Connecting to the EXPLORER™ Bluetooth Handset charger interface**

#### Do as follows:

 Connect the EXPLORER 300 to power, either using the AC/DC adapter connected to a 100-240 V AC electrical outlet, or the Car charger cable connected to the cigarette lighter socket/12 V DC in a car.

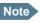

The Bluetooth handset charger cannot recharge the Bluetooth handset from the EXPLORER 300 battery. The EXPLORER 300 must be connected to external power.

2. Connect the Bluetooth charger cable to the charging connector on the EXPLORER 300.

The charging connector is located at the back of the EXPLORER 300, and is marked **DC OUT**. Make sure the connector is oriented correctly in relation to the coding of the plastic insert.

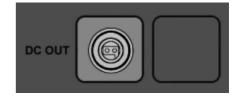

Connect the other end of the cable to your EXPLORER Bluetooth Handset.
 If the EXPLORER 300 is connected to power, the battery of the Bluetooth Handset is now recharged.

### What's next?

This chapter has described the basics of how to set up and use each interface.

The following chapter, *Using the web interface*, describes how to use the built-in web interface for setting up and using the EXPLORER 300.

# Using the web interface

# In this chapter

This chapter describes how to use the web interface to operate, set up and configure the EXPLORER 300.

Initial configuration of interfaces is described in the chapter *Using the interfaces* on page 48.

### **Introduction**

### The web interface

#### What is the web interface?

The web interface is a built-in web server in the EXPLORER 300, used for operating, setting up and configuring the EXPLORER 300.

You can access the web interface from a standard Internet browser.

Internet Explorer 6.0, Mozilla Firefox 1.0 and Apple Safari 2.0 have been tested successfully with the web interface.

You may be able to use other browser versions as well.

#### **Connecting**

Connect your computer to the EXPLORER 300.

Make sure your computer is set up for the interface you are planning to use for connecting to the EXPLORER 300. You can use LAN or Bluetooth. See *Using the interfaces* on page 48 for details.

To access the web interface, an Internet browser must be installed on the computer.

Important

If you are going to use Bluetooth with Dial-up Networking to access **only** the web interface and **not** the Internet, you must use a dial-up connection with the phone number set to **\*99#**. For further information, see *Creating a dial-up connection* on page 65.

### **Browser settings**

If you are connecting your computer using the LAN interface, the **Proxy server** settings in your browser must be disabled before accessing the web interface.

Most browsers support disabling of the Proxy server settings for one specific IP address, so you can disable Proxy server settings for the web interface only, if you wish. Consult your browser help for information.

To disable the use of a Proxy server completely, do as follows:

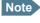

The following description is for **Microsoft Internet Explorer**. If you are using a different browser, the procedure may be different.

I. In Microsoft Internet Explorer, select **Tools > Internet Options > Connections > LAN Settings**.

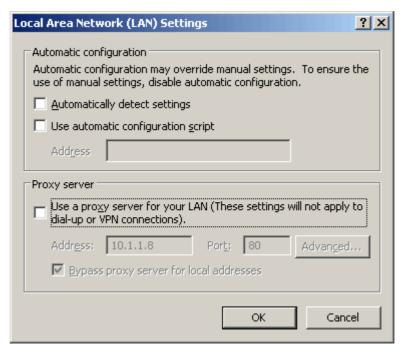

- 2. Uncheck the box labeled **Use a proxy server for your LAN**.
- 3. Click OK.

When the proxy server settings are disabled, close your browser.

You may need to change this setting back on return to your Internet connection.

## Accessing and navigating the web interface

### Accessing the web interface

To access the web interface from a connected computer, do as follows:

- Connect your computer to the EXPLORER 300.
   For further information, see *Using a computer* on page 60.
- 2. Start up the EXPLORER 300. For further information, see *Getting started* on page 11.
- Open your browser and enter the IP address of the EXPLORER 300.
   The standard IP address is 192.168.0.1.
   If your EXPLORER 300 uses a different IP address, you can look it up by entering the display menu system of the EXPLORER 300 and selecting PROPERTIES > IP ADDRESS.

### Overview of the web interface

The web interface consists of the following sections.

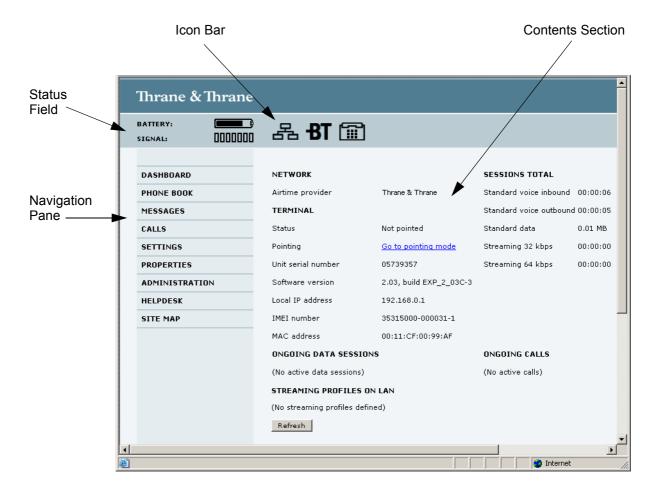

- The **navigation pane** holds the main menu. Clicking an item in the menu opens a submenu in the navigation pane or a new page in the contents section.
- The **status field** shows battery status and signal strength.
- The **icon bar** shows an icon for each interface that is enabled. It also shows icons for new SMS messages and for active alarms, when relevant. For explanations of the icons, see the next section, *Icons in the icon bar*.
- The **contents section** shows the page selected in the navigation pane. This section is used for viewing or changing settings, or for performing actions.

#### Icons in the icon bar

The following icons may appear in the icon bar in the web interface:

| Icon        | Explanation                                                                                                    |
|-------------|----------------------------------------------------------------------------------------------------|
|             | Phone interface is on.                                                                                                    |
| -BT         | Bluetooth interface is on.                                                                                                    |
| 格           | LAN interface is on.                                                                                                    |
| $\bowtie$   | A new SMS message, or information of Voice mail, has arrived.  Click the icon to see new messages or information of Voice mail. For further information, see <i>Receiving a message</i> on page 82.                                                           |
| $\triangle$ | An alarm is pending.  Click the icon to see a list of active alarms. For explanations of the alarm messages, see <i>List of alarms</i> on page 138.  Note that the alarm icon will remain in the icon bar as long as the cause of the alarm is still present. |

### **Navigating the web interface**

- To expand a menu, click the menu in the navigation pane.
- To access status and settings, click the relevant subject in the navigation pane, or an icon in the icon bar. The status or settings are displayed in the contents section.
- To see the site map, click SITE MAP in the navigation pane. Click on items in the site map to go directly to the relevant location.
- **To return to the Dashboard** from anywhere in the system, click **Dashboard** from the navigation pane.

## **Entering the SIM PIN in the web interface**

If a computer is connected when you start up the EXPLORER 300, and the web interface is accessed, you can enter the SIM PIN from the web interface.

Until you enter the PIN, you can only access the Dashboard and the PROPERTIES window and upload software. Access to all other parts of the web interface requires a PIN.

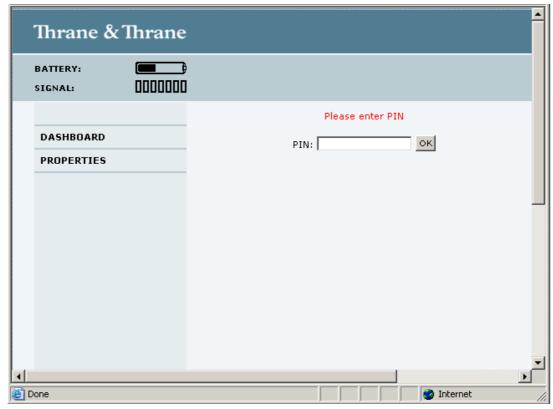

Type in the PIN and press OK.

When the PIN is accepted, the web interface opens the Dashboard and is ready for use.

If you enter a wrong PIN 3 times you are asked for a PUK (PIN Unblocking Key). For further information, see *Wrong PIN* on page 21.

If the PIN has already been accepted in the EXPLORER 300, or the PIN is disabled e.g. from the BGAN LaunchPad, the web interface goes directly to the Dashboard at start-up.

### The Dashboard

#### **Overview**

The Dashboard is used for control and inspection of ongoing communication and for viewing properties of the EXPLORER 300.

The **NETWORK** section shows the name of the Airtime Provider, if this information is available on the SIM card.

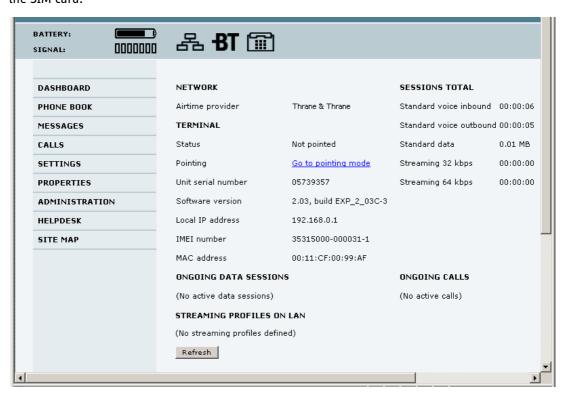

## **Terminal properties**

The TERMINAL section of the Dashboard shows the following:

- **Status**. The status of the EXPLORER 300. This field corresponds largely, but not completely, to the status information in the display.
  - Examples of status information are: Ready, Registering and Data active.
- **Pointing**. If you want to point the antenna, click the link **Go to pointing mode**. For further information, see *Pointing using web interface* on page 75.
- Unit serial number. The serial number of the total unit.
- **Software version**. The version of the software embedded in the EXPLORER 300.
- Local IP address. The local IP address of the EXPLORER 300.
- IMEI number. The IMEI number (International Mobile Equipment Identity) of the EXPLORER 300. This is a unique number that identifies your EXPLORER 300. The IMEI number is also printed on the serial number label at the back of the terminal.
- MAC address of the EXPLORER 300.

### Managing calls and data sessions

### Start/stop a Streaming session on the LAN interface

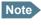

Before starting a Streaming session, make sure you have set up a Streaming Profile and activated it in the SETTINGS > LAN window.

To start or stop a Streaming session, click the relevant link under **STREAMING PROFILES ON LAN.** For information on setup of the LAN interface, see *Configuring the LAN interface* on page 92. For information on how to set up a Profile, see *Using Profiles* on page 119.

### Start/stop Standard data on the LAN interface

By default, Standard data is always activated on the EXPLORER 300. If you only want Standard data to be activated when you have specifically enabled it, you can disable automatic activation using the SETTINGS > LAN page.

When automatic activation is disabled in the LAN page, you can manually activate/deactivate Standard data from the Dashboard by clicking **Start Standard** or **Stop Standard** under **PROFILES ON LAN** at the bottom of the page.

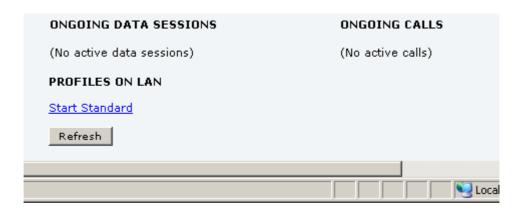

### Viewing information on calls and data sessions

The following sections in the **Dashboard** show information on calls and data sessions.

- **ONGOING CALLS** is a list of calls that are currently active. The list shows the Voice quality and the time connected for each call.
- **ONGOING DATA SESSIONS** is a list of data Profiles that are currently active, including the IP address that is assigned to each PDP context.
- **SESSIONS TOTAL** lists the totals for each connection. The list shows the time connected for voice and Streaming data, and MB transferred for Standard data.

## Pointing using web interface

Instead of using the display for observing the signal strength you can view and accept the signal strength in the web interface.

#### Do as follows:

1. From the TERMINAL section of the Dashboard, click the link **Go to pointing mode**. The Pointing window opens, and the EXPLORER 300 enters pointing mode.

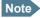

At this point the EXPLORER 300 may make a sound. This sound is used for pointing the antenna. The frequency of the sound increases with the signal strength.

To toggle the pointing sound on/off, press  $\triangle$  or  $\nabla$  on the keypad of the EXPLORER 300.

- 2. Point the antenna as described in *Pointing the antenna* on page 21, while observing the signal strength in the web interface.
- 3. When you have obtained the highest signal strength you can get, click **Accept**.

The web interface now returns to the Dashboard and the EXPLORER 300 tries to establish a connection and register on the BGAN network.

# Using the phone book

## **General usage**

### **Overview**

In the phone book you can:

- Look up phone numbers.
- Look up short dial numbers for easy dialing from an analog or Bluetooth handset.
- Modify or delete existing names and phone numbers, or enter new names and phone numbers.

### Accessing the phone book

To access the phone book, select **PHONE BOOK** from the left navigation pane.

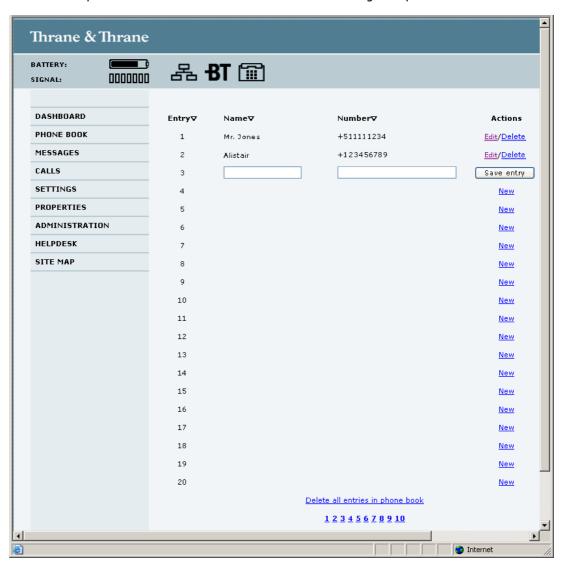

The phone book shows all entries with entry number, name and phone number. Empty place holders are also included.

To sort the phone book, click the title of the column you wish to sort by. For example, to sort by the names in the phone book alphabetically, click on **Name** in the top row of the phone book.

The phone book is divided into subpages. To select the subpages you want, click the relevant link at the bottom of the page.

#### **Short dial**

The entry number in the phone book is the Short dial number. When making a call from the EXPLORER 300 you can use this number instead of dialing the entire phone number.

Simply dial **0 <short dial>** followed by **#** or off-hook key.

**Example:** To call the third entry in the phone book from an analog phone, take the phone off hook and dial **03 #**.

### **Editing phone book entries**

### Adding a new entry

To add a new entry, do as follows:

- 1. In the phone book, locate the empty entry number where you want to add the new phone number and click **New**.
- 2. Type in the name and phone number of the new entry and click **Save entry**. The new name and number are now listed at the specified entry number in the phone book.

#### Modifying an entry in the phone book

To modify an entry, do as follows:

- 1. In the phone book, click **Edit** next to the entry you want to modify.
- 2. Modify the name or number as wanted and click **Save entry**.

  The name and/or number in the selected entry is now replaced with the new information.

#### **Deleting an entry in the phone book**

To delete an entry, click **Delete** next to the entry you want to delete.

### Deleting all entries in the phone book

To delete all the entries in the phone book, click **Delete all entries in phone book** at the bottom of the **PHONE BOOK** window.

# Call log

## Information on total usage

To enter the CALLS window select **CALLS** from the left navigation pane. The CALLS window contains information on time connected for circuit switched connections.

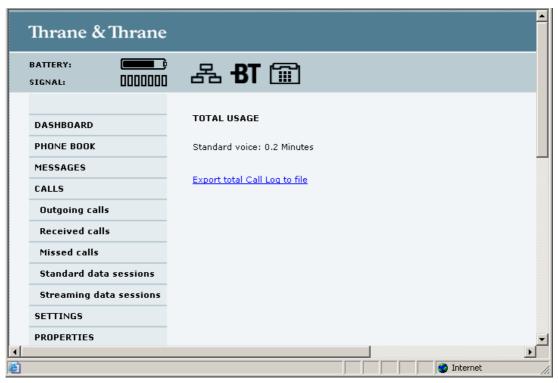

# **Exporting the call log**

The EXPLORER 300 logs all calls and data sessions. For information on how to view the lists of calls and data sessions, see the next section.

To export the entire call log to a file, do as follows:

- 1. In the CALLS window, click the link Export total Call Log to file.
- 2. Browse to the location where you want to save the log.
- 3. Click OK.

### Viewing the lists of calls

To see information on outgoing, received or missed calls or data sessions, select one of the following lists from the left navigation pane in the **CALLS** window:

- Outgoing calls shows the start time, receiving end phone number, duration, type and estimated charge of each outgoing call.
- **Received calls** shows the start time, calling phone number, duration and type of each incoming call.
- Missed calls shows the start time, calling phone number and type of each incoming call that
  was not received.
- **Standard data sessions** shows the start time, bytes in, bytes out and estimated charge of each Standard data session.
- **Streaming data sessions** shows the start time, duration, type (Streaming 32, 64 kbps) and estimated charge of each Streaming data session.

Date and time is UTC time, received from the satellite.

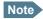

The estimated charge is based on your entries under ADMINISTRATION > Call charges. Thrane & Thrane does not take responsibility for the correctness of this estimated charge.

You can sort each of the lists by clicking the title of the column you wish to sort by.

If a list covers more than one page, you can click the relevant link at the bottom of the page, to go to another page.

When there are more than 100 calls in the total list, the oldest calls are automatically removed to make room for new calls.

# Handling messages

# Sending an SMS message from the EXPLORER® 300

#### **Important**

If the EXPLORER 300 is not online when you attempt to send a message, the message is moved to the Outbox in stead of the Sent folder. Messages in the Outbox are **not** automatically sent when the EXPLORER 300 goes online. For further information on the Outbox, see the next section, *Options for messages in the Outbox*. To make sure a message has been sent, check that it is in the Sent folder.

To send an SMS message **from** the EXPLORER 300, do as follows:

- Click MESSAGES from the left navigation pane.
   This window contains new incoming messages.
- 2. In the left navigation pane, click Write message.

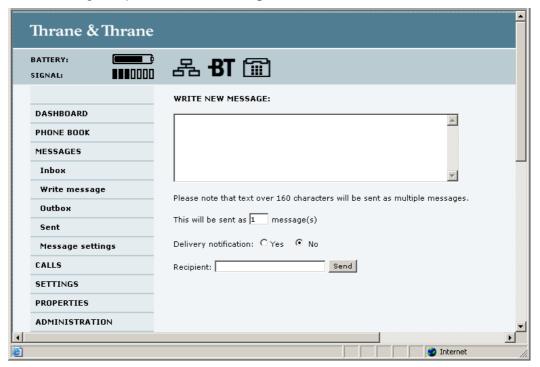

- Type in the message in the WRITE NEW MESSAGE field.
   If the message text is too long for one SMS, the message is sent as two or more SMS messages. The field below the message field shows the number of SMS messages used to send the message.
- Type in the phone number in the Recipient field.
   Remember 00 and country code
   (e.g. 00 45 to call Denmark or 00 1 to call USA).
- 5. Select whether or not you want **Delivery notification** for this SMS message.

If you click Yes, the Status column in the Sent folder will show the status of your message when it has been sent.

You can set up delivery notification generally for all SMS messages. This setting is used by default when you send a message. For further information, see *Configuring message settings* on page 84.

#### 6. Click Send.

If the EXPLORER 300 is online, the message is now sent and moved to the Sent folder.

### **Options for messages in the Outbox**

Messages in the Outbox are messages that have not been sent, e.g. because the EXPLORER 300 was not online when you attempted to send the messages.

To access the Outbox, click **MESSAGES** > **Outbox** from the navigation pane.

You have the following options for messages in the Outbox:

When the EXPLORER 300 is online, click **Resend** next to the message you want to send. When
the Write message window opens, click **Send**.

The EXPLORER 300 now attempts to send the message again. To make sure the message has been sent, look in the Sent folder.

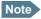

The original message remains in the Outbox. When you have succeeded in sending the message you may want to delete it from the Outbox.

- Click **Delete** next to a message to delete it.
- Click **Delete all messages in Outbox** to delete all the messages.

# Options for messages in the Sent folder

The Sent folder contains SMS messages that have been sent.

To access the Sent folder, select **MESSAGES** > **Sent** from the navigation pane.

The Status column shows the status of each message, if you have selected Delivery notification when sending the message.

From the Sent folder you have the following options:

- Click Resend next to a message you want to send again.
  - When the Write message window opens, click **Send**.
  - The EXPLORER 300 now attempts to send the message again. To make sure the message has been sent, look in the Sent folder. There should now be two copies of the sent message.
- Click Forward next to a message you want to forward.
  - When the Write message window opens, type in the phone number of the new recipient and click **Send**.
  - The EXPLORER 300 now attempts to send the message to the new recipient. To make sure the message has been sent, look in the Sent folder.
- Click **Delete** next to a message to delete it.
- Click Delete all sent messages to delete all the messages.

# Sending an SMS message to the EXPLORER® 300

You can send an SMS message to the EXPLORER 300 e.g. from a mobile phone, using one of the mobile subscriber numbers for voice. Dial

#### +870 < Mobile subscriber number >

To see the voice numbers of your EXPLORER 300, select **PROPERTIES** from the web interface or from the display menu system and view **Mobile subscriber numbers**. Note, however, that these numbers are only listed if they are available on the SIM card. Otherwise, refer to the information included with your airtime subscription.

# Receiving a message

If a message has arrived, the icon bar at the top of the web interface shows an unopened envelope. Click the envelope to see the new message(s).

Otherwise, to see new messages, click **MESSAGES** from the left navigation pane.

The window shows new incoming messages.

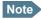

The EXPLORER 300 does not accept more than 100 incoming messages (including read and unread messages). If you have received 100 messages, you have to delete some of them in order to free space for new messages. Otherwise, the new messages are rejected.

If the message is not an SMS message but information of voice mail, call your voice mail service number to hear the voice mail.

To find your voice mail service number, select **MESSAGES** > **Message settings** from the left navigation pane and locate the **Voice mail service number**.

Note that the voice mail number is only shown if it is available on the SIM card. Otherwise, refer to the information included with your Airtime subscription.

### Options for new SMS messages

To see new messages, click **MESSAGES** from the left navigation pane.

Besides viewing the new messages, you have a number of options for what to do with each message:

- Click Read to move it to your Inbox containing read messages.
- Click Reply to reply to a message.
   Then type in your reply and click Send.

   For information on how to include the original message in your reply, see Setting up the default message options on page 84.
- Click Forward to forward a message to someone.
   Then type in the phone number in the Recipient field and click Send.
- If you want to move all the new messages, click **Move all new messages to Inbox**.

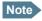

New messages cannot be deleted until they have been moved to the Inbox.

# **Options for SMS messages in the Inbox**

The messages in the Inbox are the incoming messages that have been read and moved from the list of new messages (refer to the previous section).

From the Inbox, you have the following options:

- Click Reply to reply to a message.
   Then type in your reply and click Send.
   For information on how to include the original message in your reply, see Setting up the default message options on page 84.
- Click Forward to forward a message to someone.
   Then type in the phone number in the Recipient field and click Send.
- · Click **Delete** to delete the message.
- Click Delete all messages in Inbox to delete all read messages in the Inbox.

## **Configuring message settings**

### Setting up the default message options

You can set up general options for your outgoing messages. These settings apply by default to all your outgoing messages. Note, however, that you can change the Delivery notification setting for an individual message. For further information, see *Sending an SMS message from the EXPLORER*® 300 on page 80.

Do as follows:

1. Select **MESSAGES** > **Message settings** from the left navigation pane.

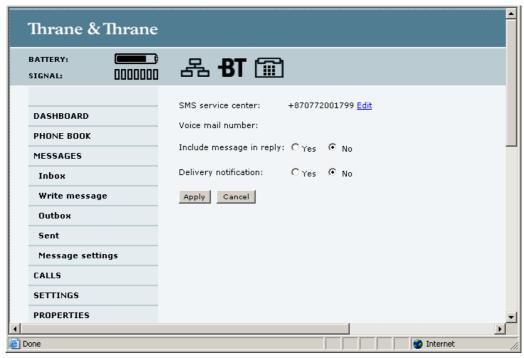

- 2. If you want to include the original message when you reply, select **Yes** next to **Include message in reply**.
- 3. Select whether or not you want **Delivery notification** for SMS messages.

  If you click Yes, the Status column in the Sent folder will show the status of your message when it has been sent.
- 4. Click Apply.

### Viewing or changing SMS service center number

The SMS service center number identifies the SMS service center used when sending and receiving SMS messages. The SMS service center number is stored on the SIM card.

- To see the SMS service center number, select
   MESSAGES > Message settings from the left navigation pane.
- To change the number, click **Edit** next to **SMS service center**, change the number and click **Save**. Then click **Apply** to apply all changes in the window.

The SMS service center number is provided from your Airtime Provider.

### **Viewing the Voice mail number**

The Voice mail number is the number you call to hear your incoming voice mails.

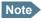

The Voice mail number is only listed if it is available on the SIM card. Otherwise, refer to the information included with your Airtime subscription.

To see the Voice mail number, select

**MESSAGES** > **Message settings** from the left navigation pane.

# **EXPLORER®** 300 settings

# Accessing the EXPLORER® 300 settings

Select **SETTINGS** from the left navigation pane. The SETTINGS window contains the local settings of the EXPLORER 300. The next sections describe these settings.

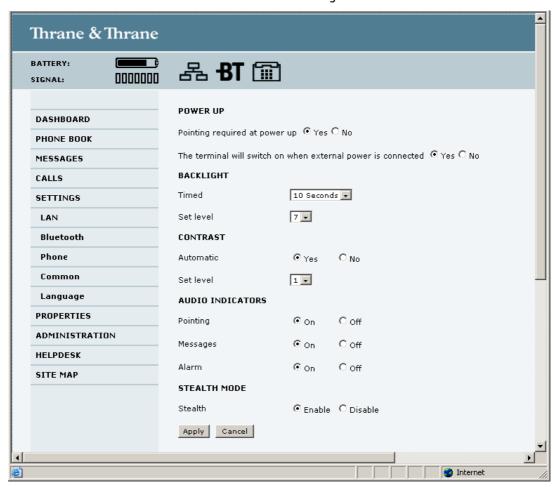

# Power up behavior

### Pointing at power up

If the EXPLORER 300 is placed in a fixed position it may not be necessary to go through the pointing process every time the EXPLORER 300 is powered. You can set up the EXPLORER 300 to automatically establish a connection to the BGAN network, if you know that the signal strength is sufficient.

- 1. In the **Power up** section of the **SETTINGS** window, select whether or not pointing is required at power up.
  - To go through the pointing process every time the EXPLORER 300 is powered, select **Yes**.

86

 To have the EXPLORER 300 automatically register itself on the network every time the EXPLORER 300 is powered, select No.

#### 2. Click Apply.

If you have selected that pointing is not required at power up, the start up procedure will be as follows:

- 1. Power up.
- 2. Enter the PIN. After the PIN is accepted, the EXPLORER 300 immediately tries to connect to and register on the BGAN network.

### **Automatic power up**

- 1. In the **Power up** section of the **SETTINGS** window, select whether or not the EXPLORER 300 should switch on automatically when external power is applied.
  - To have the EXPLORER 300 switch on automatically when external power is applied, select
     Yes.
  - To have the EXPLORER 300 switch on only when the Power button is pressed, click No.
- 2. Click Apply.

### Setting the display backlight and contrast

To set the display backlight and contrast, do as follows:

- In the Backlight section of the SETTINGS window, set the timing.
   The Timed period is the period of time the light will stay on after the last key is pressed.
- 2. Set the level of the backlight with the **Set level** scroll bar.
- In the Contrast section, click Yes next to Automatic if you want the contrast to be adjusted automatically according to the temperature.
   The contrast of the display changes with the temperature. The EXPLORER 300 can automatically adjust the contrast to compensate for these variations.
- 4. If you want to set the contrast manually, set the contrast level with the **Set level** scroll bar.
- 5. Click Apply.

### Turning audio indicators on or off

The EXPLORER 300 has audio indicators for different events or situations.

To enable or disable these audio indicators, do as follows:

 In the Audio indicators section of the SETTINGS window, turn the audio indicators on or off using the radio buttons. Each audio indicator is explained below.

#### 2. Click Apply.

The EXPLORER 300 has audio indicators for the following events:

### • Pointing.

The Pointing sound is used during the pointing process. The frequency increases with the signal strength, to help you find the maximum signal strength when pointing the antenna. This setting is a default setting. When the EXPLORER 300 is in pointing mode, you can toggle pointing sound on/off for the current pointing process using ▲ or ▼on the keypad of the EXPLORER 300. However, the default setting applies at the next pointing process.

#### Messages.

The Message indicator is a sound indicating that a message has arrived.

#### Alarm.

The Alarm indicator is a sound indicating that an alarm is issued.

An alarm is issued if the EXPLORER 300 detects an error that requires your action.

### **Enabling activation of stealth mode**

In Stealth mode, the EXPLORER 300 operates with no sounds nor lights. However, it is still possible to operate the EXPLORER 300 and the display text is, in most cases, readable.

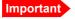

Only enable activation of Stealth mode if you are going to use it. If Stealth mode is activated by mistake, it may be difficult to operate the EXPLORER 300.

To enable the use of Stealth mode for the EXPLORER 300, do as follows:

- 1. Select **SETTINGS** from the left navigation pane.
- In the Stealth mode section, click Enable.
   If you click Disable, the Stealth mode function cannot be activated.

### 3. Click Apply.

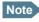

This setting does **not** activate Stealth mode, it only enables the use of Stealth mode. To activate Stealth mode, press **C+OK** on the keypad.

To deactivate Stealth mode and return to normal function, press **C+OK** again.

# Setting up the interfaces

### **Enabling/disabling interfaces**

By default, all interfaces are enabled. However, you can disable the LAN interface, the Bluetooth interface and/or the Phone interface in order to minimize power consumption.

The icons in the Icon bar at the top of the web interface shows interfaces that are enabled. Clicking an icon brings you to the window where you can set up the interface or enable/disable it.

To enable or disable an interface from the menu, do as follows:

- Select **SETTINGS** from the left navigation pane. The SETTINGS menu expands.
- 2. Under **SETTINGS** in the left navigation pane, select the interface you want to enable or disable.
- 3. At the top of the window, select Enabled or Disabled.
- 4. Click Apply.

### **Description of data settings**

#### Introduction

Several data parameters can be set up in the web interface. This section gives an overview of these parameters.

#### **APN (Access Point Name)**

The APN is used by the EXPLORER 300 user to establish the connection to the required destination network. This means that the EXPLORER 300 must know the APN in order to be able to connect to the destination network.

APNs are provided from the Airtime Provider. They may also be defined on the SIM card.

#### **Header compression**

The Header of a data packet contains control information belonging to that packet. The information in the Header can take up a considerable amount of bandwidth. In order to save bandwidth, you can use Header Compression, meaning you compress the header information, leaving some of the information out.

You can select whether or not to use Header Compression for your data transmission.

- Header Compression enabled: Recommended for low-noise applications.
   If you select Header Compression enabled, you will be using less bandwidth on header information, leaving more bandwidth for the actual payload.
   However, if the environment is noisy, the system will have to retransmit information, and you may end up using more bandwidth than without Header Compression.
- Header Compression disabled: Recommended in noisy environments.
   If Header Compression is disabled, the system will be less sensitive to noise.

### **Primary and secondary Profiles**

A Profile is a collection of Quality of Service (QoS) settings and other settings defining the mode in which data is transmitted on an interface. For example, a Profile is used to define whether a connection should be a Standard or Streaming connection.

You can select between a number of predefined Profiles or define your own Profiles for your data transmission.

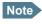

If you have selected more than one Profile (one primary and one or more secondary Profiles) for an interface, you must define a Traffic Flow Template before you can establish a valid connection.

In the EXPLORER 300, you need an Administrator password to define Profiles and Traffic Flow Templates.

### **NAT (Network Address Translation)**

NAT enables a local-area network to use one set of private IP addresses for internal traffic and an assigned or static IP address for external traffic. The built-in NAT functionality in the EXPLORER 300 makes all necessary address translations between the local-area traffic and the external traffic.

## **Configuring the LAN interface**

For an explanation of each of the data settings, see Description of data settings on page 90.

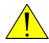

**CAUTION!** If you are connected using LAN while changing the settings below, your changes may affect your current connection.

To configure the LAN interface, do as follows:

Select SETTINGS > LAN.

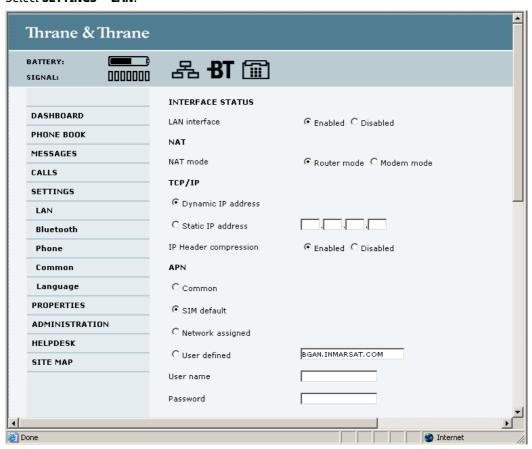

- 2. Select whether the LAN interface should be **Enabled** or **Disabled**.
- 3. Under **NAT mode**, select whether the EXPLORER 300 should run in Router mode or in Modem mode. Router mode is recommended for most purposes.
  - Select Router mode if the EXPLORER 300 should act as a router, using the built-in NAT for
    making the necessary address translations. This mode protects the connected computer
    from being accessed by other computers on the Internet, and is the preferred mode.
  - Select **Modem mode** if the EXPLORER 300 should act as a modem, resulting in a direct Internet connection without the address protection of NAT.

For both modes you may only connect one computer to the LAN port.

4. Under TCP/IP, select whether your computer uses a **Dynamic IP address** or a **Static IP address**. If you are using a static address, type in the address.

This is the IP address used externally on the satellite network.

To check this setting on your computer, see the TCP/IP properties of the LAN connection.

- 5. Under **IP Header compression**, select **Enabled** or **Disabled**. For information on this setting, see *Header compression* on page 90.
- 6. Select the source of the APN (Access Point Name).

There are four options for setting the APN. Unless you have special requirements, it is recommended to use the SIM default, or to set the common APN to SIM default, and then select Common here. You have the following options:

- Common. The APN is taken from the Common APN defined under SETTINGS > Common. Refer to Setting a common APN on page 108.
- SIM default. The APN is taken from the SIM card.
- **Network assigned.** The APN is assigned from the network.
- **User defined**. Type in the APN. APNs are provided from the Airtime Provider.
- 7. If your APN uses a password, type in the user name and password provided from the Airtime Provider.
- 8. Select Automatic activation Enabled or Disabled.
  - Note If the selected Primary Profile is a Streaming Profile, automatic activation cannot be enabled. Streaming Profiles must always be activated manually from the Dashboard.

For non-Streaming Profiles:

- select **Disabled** to be able to control activation of the Profile manually from the Dashboard.
- Select Enabled to activate the Profile automatically as soon as a connection can be
  established. Note that this connection will stay active until you change the setting or
  disconnect the interface.

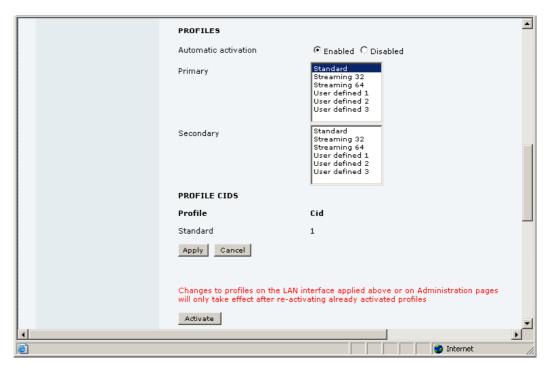

### 9. Select the **Primary Profile**.

Select a Profile from the Primary scroll list. This Profile is used by the LAN interface as a first choice, when possible.

There are 3 predefined Profiles: Standard, Streaming 32 kbps and Streaming 64 kbps. Additionally, you can define your own custom Profiles.

#### Important

If you have selected a Streaming connection as your Primary Profile, the LAN interface will be running a Streaming connection until you select another Profile or disconnect the interface. However, if you select one or more Secondary Profiles, you can set up your Traffic Flow Template so that it will only use the Streaming Profile for certain types of traffic.

For further information on Profiles and Traffic Flow Templates, see *Using Profiles* on page 119 and *Using a Traffic Flow Template* on page 122.

#### 10. Select the Secondary Profile.

To select more than one secondary Profile, press and hold **Ctrl** or **Shift** while selecting.

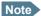

If you have selected both a Primary and one or more Secondary Profiles you must define a Traffic Flow Template before you can establish a valid connection.

The Context Identifiers (CIDs) for the selected primary and secondary Profiles are listed under **Profile CIDs**.

#### 11. Click Apply.

Your LAN settings are applied. Note that changes to your Profiles are not activated until you click Activate.

12. Click **Activate** if you want to activate the changes to your Profiles.

## **Configuring the Bluetooth interface**

For an explanation of each of the data settings, see Description of data settings on page 90.

To configure the Bluetooth interface, do as follows:

1. Select **SETTINGS** > **Bluetooth**.

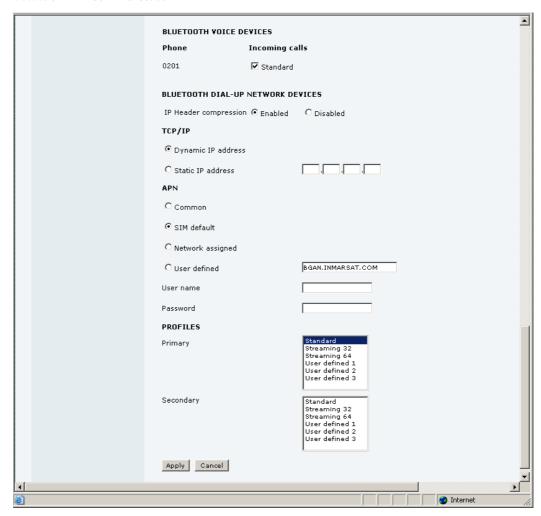

- 2. Under **BLUETOOTH VOICE DEVICES**, the voice devices paired with the EXPLORER 300 are listed. For each voice device in the list, check **Standard** if you want to be able to receive calls on that device.
  - Only calls with Standard call type are accepted.
- 3. Under **BLUETOOTH DIAL-UP NETWORK DEVICES**, the settings for paired data devices are listed. The next steps describe the settings that are available.
- Under IP Header compression, select Enabled or Disabled.
   For information on Header Compression, see Header compression on page 90.
- Under TCP/IP, select whether your computer uses a Dynamic IP address or a Static IP address.
   If you are using a static address, type in the address.
   This is the IP address used externally on the satellite network.

To check this setting on your computer, see the TCP/IP properties of the Bluetooth connection.

6. Under **APN**, select the source of the APN (Access Point Name).

There are four options for setting the APN. Unless you have special requirements, it is recommended to use the SIM default, or to set the common APN to SIM default, and then select Common here. You have the following options:

- Common. The APN is taken from the Common APN defined under SETTINGS > Common. Refer to Setting a common APN on page 108.
- SIM default. The APN is taken from the SIM card.
- **Network assigned.** The APN is assigned from the network.
- **User defined**. Type in the APN. APNs are provided from the Airtime Provider.
- 7. If your APN uses a password, type in the user name and password provided from the Airtime Provider.

#### 8. Select the **Primary Profile**.

Select a Profile from the scroll list. This Profile is used by the Bluetooth interface as a first choice, when possible.

There are 3 predefined Profiles: Standard, Streaming 32 kbps and Streaming 64 kbps. Additionally, you can define your own custom Profiles.

Important

If you have selected a Streaming connection as your Primary Profile, the Bluetooth interface will be running a Streaming connection until you select another Profile or turn off the interface. However, you can set up your Traffic Flow Template so that it will only use this Profile for certain types of traffic.

For further information on Profiles and Traffic Flow Templates, see *Using Profiles* on page 119 and *Using a Traffic Flow Template* on page 122.

9. Select the Secondary Profile.

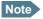

If you have selected both a Primary and one or more Secondary Profiles you must define a Traffic Flow Template before you can establish a valid connection.

10. Click Apply.

### Pairing Bluetooth devices from the web interface

### What is pairing?

Bluetooth Pairing happens when two Bluetooth enabled devices agree to communicate. When this happens, the two devices exchange passkeys and join a pair. The pairing process only takes place the first time the two devices are connected. Once the two devices have established a pair, they automatically accept communication when one device recognizes the other device.

### Preparing the EXPLORER® 300 for Bluetooth pairing

To prepare the Bluetooth interface on the EXPLORER 300, do as follows:

- 1. Connect a computer to the EXPLORER 300, e.g. using the LAN interface.
- 2. Access the web interface from your connected computer. Refer to *The web interface* on page 68.
- 3. In the web interface, select **SETTINGS** > **Bluetooth** and make sure that Bluetooth is **Enabled**.

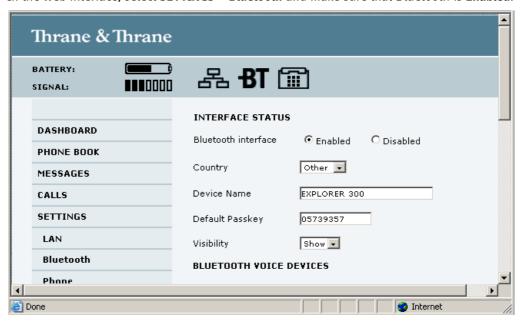

- 4. If your EXPLORER 300 is located in France, select **France** in the **Country** list. Otherwise, select **Other**.
- Use the predefined **Device name** or type in a new name for your EXPLORER 300.
   The Device name is shown to other Bluetooth devices, if the EXPLORER 300 is configured to be shown (refer to step 7. below).
- Use the predefined **Default passkey** or type in a new one.
   This passkey is used by default when pairing devices with the EXPLORER 300.
- 7. Next to Visibility, select Show or Hide.

- If you select **Show**, the device name of the EXPLORER 300 is shown to other Bluetooth devices that are searching for devices.
- If you select **Hide**, other Bluetooth devices will not see the EXPLORER 300.
- 8. Click **Apply** at the bottom of the window.

### Pairing from your Bluetooth device

For information on how to pair devices from your Bluetooth device, see *Pairing devices in which* you can enter a passkey on page 51.

### Pairing devices with a fixed passkey

Some Bluetooth devices, such as headsets, do not provide the possibility to enter a passkey for connecting to another device. These devices have a fixed passkey which must be entered on the other device. This section describes how to pair such devices with the EXPLORER 300.

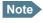

The method for pairing devices may vary depending on your Bluetooth device. Consult your Bluetooth device documentation for information.

Do as follows to pair the devices:

- 1. Connect a computer to the EXPLORER 300, e.g. using the LAN interface.
- 2. Start up the EXPLORER 300. Refer to *Getting started* on page 11.
- 3. Turn on Bluetooth on your Bluetooth device and place it close to the EXPLORER 300.
- 4. Access the web interface from your connected computer. For further information, see *The web interface* on page 68.
- 5. Select **SETTINGS** > **Bluetooth** and make sure that Bluetooth is **Enabled**.
- 6. From the left menu of the Bluetooth window, select **Add device**.

  Note that you can pair maximum 2 devices. If you have already paired 2 devices, you have to unpair a device before you can pair a new one. For information on how to unpair devices, see *Unpairing devices* on page 99.
- Click Search.

The EXPLORER 300 now searches for Bluetooth devices.

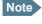

The search procedure can take up to 2-3 minutes. The list is not updated dynamically. Click **Update** to see new found devices.

- 8. Click Update.
- 9. When the device you want to pair appears in the list, click **Pair** next to the device.
- 10. Enter the passkey of your Bluetooth device.

The default passkey for a Bluetooth headset is often 0000. Otherwise, refer to the manual for your Bluetooth device.

11. When you are prompted from the Bluetooth device, usually by a tone, press the button on the device to accept pairing.

The new device should now be paired with the EXPLORER 300 and added to the list of Paired devices. This list is accessed from the left menu of the Bluetooth window in the web interface.

As long as the Bluetooth device is in the list of Paired devices, you can always reconnect the device to the EXPLORER 300 without further setup.

### Viewing paired devices

To see a list of devices that are paired with the EXPLORER 300, do as follows:

- Access the web interface.
   Refer to *The web interface* on page 68.
- 2. Select **SETTINGS** > **Bluetooth** > **Paired devices** in the left navigation pane.

The list shows devices that are paired with the EXPLORER 300. You can see the name, Class of Device, status (whether or not a device is currently connected) and local phone number.

You can also see paired devices in the display. Select **PROPERTIES** > **BLUETOOTH DEVICES** in the display menu system to see a list of all paired devices.

## **Unpairing devices**

To remove a device from the list of Paired devices, do as follows:

- Access the web interface and select
   SETTINGS > Bluetooth > Paired devices.
- 2. In the Paired devices list, click Unpair next to the device you want to remove.

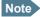

If you need to unpair an EXPLORER™ Bluetooth Handset, make sure the handset is connected to the EXPLORER 300 while you unpair it.

If you select Unpair while the handset is not connected, it will automatically be paired again when it approaches the EXPLORER 300.

When the device is removed from the list, you have to pair it with the EXPLORER 300 again to make a connection.

## **Configuring the Phone interface**

Do as follows:

1. Select **SETTINGS** > **Phone** from the left navigation pane.

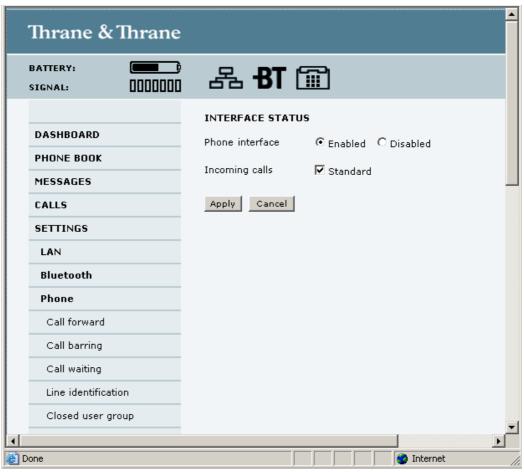

- 2. Select **Enabled** or **Disabled** to enable/disable the Phone interface.
- 3. Check **Standard** if you want to be able to receive calls through the Phone interface. Only calls with Standard call type are accepted.
- 4. Click Apply.

## **Setting up call services**

#### **Overview**

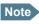

The EXPLORER 300 must be registered on the BGAN network before you can set up the call services in the web interface.

In the web interface you can set up the following supplementary services:

- Call forwarding
- · Call barring
- · Call waiting
- Line identification
- Closed user group

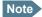

In the core network, some active call service settings may prevent others from being activated. This is the reason why the 3.1 kHz Audio and Data fields are present in these windows, even though the services are not available in the EXPLORER 300. It may be necessary to change some 3.1 kHz audio or Data settings if they are blocking for some of the Standard voice settings.

## **Call forwarding**

You can forward incoming calls to another phone number. Do as follows:

1. Select **SETTINGS > Phone > Call forward** from the left navigation pane.

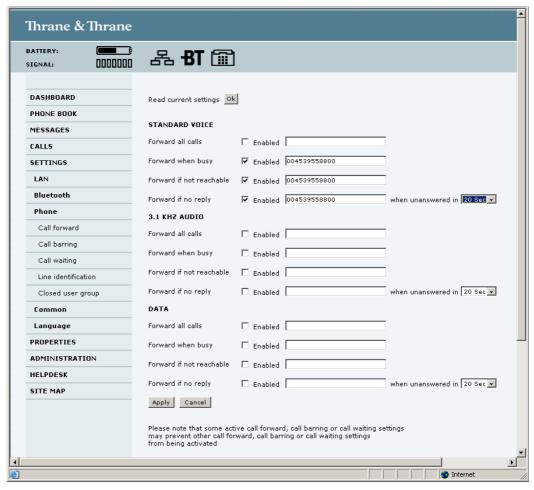

- Select Enabled next to the situation(s) in which you want to forward incoming calls.
- 3. Next to the enabled items, type in the phone number you want to forward the call to.
- 4. If you have selected **Forward if no reply**, select from the drop-down list the period of time the system should wait before forwarding the call.
- 5. Click Apply.

### **Call barring**

You can bar incoming and/or outgoing calls to and from the EXPLORER 300.

Do as follows:

1. Select **SETTINGS > Phone > Call barring** from the left navigation pane.

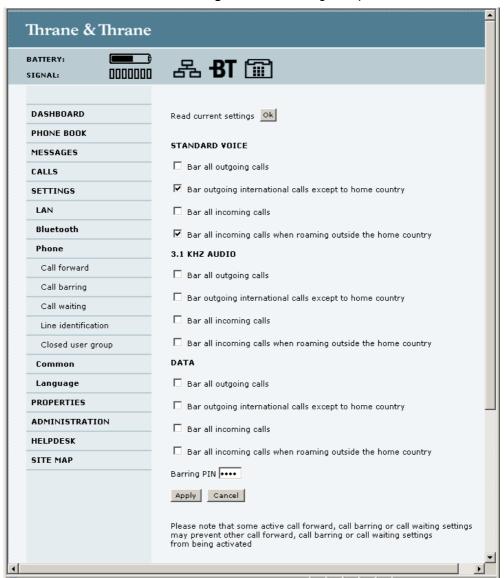

- 2. Click **OK** next to **Read current settings**, to make sure the window is updated.
- 3. Select which calls should be barred.
- 4. In the **Barring PIN** field at the bottom, type the barring PIN.
  - Note This is **not** the SIM PIN entered at startup, but a second PIN which is supplied together with your SIM PIN.
- 5. Click Apply.

## **Call waiting**

You can set up whether or not you want to receive notification of waiting calls while you are making a call on the Phone interface.

Do as follows:

1. Select SETTINGS > Phone > Call waiting from the left navigation pane.

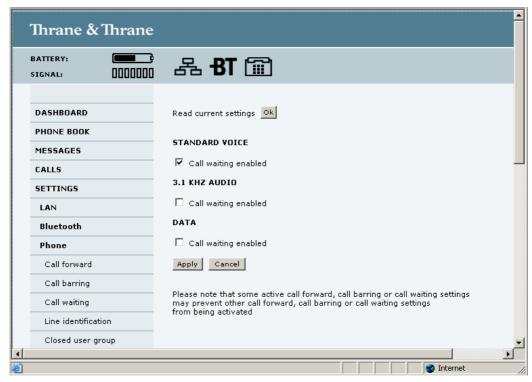

- 2. Click OK next to Read current settings to make sure the window is updated.
- 3. Select **Call waiting enabled** if you want to get notification of waiting calls while you are making a call on the Phone interface.
- 4. Click Apply.

### **Line identification**

You can set up the terminal to show your number when you are making a call or transmitting data on the Phone/Fax interface.

Do as follows:

1. Select **Settings > Phone > Line identification** from the left navigation pane.

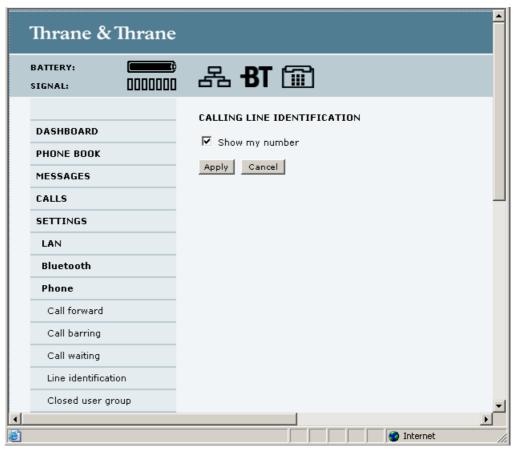

2. Select Show my number and click Apply.

### **Closed user group**

Your subscription may include one or more closed user groups. A closed user group is a group of users permitted to make calls to each other but not to users outside the group.

To define the settings for these user groups, do as follows:

1. Select **Settings > Phone > Closed user group** from the left navigation pane.

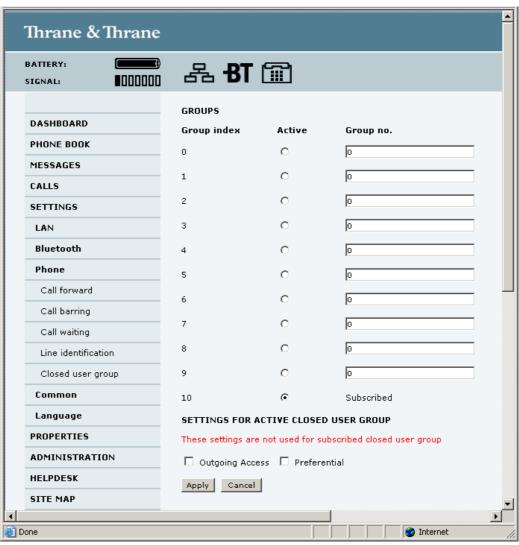

- 2. Type in your user group number(s) under **Group no.**
- 3. Select which group(s) should be active.

  If you select **Subscribed**, the group(s) included in your subscription will be active.
- 4. To allow outgoing access for the activated user group(s), select **Outgoing Access** under **SETTINGS FOR ACTIVE CLOSED USER GROUP**. Note that if you selected Subscribed above, this setting will not be used.

- 5. Select **Preferential** if you want the activated user group to be selected when a member of a user group does not specify the group number during call set up. Note that if you selected Subscribed above, this setting will not be used.
- 6. Click Apply.

## Setting a common APN

### **Setting the common APN**

The common APN setting is defined here and can be selected for each interface. If you are using the same APN for the Bluetooth and LAN interfaces, it is easier to define it once, and then simply select it for the relevant interfaces. Also, if you change the common APN at a later stage, it is automatically updated for all interfaces where the Common setting is selected.

To set a common APN, do as follows:

Select SETTINGS > Common.

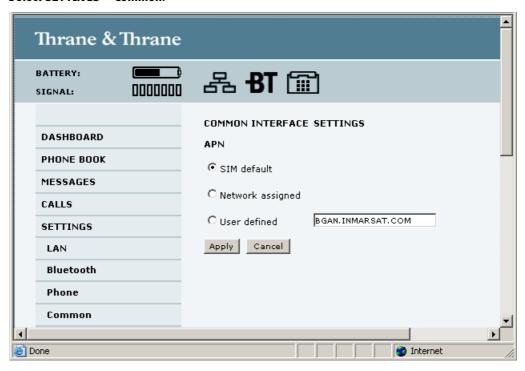

- 2. Select the **APN**. You have the following options:
  - **SIM default**. The APN is taken from the SIM card. This is the recommended option, unless you have special requirements.
  - **Network assigned**. The APN is assigned from the network.
  - **User defined**. Type in the APN. APNs are provided from the Airtime Provider.
- 3. If your APN uses a password, type in the user name and password provided from the Airtime Provider.
- 4. Click Apply.

### How to use the common APN

When you configure your individual interface, select **Common** to use the setting from this window.

Where Common is selected in the individual interface settings, the setting will automatically be updated when the Common APN is changed.

## Setting the language

You can select the language to use in the web interface and the display menus of the EXPLORER 300. Do as follows:

1. Select **SETTINGS > Language**.

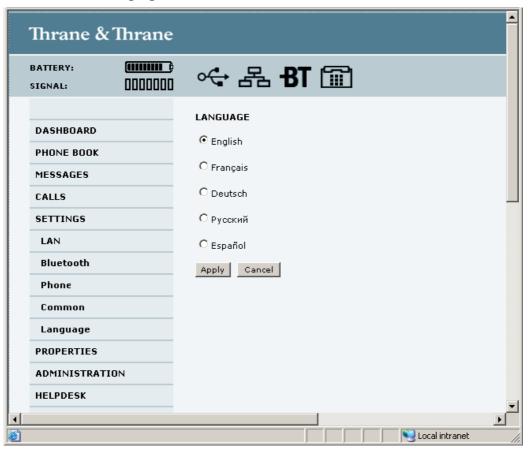

- 2. Select the language you want to use. Available languages are:
  - English
  - French
  - German
  - Russian
  - Spanish
- 3. Click Apply and restart your browser.

The web interface and the display menus now use the selected language.

## Properties, software upload and alarm list

## Viewing the properties of the EXPLORER® 300

To view the properties of the EXPLORER 300, select **PROPERTIES** from the left menu.

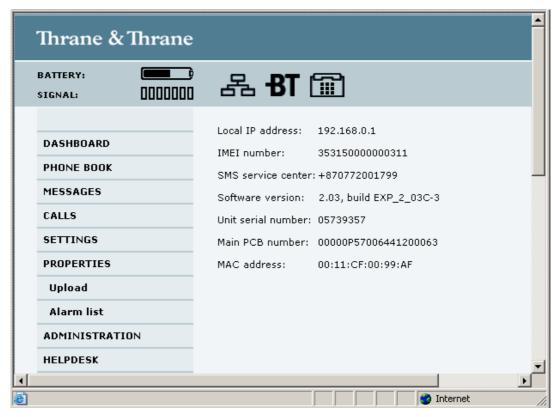

The PROPERTIES window shows:

- Local IP address. The local IP address of the EXPLORER 300.
- IMEI number. The IMEI number (International Mobile Equipment Identity) of the EXPLORER 300. This is a unique number that identifies your EXPLORER 300. The IMEI number is also printed on the serial number label at the back of the terminal.
- SMS service center. A number used to identify the SMS service center used by your EXPLORER 300 to send and receive SMS messages.
- Mobile subscriber numbers (if available on SIM card). The numbers to use when calling the EXPLORER 300.
- **Software version**. The version of the software embedded in the EXPLORER 300.
- Unit serial number. The serial number of the total unit.
- **PCB numbers**. The numbers of the PCBs in the EXPLORER 300.
- MAC address of the EXPLORER 300.

## **Uploading software**

#### Introduction

You can upload software to the EXPLORER 300 without entering the PIN. However, if the PIN is not entered, you must enter the Administration user name and password.

The web interface also offers the possibility of downloading the latest software version from the Internet to your computer.

#### **Uploading software from your computer**

To upload software from your computer to the EXPLORER 300, do as follows:

- 1. Download the new software as described in the next section, or acquire the software version from Thrane & Thrane and save it on your computer.
- 1. Open the web interface and select **PROPERTIES** from the left navigation pane.
- Click **Upload** from the left navigation pane.
   If you have not entered the PIN at start-up, you are prompted for an Administration user name and password.
- If required, type in the Administration user name and password and click Logon.
   The default user name is admin and the default password is 1234.
   The SOFTWARE UPLOAD page opens.

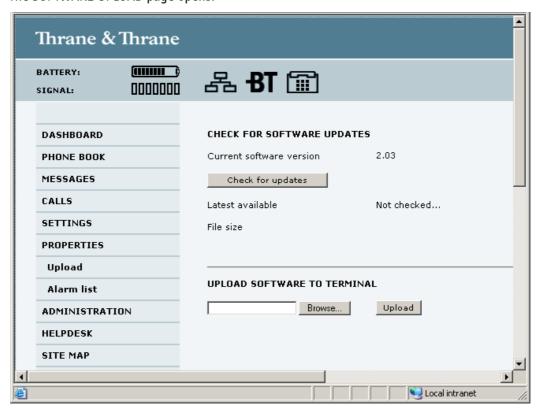

- 4. In the field UPLOAD SOFTWARE TO TERMINAL, click Browse...
- 5. Browse to the new software version and accept it.
- Click the **Upload** button.
   Note that the upload procedure takes a couple of minutes.

When upload is done, your EXPLORER 300 automatically restarts with the new software.

### **Downloading software from the Internet**

To download the latest software from the Internet to the EXPLORER 300, do as follows:

- 1. Make sure you have a connection to the Internet from your EXPLORER 300.
- 2. Open the web interface and select **PROPERTIES** from the left navigation pane.
- 3. Click **Upload** from the left navigation pane.

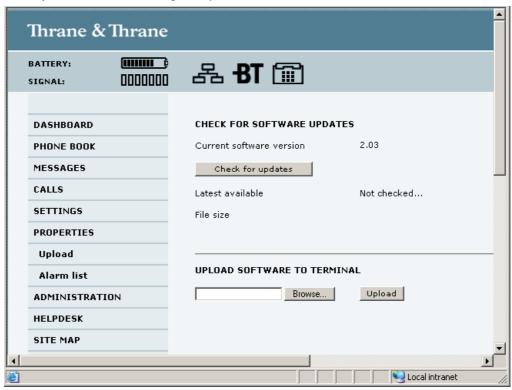

#### 4. Click Check for updates.

The EXPLORER 300 will now connect to the Internet through the BGAN network, using your airtime subscription. It may take a minute or two to obtain the new software version. When the new software version is found, the web interface shows the new software version and a link for downloading the software to your computer.

5. Click the link to download the new software to your computer.

Important

The EXPLORER 300 uses your BGAN airtime subscription to download the new software from the Internet. Note that it can take several minutes to download the software.

After saving the software on your computer, follow the procedure in the previous section (*Uploading software from your computer*) to upload the software from the computer to your EXPLORER 300.

## **Viewing the Alarm List**

When an alarm is issued, the web interface shows an alarm icon  $\triangle$  in the icon bar.

To view the Alarm list, click the alarm icon from the icon bar at the top of the web interface or select **Properties** > **Alarm list** from the left navigation pane.

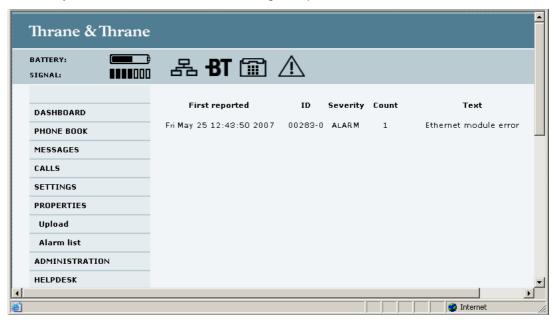

The Alarm list window shows a detailed list of active alarms including the time of the first occurrence, ID and severity of the alarm message, number of occurrences and a short text describing the error. For more information on the alarm messages, refer to *Alarm messages* on page 137.

If you need to report the alarms for service purposes, make sure you include the complete ID number. This number is used by service personnel to uniquely identify an alarm.

## **Administration**

## **Accessing the administration settings**

## **Logging on**

The Administration settings require an Administration user name and password.

- 1. Select **ADMINISTRATION** from the left navigation pane.
- Enter the Administration user name and password.
   The default user name is admin and the default password is 1234.

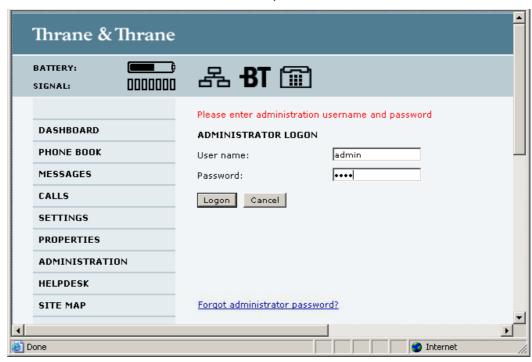

In software version 1.07 and greater, if you have forgotten the administrator password, you can reset the password by clicking the link at the bottom of the window. For further information, see the next section *Resetting the Administrator password*.

#### 3. Click Logon.

The Administration window is now updated to let you change the user name and password, Save/load a configuration or log off Administration.

### **Resetting the Administrator password**

Note

This feature is only available in software version 1.07 and greater.

If you have forgotten the administrator password, do as follows:

- Contact your supplier for a reset code.
   Please report the serial number and IMEI number of the terminal.
- 2. Click the link **Forgot administrator password?** at the bottom of the ADMINISTRATOR LOGON window (see the previous section).

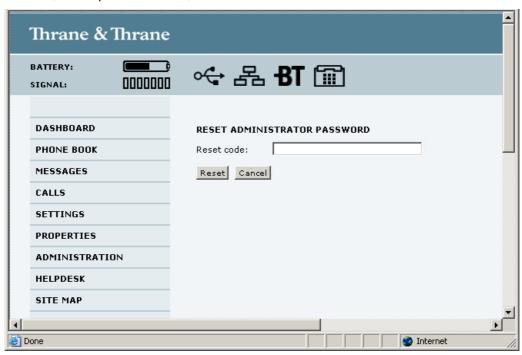

- Type in the reset code obtained from your supplier and click Reset.
- 4. Type in the user name **Admin** and the default password **1234**.
- 5. Click Logon.

For information on how to change the password, see the next section *Changing the administrator password*.

### Changing the administrator password

#### Do as follows:

1. After entering the Administrator user name and password in the **ADMINISTRATION** window, locate the section **Change administrator logon**.

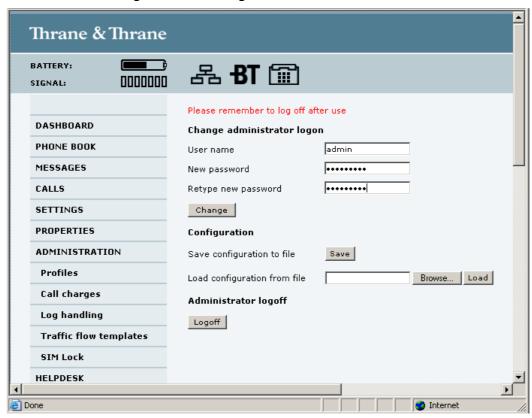

- 2. Type in the existing user name.
- 3. Type in the new password twice.
- Click Change.
   At the next logon the new password is required.

## Saving a configuration to a file

If you need to reuse a configuration in another EXPLORER 300, you can save your current configuration to a file, which can then be loaded into the other EXPLORER 300. Do as follows:

- 1. In the **ADMINISTRATION** window, under Configuration, click **Save**.
- 2. Accept the default destination file name or type in the destination file name and location.
- 3. Click **OK**.

The configuration is now saved to a file. This file is used to load the configuration into another EXPLORER 300. See the next section.

### Loading a configuration from a file

- 1. In the ADMINISTRATION window, under Configuration, click Load.
- 2. Click **Browse...** to browse to the file you want to import. Then click **Open**.
- 3. Click Load.

The new configuration is now loaded into your EXPLORER 300.

## **Logging off administration**

If you have not entered anything for 30 minutes under ADMINISTRATION, you are logged off automatically.

To log off manually, click **Logoff** under Administrator logoff in the **ADMINISTRATION** window.

## **Call charges**

If you know the tariff for your subscribed services, you can enter these tariffs in the web interface and automatically calculate the charges for your calls and data sessions.

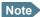

Thrane & Thrane does not take responsibility for the correctness of the estimated charges. This calculation is only a rough estimate of the charge, based on the tariff entered by the user. Also, the Airtime Provider may have different methods of calculating the charge.

#### Do as follows:

- From the left navigation pane, select ADMINISTRATION > Call Charges.
- 2. Select the currency from the Currency drop-down list.
- 3. Enter the tariff for each of the services.
- 4. Click Apply.

The entered tariffs are used for estimating the charges for calls and data sessions. The estimated charge is listed for each call or data session in the call log. For further information, see *Viewing the lists of calls* on page 79.

### Log handling

- 1. From the left navigation pane in the **ADMINISTRATION** window, select **Log Handling**.
- 2. To clear the **Call log**, click **OK** next to **Clear call log?**.
- To clear the total counters, click OK next to Clear total counter?.
   This will reset the Time connected counters on the Calls page.

## **Using Profiles**

#### What is a Profile?

A Profile is a collection of Quality of Service (QoS) settings and other settings defining the mode in which data is transmitted on an interface. For example, a Profile is used to define whether the connection is a Streaming connection or a Standard connection.

You can select between a number of predefined Profiles or define your own Profiles for your data transmission.

If no Traffic Flow Template (TFT) is defined, the Primary Profile for an interface is used for all traffic on that interface. See *What is a Traffic Flow Template?* in the next section.

For further information on Profiles, refer to the 3GPP standard TS 23.107.

### **Selecting the Profiles for an interface**

When you set up your interface, you select the Profiles to use for that interface. You select a Primary Profile and optionally one or more Secondary Profiles.

For further information on how to select the Profiles, see the "Configuring..." sections for the individual interfaces in this chapter.

### **Defining new Profiles**

When you define your Profiles you can select **Subscribed** for many of the settings. If you select Subscribed, the value given in your Airtime subscription will automatically be used.

To define a new Profile, do as follows:

From the left navigation pane, select ADMINISTRATION > Profiles.

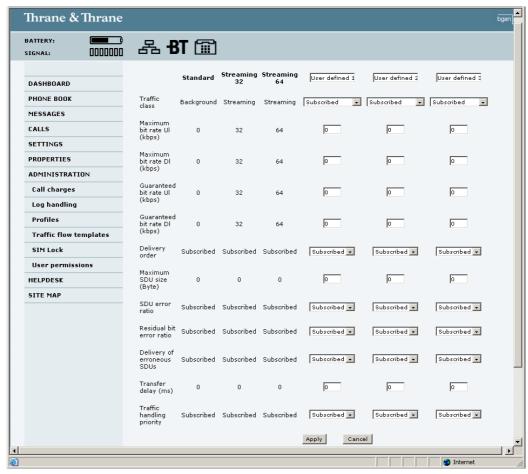

- 2. In one of the **User defined** columns, fill in the top field with the name of your Profile.
- 3. In the Traffic class row of your new Profile, select a class from the drop-down list.

Important

For best performance, choose the right traffic class for your application. In general, Standard data (Background) is best suited for TCP/IP applications, and Streaming data is best suited for UDP traffic, e.g. live video or audio.

You may select one of the following:

- **Conversational** is real-time two-way conversation. It is primarily used for voice over IP and video conferencing.
- **Streaming** is real-time one-way communication. It is primarily used for video and audio.
- **Interactive** is two-way communication (not real-time). It is used for communication that is not very delay-sensitive, such as web browsing, data base retrieval and server access.

- Examples of machines interaction with remote equipment are: polling for measurement records and automatic data base enquiries (tele-machines).
- **Background** is used for data which is not delay-sensitive, such as E-mails, SMS, download of databases and reception of measurement records.
- 4. Type in the bit rates in kbps in the following rows:
  - Maximum bit rate ul (kbps) is the maximum upload bit rate allowed for this Profile.
  - Maximum bit rate dl (kbps) is the maximum download bit rate allowed for this Profile.
  - Guaranteed bit rate ul (kbps) is the guaranteed upload bit rate needed for this Profile.
  - Guaranteed bit rate dl (kbps) is the guaranteed download bit rate needed for this Profile.

Note

When you click Apply, the bit rate values you typed in may be rounded off because only certain values are allowed.

- In the **Delivery order** row, select from the scroll list whether or not data should be delivered in the same order it was sent. Yes means the data packets are delivered in the same order they were sent.
- 6. In the **Maximum SDU size (byte)** row, type in the maximum allowed packet size in Bytes (rounded off to nearest 10). The maximum packet size possible is 1520.
- 7. In the **Delivery of erroneous SDUs** row, select one of the following from the list:
  - Yes means packets are allowed to contain errors. This setting is suitable for delay-sensitive transmission, because the need for retransmission is limited. The SDU Error settings in step 8. and step 9. will apply.
  - No means packets are not allowed to contain errors, and the SDU Error setting in step 8.
     will not be applied. This setting is suitable where error-free transmission is important and delays are accepted.
  - No detect means that errors will not be detected, and the SDU Error setting in step 8. will
    not be applied.
- 8. If you selected **Yes** in step 7., select from the **SDU error ratio** drop-down list the fraction of a packet allowed to be lost or erroneous.
- 9. Select from the **Residual bit error ratio** drop-down list the undetected bit error ratio of a packet. If no error detection is requested, Residual bit error ratio indicates the bit error ratio in the delivered packets.
- 10. In the **Transfer delay (ms)** row, type in the delay in ms. This is the delay from data is received in the EXPLORER 300 until it arrives at the receiving end.
- 11. In the **Traffic handling priority** row, select from the drop-down list which priority this connection should have.
- 12. Click Apply.

The new Profile is now added, and can be selected from the lists of primary and secondary Profiles when you set up your interfaces.

## **Using a Traffic Flow Template**

## What is a Traffic Flow Template?

A Traffic Flow Template (TFT) is a packet filter list allowing the Core network and the EXPLORER 300 to classify packets received from the external network into the proper PDP (Packet Data Protocol) context.

A TFT consists of from one and up to eight packet filters, each identified by a unique packet filter identifier. A packet filter also has an evaluation precedence index that is unique within all TFTs associated with the PDP contexts that share the same PDP address.

Information of source, destination, type of service etc. is combined in each packet filter in the TFT.

#### **Purpose of the Traffic Flow Template**

The purpose of the TFT is to assign different priorities to different types of traffic, in order to optimize performance.

Example: When you are browsing the Internet, a Standard data connection will normally be sufficient. However, if you need to have a video conference, you may need to use a Streaming connection, in order to obtain a direct connection without interruptions. Your Traffic Flow Template can define these priorities, so that your connection automatically switches to Streaming e.g. when you have a video conference.

### **Defining the Traffic Flow Template**

To define a new template, do as follows:

- 1. From the left navigation pane, select ADMINISTRATION > Traffic Flow Templates.
- 2. Select which filters should apply to which Profiles.

  The filters are defined in the Traffic flow filters list. Refer to the next section
- 3. Click **Apply**.

### **Defining filters for the Traffic Flow Template**

To define the filters used in the Traffic flow template, do as follows:

1. From the left navigation pane, select

**ADMINISTRATION** > Traffic Flow Templates > Traffic flow filters.

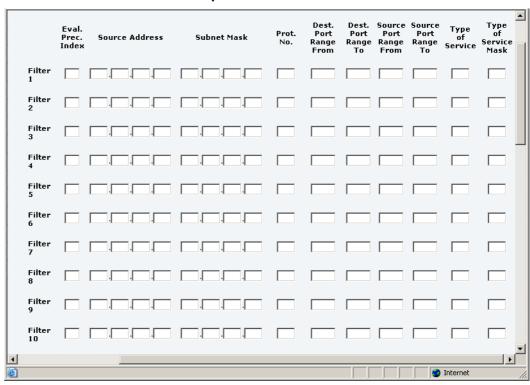

Then fill in the details for each traffic flow filter as described below.

2. Type in an Evaluation Precedence Index in the **Eval.Prec. Index** column.

Note This field is mandatory. Each filter must have a different index.

3. Fill in one or more of the following fields to define the filter.

The allowed ranges appear in hover text when you pass the mouse over the fields.

- Source address + Subnet mask.
- · Protocol number.
- **Destination port range** (From and To). Note that Source and Destination are relative the core network. This means that Destination is your EXPLORER 300 terminal.
- Source port range (From and To).
- Type of Service + Type of Service mask.

For further information on the principles and parameters of the Traffic Flow Template, refer to the 3GPP standards TS27.007 V4.2.0 and TS 23.060 V4.7.0.

4. Click **Apply** at the bottom of the window.

The new settings are included if you select the filter in the Traffic flow template window.

## **Setting up user permissions**

You can restrict access to parts of the web interface for non-administrator users.

To set up the user permissions, do as follows:

1. From the left navigation pane, select **ADMINISTRATION** > **User permissions**.

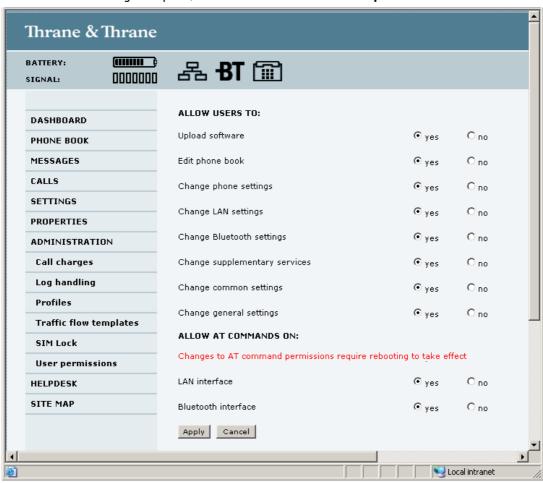

- 2. For each item under ALLOW USERS TO:, select
  - yes to allow access or
  - no to block access to the settings.
- 3. For each of the listed interfaces under ALLOW AT COMMANDS ON:, select
  - yes to allow the use of AT commands, or
  - no to block the use of AT commands on that interface.

Note that this setting does not take effect until the EXPLORER 300 is restarted.

4. Click Apply.

The settings to which access is denied are greyed out for the non-Administrator user.

## Help desk and diagnostic report

## **Accessing the Help desk**

If you need help with airtime-related issues you may call the Help desk. By default, the Help desk is the phone number for your Airtime Provider, if it is available on the SIM card.

Select **HELP DESK** from the left navigation pane.

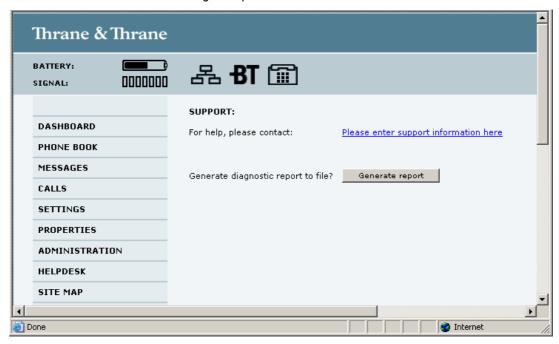

If the Help desk number is available on the SIM card, the number is displayed as a link.

To change the number, click the link, change the number and click **Apply**.

If you need help with EXPLORER 300 issues you should call your local distributor.

## **Generating a diagnostic report**

If you want to generate a diagnostic report, do as follows:

- Click Generate report from the HELP DESK window.
   In some browsers the file may open directly in your browser. If it does, choose File > Save As to save the file.
- 2. Choose a location for the file and save it.

The diagnostic report contains relevant information for troubleshooting. Please enclose this file when you are reporting an error.

## What's next?

This chapter has explained how to use the web interface for setup and use of the EXPLORER 300. You should now be able to set up the EXPLORER 300, pair Bluetooth devices, check status, read and send SMS messages, use the phone book and much more.

The following chapter, *Maintenance and troubleshooting*, provides guidelines for troubleshooting and for general maintenance.

# Maintenance and troubleshooting

## In this chapter

This chapter gives guidelines for troubleshooting and for general maintenance. It also provides an overview of the different means of status signaling,

## **Getting support**

#### **Overview**

If this manual does not provide the information required to solve your problem, you may want to contact your Airtime Provider or your local distributor.

#### **Airtime support**

If you need assistance from your Airtime Provider, please call the help desk. To see the help desk number, enter the display menu system or the web interface of your EXPLORER 300 and select **HELP DESK**. This help desk number is either taken from the SIM card or entered manually. If no number is available under HELP DESK, check your Airtime subscription for a contact number.

## **EXPLORER®** 300 support

If you need assistance with problems caused by the EXPLORER 300, please call a distributor in your area.

Click this link to see a list of Thrane & Thrane distributors.

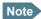

The list of distributors is located on the EXPLORER 300 CD-ROM delivered with your EXPLORER 300, so it may not always be up to date.

An updated list is available on Thrane & Thrane's web site: www.thrane.com. Click Land Mobile and select Distributors from the top menu bar.

## **Uploading software**

### **Viewing software version status**

To view the version of the embedded software in the EXPLORER 300, select **PROPERTIES** in the web interface or in the display menus and see **Software information**.

## Uploading software using the web interface

You can upload software from the PROPERTIES > Upload window in the web interface.

If you have an Administrator user name and password you do not need to insert a SIM card nor to enter the PIN to be able to upload software.

For further information, see Uploading software on page 111.

#### **Maintenance**

## Normal use of the battery

It is recommended **not** to partially charge/discharge the battery several times in a row. Partial charging/discharging affects the accuracy of the capacity measurement.

Never leave the battery fully discharged for a longer period of time. If the battery is not to be used for a shorter period of time (1 month), charge the battery to minimum 20 to 30% and remove it from the EXPLORER 300. If the Battery is stored for more than a month, see *Storage* at the end of this section.

### **Recharging the battery**

To recharge the battery, insert it into the EXPLORER 300 and connect the EXPLORER 300 to power.

The indicator left to the display is constantly green as long as the battery is charging. When the battery is fully recharged, the green indicator is turned off. If the EXPLORER 300 is switched on, the green indicator will be flashing shortly every 2 seconds.

If a charging error occurs, the green indicator on the EXPLORER 300 flashes rapidly. See the *Troubleshooting Guide* on page 131.

### Accurate display of the battery capacity

To ensure accurate display of the battery capacity, it is recommended to run a "learning cycle" for every 100 recharge/discharge and at first time use. The learning cycle must be performed at 20°C-30°C.

A learning cycle is performed as follows:

- 1. Fully charge the battery.
- Remove external power and fully discharge the battery:
   Use the EXPLORER 300 and/or leave it on until it turns off automatically.
   This way the EXPLORER 300 "learns" the complete capacity of the battery.
   Note that it may take up to 36 hours to discharge the battery if it is not in use.
- 3. Recharge the battery.

#### **Storage**

Do not leave the battery inserted in the EXPLORER 300 during storage.

If the battery is not to be used for a longer period of time, do as follows:

- Fully charge the battery.
- 2. Remove external power. Then use the EXPLORER 300 or leave it on until the display shows a battery capacity of approximately 50%.
- 3. Switch off the EXPLORER 300.

Important Switch off the EXPLORER 300 **before** removing the battery!

4. Remove the battery and store it.

In this condition the battery can be stored for approximately 1 year at 20°C to 30°C. After 1 year you must recharge the battery. For further information on storage temperature, see *Battery* on page 144.

## Disposal of the EXPLORER® 300

Old electrical and electronic equipment marked with this symbol can contain substances hazardous to human beings and the environment. Never dispose these items together with unsorted municipal waste (household waste).

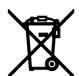

In order to protect the environment and ensure the correct recycling of old equipment as well as the re-utilization of individual components, use either public collection or private collection by the local distributor of old electrical and electronic equipment marked with this symbol.

Contact the local distributor for information about what type of return system to use.

## **Options and accessories**

The following options and accessories are available from Thrane & Thrane:

| Item                                                                     | Number                  |
|--------------------------------------------------------------------------|-------------------------|
| EXPLORER™ Bluetooth Handset + charger cable                              | TT-3625A                |
| Desktop charger cradle for EXPLORER™ Bluetooth<br>Handset + power supply | TT-3625A, Opt. 003      |
| EXPLORER™ 2-wire phone + cable                                           | TT-3625B                |
| EXPLORER 300 Battery                                                     | TT-3686L                |
| EXPLORER 300 Dummy Battery                                               | TT-3686F                |
| EXPLORER 300 Softbag                                                     | TT-3650A, Opt. 202      |
| EXPLORER 300 Car charger cable                                           | TT-3650A, Opt. 009      |
| EXPLORER 300 AC/DC adapter                                               | TT-3682L<br>UP0501Q-15P |
| Pole mount kit for EXPLORER 300                                          | TT-3650A, Opt. 922      |

## **Troubleshooting guide**

The below table provides information on some of the problems that might occur, including possible causes and remedies to solve the problems.

| Problem                                                                                                    | Possible Cause                                                           | Remedy                                                                                                    |
|----------------------------------------------------------------------------------------------------|--------------------------------------------------------------------------|----------------------------------------------------------------------------------------------------|
| The EXPLORER 300 cannot be switched on, or does not stay on when powered by the battery.                         | The battery needs recharging.                                            | Recharge the battery. Check the battery indicator in the display.                                                                                                    |
|                                                                                                    | The battery is not inserted properly.                                    | Remove the battery and re-insert it.  Make sure the battery is inserted properly and that the latch is locked.                                                                                                    |
|                                                                                                    | The battery contacts are dirty or damaged.                               | Clean the battery contacts if necessary. If the contacts are damaged, replace the battery.                                                                                                    |
| There is no light in<br>the power indicator<br>nor in the display<br>when the<br>EXPLORER 300 is<br>switched on. | The EXPLORER 300 may be in Stealth Mode (all lights and sounds are off). | Press <b>C+OK</b> on the display keypad. This will toggle Stealth Mode on/off.                                                                                                    |
| The EXPLORER 300 cannot be switched off.                                                                         | The Power button was not pressed long enough.                            | When you switch off the EXPLORER 300, hold the Power button until the display shows "Switching off".                                                                                                    |
|                                                                                                    |                                                                          | In rare cases, it may take up to 10 seconds to switch off the EXPLORER 300.                                                                                                    |
| Charging error - The green Power indicator flashes rapidly while the battery is being recharged.                 | The temperature is below 0°C or above 45°C.                              | Only charge the battery when the temperature is within the range 0°C to 45°C.                                                                                                    |
|                                                                                                    | The charging voltage is less than 9 V.                                   | Wait until charging begins (the green Power indicator lights constantly).                                                                                                    |
|                                                                                                    |                                                                          | If the battery is completely discharged, and it has been out of use for a long time, the charging process may take a long time to start. If charging does not begin within 2-3 hours, contact your local distributor, or purchase a new battery. |

| Problem                           | Possible Cause                                                                                                    | Remedy                                                                                                    |
|-----------------------------------|----------------------------------------------------------------------------------------------------|----------------------------------------------------------------------------------------------------|
| The display shows INSERT SIM.     | The SIM card is not present.                                                                                                    | Remove the battery and insert the SIM card in the SIM slot according to the instructions in the section <i>Inserting the SIM card</i> on page 12.                                                                                                    |
|                                   | The SIM card is not inserted properly.                                                                                                    | Remove the SIM card and re-insert it according to the instructions in the section <i>Inserting the SIM card</i> on page 12.                                                                                                    |
| The display shows NO GPS.         | The EXPLORER 300 is unable to register on the network, because the GPS position is unknown.                                                                                    | Make sure the view to the GPS satellites is not blocked.  To obtain GPS fix, the EXPLORER 300 should be placed flat on an even surface pointing straight upwards, with a clear view to as much of the sky as possible. When the EXPLORER 300 has obtained GPS fix, you can point the antenna towards the BGAN satellite.  To see the GPS status, enter the menu system and select PROPERTIES > GPS STATUS. |
| The display shows EMERGENCY ONLY. | The BGAN network is only available for emergency calls. The reason may be one of the following: 1) Your Airtime subscription has expired. 2) You are using the wrong SIM card. | <ol> <li>Check your subscription with the<br/>Airtime Provider.</li> <li>Check that your SIM card is valid for<br/>communication on the BGAN network.</li> </ol>                                                                                                    |
| The display shows NOT REGISTERED. | The EXPLORER 300 cannot register on the BGAN network.                                                                                                    | Check that your SIM card is valid for communication on the BGAN network.  Check your subscription with the Airtime Provider.                                                                                                    |

| Problem                                                | Possible Cause                                                                                                    | Remedy                                                                                                    |
|--------------------------------------------------------|----------------------------------------------------------------------------------------------------|----------------------------------------------------------------------------------------------------|
| The EXPLORER 300 cannot obtain its position using GPS. | There is no GPS signal, or the signal is weak.                                                                                    | Check the GPS status in the display or the web interface.                                                                                                    |
|                                                        | If the EXPLORER 300 has not been used recently within the same location, it can take up to 10 minutes to obtain the GPS position. | To help the EXPLORER 300 obtain GPS fix, it should be placed flat on an even surface pointing straight upwards, with a clear view to as much of the sky as possible. |
|                                                        |                                                                                                    | When the EXPLORER 300 has obtained GPS fix, you can point the antenna towards the BGAN satellite.                                                                    |
| No signal or weak signal from the BGAN satellite.      | The view to the satellite is blocked.                                                                                             | Make sure the EXPLORER 300 has a clear view to the satellite. Be aware that window glass, trees, or even rain may reduce the signal level.                           |
|                                                        | The antenna is pointed in the wrong direction.                                                                                    | Check that the antenna is pointed according to the position data. Adjust the position to the highest possible signal strength.                                       |
| Connection to the Internet cannot be established.      | The signal strength is too low.                                                                                                   | Check that the antenna is pointed according to the position data.                                                                                                    |
|                                                        |                                                                                                    | Adjust the position to the highest signal strength you can obtain.                                                                                                   |
|                                                        |                                                                                                    | As a rule of thumb, you should have a a signal strength of 41 dBHz or more to be able to make a call or data session.                                                |
|                                                        | Your connection is defined as a dial-up connection, but you have not opened the dial-up connection.                               | You need to open the dial-up connection before you can connect to the Internet.                                                                                      |
|                                                        | Your connection is a dialup connection, but you have not entered the phone number *98# to indicate a connection to the Internet.  | Change the phone number in the dial-<br>up connection to *98# and open the<br>dial-up connection before accessing the<br>Internet.                                   |

| Problem                                   | Possible Cause                                                                                                    | Remedy                                                                                                    |
|-------------------------------------------|----------------------------------------------------------------------------------------------------|----------------------------------------------------------------------------------------------------|
| The web interface cannot be accessed.     | The browser is configured to use a proxy server.                                                                                                    | For Microsoft Internet Explorer, select Tools > Internet Options > Connections > LAN Settings and uncheck Use a proxy server for your LAN.                                                                              |
|                                           | You have entered a wrong IP address.                                                                                                    | Check the IP address and re-enter it.                                                                                                    |
|                                           | Your connection is defined as a dial-up connection, but you have not opened the dial-up connection.                                                             | You need to open the dial-up connection before you can connect to the Web server.                                                                                                    |
|                                           | Your connection is a dialup connection, but you have not entered the phone number *98# or *99# to indicate connection to the Internet and/or the web interface. | Change the phone number in the dial-<br>up connection to *98# or *99# and<br>open the dial-up connection before<br>accessing the web interface.                                                                         |
| A Phone connection cannot be established. | The interface is disabled in the EXPLORER 300.                                                                                                    | Enable the interface by entering the display menu system and selecting SETTINGS > INTERFACES > PHONE > ON, or by accessing the web interface and selecting SETTINGS > Phone > Enabled                                   |
|                                           | The cable is not properly connected.                                                                                                    | Connect the cable.                                                                                                    |
|                                           | The cable type or connector type is not correct.                                                                                                    | For information on the correct type of connector and cable, refer to <i>Phone interface</i> on page 146.                                                                                                    |
|                                           | Incoming calls: The voice quality used for the call is not selected in the web interface.                                                                       | Make sure the voice quality used for calls to the EXPLORER 300 is selected in the web interface. Access the web interface and select <b>SETTINGS</b> > <b>Phone</b> . Then select the voice quality for incoming calls. |

| Problem                                               | Possible Cause                                                                            | Remedy                                                                                                    |
|-------------------------------------------------------|-------------------------------------------------------------------------------------------|----------------------------------------------------------------------------------------------------|
| A Bluetooth handset connection cannot be established. | The interface is disabled in the EXPLORER 300.                                            | Enable the interface by entering the display menu system and selecting SETTINGS > INTERFACES > BLUETOOTH > ON, or                                                                                                    |
|                                                       |                                                                                           | by accessing the web interface and selecting SETTINGS > Bluetooth > Enabled                                                                                                    |
|                                                       | The Bluetooth handset is placed too far away from                                         | Bring the handset closer to the EXPLORER 300.                                                                                                    |
|                                                       | the EXPLORER 300.                                                                         | Note that the specified maximum distance is only valid under ideal conditions.                                                                                                    |
|                                                       | The handset is not yet paired with the EXPLORER 300.                                      | Pair the devices. Refer to <i>Making a call</i> to the <i>EXPLORER</i> ® 300 on page 56.                                                                                                    |
|                                                       | Incoming calls: The voice quality used for the call is not selected in the web interface. | Make sure the voice quality used for calls to the EXPLORER 300 is selected in the web interface. Access the web interface and select SETTINGS > Bluetooth. Under BLUETOOTH VOICE DEVICES locate the relevant handset and select the right voice quality for incoming calls. |
| A LAN connection cannot be established.               | The interface is off in the EXPLORER 300.                                                 | Enable the interface by entering the display menu system and selecting SETTINGS > INTERFACES > LAN > ON, or                                                                                                    |
|                                                       |                                                                                           | by accessing the web interface and selecting <b>SETTINGS</b> > <b>LAN</b> > <b>Enabled</b>                                                                                                    |
|                                                       | The cable is not properly connected.                                                      | Connect the cable.                                                                                                    |
|                                                       | The cable type or connector type is not correct.                                          | For information on the correct type of connector and cable, refer to LAN interface on page 147.                                                                                                    |

| Problem                                            | Possible Cause                                                                         | Remedy                                                                                                    |
|----------------------------------------------------|----------------------------------------------------------------------------------------|----------------------------------------------------------------------------------------------------|
| A Bluetooth data connection cannot be established. | The interface is off in the EXPLORER 300.                                              | Enable the interface by entering the display menu system and selecting SETTINGS > INTERFACES > BLUETOOTH > ON, or by accessing the web interface and selecting SETTINGS > Bluetooth > Enabled. |
|                                                    | The computer is placed too far away from the EXPLORER 300.                             | Bring the computer closer to the EXPLORER 300.  Note that the specified maximum distance is only valid under ideal conditions.                                                                 |
|                                                    | The computer is not yet paired with the EXPLORER 300.                                  | Pair the devices. Refer to <i>Making a call</i> to the EXPLORER® 300 on page 56.                                                                                                    |
|                                                    | The requested Bluetooth profile is not supported, or is not activated on the computer. | Check the Bluetooth installation on your computer to see if the profile is supported and activated.                                                                                            |
| The Administrator password does not                | Someone has changed the Administrator password.                                        | If the correct password is not found, you have to reset the password.                                                                                                    |
| work.                                              |                                                                                        | Contact your supplier for a reset code.<br>You must provide the serial number and<br>IMEI number of the terminal.                                                                              |
|                                                    |                                                                                        | Then enter the web interface and reset the password as described in: Resetting the Administrator password on page 116.                                                                         |

## **Status signaling**

There are many ways of troubleshooting if an error occurs. The EXPLORER 300 has different means of status signaling, to help you find the cause of a problem:

Indicators.

The function of the light indicators next to the display is described in *Light indicators* on page 8.

- · Alarm messages.
- Log files.

Alarm messages and log files are described in the following sections.

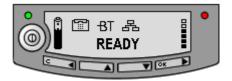

## **Alarm messages**

#### Display of alarm messages

The EXPLORER 300 can detect errors during POST (Power On Self Test) or CM (Continuous Monitoring). When the EXPLORER 300 detects an error that requires your action, it issues an alarm.

When alarms are issued in your EXPLORER 300, the display indicates the number of new alarms, and the red message indicator is flashing.

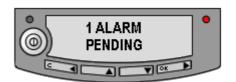

You now have the following options:

- Press C to ignore the alarm message and continue from where you were before the alarm was issued.
- Press **OK** to enter the alarm list showing all active alarms. The alarms are listed with their ID numbers. Unacknowledged alarms are marked NEW.

To acknowledge an alarm and see the name and time stamp, press **OK** again.

Use  $\triangle$  and  $\nabla$  to scroll through the name, ID and time stamp. If the text is too long, press **OK** ( $\triangleright$ ) to scroll through the rest of the text.

Once the alarm is acknowledged (OK) or C is pressed, the display returns to normal operation. The red message indicator keeps flashing as long as the cause of the alarm is still present.

**Explanations for the alarms** and remedies to solve the problems are listed in the next section.

All alarms are logged in the alarm log. For information on the alarm log, see *Alarm log* on page 142.

#### **List of alarms**

The following list explains the alarms that may show in the display and in the web interface of the EXPLORER 300.

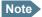

In the display and in the web interface the ID includes a hyphen followed by a control-digit at the end. This digit is used to make sure the ID is not misinterpreted when passed on, e.g. to service personnel. Make sure you include the entire number when contacting your distributor.

| ID                | Alarm Text                  | Explanation                                                   | Remedy                                                                          |
|-------------------|-----------------------------|---------------------------------------------------------------|---------------------------------------------------------------------------------|
| 00100 to<br>00199 | System Data<br>Damaged      | Important system data is damaged                              | Do not use the EXPLORER 300. Contact your distributor.                          |
| 00200 to<br>00209 | Battery Error               | Error during<br>communication with the<br>battery             | Only use the EXPLORER 300 with external power supply. Contact your distributor. |
| 00210 to<br>00219 | SIM Module<br>Error         | The SIM interface on the EXPLORER 300 cannot be used.         | Contact your distributor.                                                       |
| 00230 to<br>00239 | Temperature<br>Sensor FATAL | The system is in danger of overheating.                       | Do not use the EXPLORER 300. Contact your distributor.                          |
| 00240 to<br>00249 | Temperature<br>Sensor Error | Automatic adjustment of the display contrast does not work.   | Contact your distributor.                                                       |
| 00250 to<br>00259 | Bluetooth<br>Module Error   | Bluetooth cannot be used.                                     | Contact your distributor.                                                       |
| 00260 to<br>00269 | System Error                | The EXPLORER 300 cannot communicate on the satellite network. | Contact your distributor.                                                       |
| 00270 to<br>00279 | Voice Module<br>Error       | Voice services cannot be accessed by the EXPLORER 300         | Contact your distributor.                                                       |
| 00280 to<br>00289 | Ethernet<br>Module Error    | The Ethernet interface on the EXPLORER 300 cannot be used.    | Contact your distributor.                                                       |

| ID                | Alarm Text                                  | Explanation                                                                                       | Remedy                                                                                                    |
|-------------------|---------------------------------------------|---------------------------------------------------------------------------------------------------|----------------------------------------------------------------------------------------------------|
| 00290 to<br>00299 | Power Supply<br>Error                       | Power on/off, charging and/or LED control may be out of function.                                 | Contact your distributor.                                                                                                    |
| 00300 to<br>00309 | GPS Module<br>Error                         | The GPS module is out of function. The EXPLORER 300 cannot obtain a valid GPS position.           | Contact your distributor.                                                                                                    |
| 01000 to<br>01009 | Temperature<br>Too Low                      | Low ambient temperature is causing the performance of the EXPLORER 300 to be degraded or halted.  | Move the EXPLORER 300 to a warmer location. For information on temperature limits, see General specifications on page 143.               |
| 01100 to<br>01109 | Data rate reduction due to high temperature | High ambient temperature is causing the performance of the EXPLORER 300 to be degraded or halted. | Move the EXPLORER 300 to a cooler location.  For information on temperature limits, see General specifications on page 143.              |
| 01200 to<br>01209 | Battery Level<br>Low                        | The battery is running out of power.                                                              | Recharge the battery or replace it with a new one.                                                                                       |
| 01300 to<br>01309 | No GPS Fix                                  | The GPS receiver has not yet achieved position fix.                                               | Make sure the view to the GPS satellites is not blocked.  To help the EXPLORER 300 obtain GPS fix, it should be placed flat on a surface |
|                   |                                             |                                                                                                   | pointing straight upwards,<br>with a clear view to as<br>much of the sky as possible.                                                    |
|                   |                                             |                                                                                                   | Note that in some cases it may take up to 10 minutes to obtain GPS fix.                                                                  |

| ID                | Alarm Text                             | Explanation                                                                                  | Remedy                                                                                                    |
|-------------------|----------------------------------------|----------------------------------------------------------------------------------------------|----------------------------------------------------------------------------------------------------|
| 01400 to<br>01409 | Satellite<br>Signal Lost               | The EXPLORER 300 no longer receives a signal from the satellite.                             | Make sure the EXPLORER 300 has a clear view to the satellite. Check that the antenna is pointed according to the position data. Adjust the position to the highest possible signal strength.                                      |
| 01500 to<br>01509 | SIM Card<br>Missing                    | No SIM card is detected in the SIM slot.                                                     | Insert SIM card. If the SIM card is already inserted, try removing and reinserting it.                                                                                                    |
| 01600 to<br>01609 | SOS Calls Only                         | The SIM card is not accepted by the network. Only emergency calls are allowed.               | Enter the PIN and wait for<br>network approval. If the<br>problem persists, contact<br>your Airtime Provider.                                                                                                    |
| 01700 to<br>01709 | Registration<br>For Voice<br>Failed    | The EXPLORER 300 has not yet been allowed to register for voice services (Circuit Switched). | If the problem persists,<br>contact your Airtime<br>Provider.                                                                                                    |
| 01800 to<br>01809 | Registration<br>For Data<br>Failed     | The EXPLORER 300 has not yet been allowed register for data services (Packet Switched).      | If the problem persists,<br>contact your Airtime<br>Provider.                                                                                                    |
| 01900 to<br>01909 | Temperature<br>Too Low For<br>Charging | The temperature is too low for the battery charger to operate.                               | If charging is needed, move the EXPLORER 300 to a warmer location. The temperature must be above 0°C/+32°F for the battery charger to operate.                                                                                    |
| 02000 to<br>02009 | Satellite<br>Signal Weak               | The signal from the satellite is weak.                                                       | Check the line of sight to the satellite. Be aware that window glass may reduce the signal level.  Check that the antenna is pointed according to the position data. Adjust the position to the highest possible signal strength. |

| ID                | Alarm Text                                    | Explanation                                                                                               | Remedy                                                                                                    |
|-------------------|-----------------------------------------------|----------------------------------------------------------------------------------------------------|----------------------------------------------------------------------------------------------------|
| 02100 to<br>02109 | Ciphering Off                                 | The network has turned ciphering off.                                                                     | Do not transmit data that requires ciphering.                                                                                                   |
| 02200 to<br>02209 | Ethernet<br>Connection<br>Failed              | Ethernet data session could not be established.                                                           | See the display call log for the cause of the error. Refer to <i>Calls menu</i> on page 39.  If the problem persists, contact your distributor. |
| 02400 to<br>02409 | Invalid<br>Battery                            | The EXPLORER 300 is not able to detect the battery type.                                                  | The EXPLORER 300 requires an original Thrane & Thrane battery.                                                                                  |
|                   |                                               | The reason may be one of the following:  You are not using an original Thrane & Thrane battery            | If you are already using an original Thrane & Thrane battery when you see this alarm, contact your distributor for support.                     |
|                   |                                               | The battery is defective                                                                                  |                                                                                                    |
| 02600 to<br>02609 | Antenna<br>Failure                            | The EXPLORER 300 is not able to detect the state of the antenna relay.                                    | Do not use the terminal.<br>Contact your distributor.                                                                                           |
| 02800 to<br>02809 | Bluetooth<br>Device<br>Database Full          | The list of paired Bluetooth devices is full. The EXPLORER 300 does not allow more than 2 paired devices. | Unpair a paired device to make room for a new one. For information on how to unpair devices, see Unpairing devices on page 99.                  |
| 02810 to<br>02819 | Bluetooth<br>overload<br>blocks power<br>save | Too many Bluetooth<br>devices are in sleep mode.<br>Power save is blocked.                                | Unpair a device. The alarm may take a while to be cleared. If the alarm is not cleared, unpair one more device.                                 |
| 02900 to<br>02909 | Network failed authentication                 | The EXPLORER 300 does not accept the network as a valid BGAN network.                                     | Restart the EXPLORER 300.  If the problem persists, contact your distributor.                                                                   |

## Log files

#### **Diagnostic report**

When contacting Thrane & Thrane for support, please include a diagnostic report. The diagnostic report contains information relevant for the service personnel during troubleshooting.

To generate the diagnostic report, access the web interface and select **Help Desk**. Then click **Generate report**.

#### **Alarm log**

The alarm log holds information of all alarms issued by the EXPLORER 300.

The log includes the time of the error, a short description, location of the error etc. This information can help troubleshooting errors in the EXPLORER 300. The Alarm log is not accessible from the user interface, but is included when you generate a diagnostic report. For information, see *Help desk and diagnostic report* on page 125.

#### **Call log**

The call log holds information of up to 100 calls and data sessions to/from the EXPLORER 300.

The call log contains detailed information such as date, time, phone numbers, duration, Mb transferred etc., for each call or data session.

Date and time is UTC time, received from the satellite.

For information on how to view the call log in the display, see *Calls menu* on page 39.

For information on how to view the call log in the web interface, see *Viewing the lists of calls* on page 79.

# **Technical specifications**

## In this appendix

This appendix contains technical specifications for the EXPLORER 300 and information on Conformity.

# **General specifications**

The EXPLORER 300 meets or exceeds current and proposed Inmarsat specifications for operation on the Inmarsat Broadband Global Area Network.

| Item                                                                                                    | Specification                                                                                                    |
|----------------------------------------------------------------------------------------------------|----------------------------------------------------------------------------------------------------|
| Туре                                                                                                    | EXPLORER 300, BGAN Class 3 Terminal                                                                                                    |
| Max. data rate <sup>a</sup><br>Downlink                                                                                                    | 384 kbps (shared)                                                                                                    |
| Uplink                                                                                                    | 240 kbps (shared)                                                                                                    |
| Streaming IP                                                                                                    | 32, 64 kbps                                                                                                    |
| Physical dimensions                                                                                                    | 168 mm x 217 mm x 52 mm/<br>6.6" x 8.5" x 2.0"                                                                                                    |
| Weight (including Battery)                                                                                                    | 1.4 kg/3.1 lbs                                                                                                    |
| Environmental conditions  Operating temperature Powered by external DC Powered from battery  Storage temperature Without battery With battery Relative humidity  Water & Dust Max. wind-load | -25°C to +55°C/-13°F to +131°F 0°C to +55°C/+32°F to +131°F  -40°C to +80°C/-40°F to +176°F -20°C to +60°C/-4°F to +140°F 95% non-condensing at +40°C/+104°F IP-54 (dust and spray proof in all directions) 18 m/s or 59 ft/s (Operational) |
| Robustness                                                                                                    | 0.5 m/1.64 ft drop on concrete (Operational, 95% survival)                                                                                                    |
| Supported web browsers<br>(Other browsers may be<br>supported as well, but only<br>these have been tested.)                                                                                  | Microsoft Internet Explorer 6.0<br>Mozilla Firefox 1.0<br>Apple Safari 2.0                                                                                                    |

a. Performance depends on a wide range of factors and actual usage.

# **Battery**

## **Specifications**

| Item                                               | Specification                                                                                   |
|----------------------------------------------------|-------------------------------------------------------------------------------------------------|
| Battery type                                       | Lithium ion, rechargeable                                                                       |
| Voltage                                            | 11.1 V                                                                                          |
| Capacity                                           | 2.2 Ah                                                                                          |
| Time between recharging  Standby time <sup>a</sup> | 36 hours                                                                                        |
| Tx time, max                                       | 1 hour 20 min. @ 96kbps, 0°C to +55°C/+32°F to +131°F                                           |
| Rx time, max<br>Standard call <sup>b</sup>         | 3 hours 30 min. @ 64kbps, 0°C to +55°C/+32°F to +131°F<br>3 hours, 0°C to +55°C/+32°F to +131°F |
| Charge time <sup>a</sup>                           | Less than 3 hours<br>(when the EXPLORER 300 is switched off)                                    |
| Charge temperature                                 | 0°C to +45°C/+32°F to +113°F Ambient                                                            |
| Min. charge cycles                                 | 300                                                                                             |
| Storage temperature                                |                                                                                                 |
| 1 Month                                            | -20°C to +60°C/-4°F to +140°F Ambient                                                           |
| 3 Months                                           | -20°C to +45°C/-4°F to +113°F Ambient                                                           |
| 1 Year                                             | -20°C to +20°C/-4°F to +68°F Ambient                                                            |

a. Performance depends on a wide range of factors and actual usage.b. With either Bluetooth or Phone interface.

# **Power input**

## **Connector pin-out**

This drawing shows the pin-out for the DC Power connector.

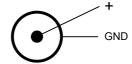

### **Specifications**

| Item                                                                      | Specification                            |
|---------------------------------------------------------------------------|------------------------------------------|
| DC input range                                                            | +10 to +16 V DC                          |
| Power consumption <sup>a</sup> Standby mode Transmit mode During charging | 0.8 W (Typical) 14 W (Typical) 38 W max. |
| Connector type                                                            | 2.5mm EIAJ RC-5320-IV                    |

a. Performance depends on a wide range of factors and actual usage.

### AC/DC adapter,

| Item           | Specification                |
|----------------|------------------------------|
| AC input range | 100 to 240 V AC, 47 to 63 Hz |
| DC output      | 15 V DC, 50 W                |

## **SIM** interface

## **Specifications**

| Item      | Specification            |
|-----------|--------------------------|
| Slot type | Standard SIM card holder |

# **Phone interface**

## **Connector pin-out**

The pin-out for the Phone connector is as follows:

RJ-11 Connector

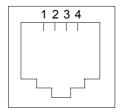

| Female | (Receptacle)  |
|--------|---------------|
|        | (i toooptaolo |

| Pin | Function |
|-----|----------|
| 1   | NC       |
| 2   | Tip      |
| 3   | Ring     |
| 4   | NC       |

# **Specifications**

| Item                 | Specification       |
|----------------------|---------------------|
| Connector type       | RJ-11, female       |
| Impedance            | 180 Ω + 750 Ω/150nF |
| Max. cable length    | 100 m/80 Ω          |
| Max. units connected | One unit            |

# **LAN** interface

# **Connector pin-out**

The pin-out for the LAN connector is as follows:

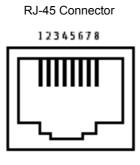

Female (Receptacle)

| Pin | Function |
|-----|----------|
| 1   | Rx +     |
| 2   | Rx -     |
| 3   | Tx +     |
| 4   | NC       |
| 5   | NC       |
| 6   | Tx -     |
| 7   | NC       |
| 8   | NC       |

## **Specifications**

| Item              | Specification                                    |
|-------------------|--------------------------------------------------|
| Connector type    | R)-45, female, MDI-X (IEEE 802.3 10/100BaseT)    |
| Standard          | ISO/IEC 8877:1992 and<br>IEEE 802.3 1998 Edition |
| Max. data rate    | 10/100 Mbps                                      |
| Max. cable length | 100 m/328 ft with Cat5 UTP                       |

# **Bluetooth interface**

## **Specifications**

| Item                               | Specification                                                                                                    |
|------------------------------------|----------------------------------------------------------------------------------------------------|
| Version                            | 1.2                                                                                                    |
| Standard                           | Power Class 1. (reduced range: 25 m) The Class 1 interface also supports Class 2 and Class 3 peripherals if they support RSSI (Received Signal Strength Indicator). |
| Antenna                            | Integrated in transceiver unit                                                                                                    |
| Physical media                     | Frequency-Hopping Spread Spectrum RF                                                                                                    |
| Max. data rate                     | 721 kbps + 57.6 kbps                                                                                                    |
| Frequency                          | 2400 to 2483.5 MHz                                                                                                    |
| Max. coverage outdoor <sup>a</sup> | 25 m/82 ft                                                                                                    |
| Max. number of devices connected   | 1 handset and/or one PC/PDA                                                                                                    |
| Profiles supported                 | Cordless Telephony Profile (CTP)                                                                                                    |
|                                    | Service Discovery Application                                                                                                    |
|                                    | Serial Port Profiles (SPP):                                                                                                    |
|                                    | Dial-up Networking (DUN)                                                                                                    |
|                                    | Headset Profile (HSP)                                                                                                    |

a. Performance depends on a wide range of factors and actual usage.

# **Built-in antenna**

# **Specifications**

| Item                                                | Specification                                           |
|-----------------------------------------------------|---------------------------------------------------------|
| Туре                                                | Directional patch array, manually adjustable            |
| Polarization                                        | RHCP                                                    |
| Frequencies                                         |                                                         |
| Inmarsat<br>Transmit<br>Receive<br>Bearer bandwidth | 1626.5 to 1660.5 MHz<br>1525.0 to 1559.0 MHz<br>200 kHz |
| GPS                                                 | 1575.42 MHz                                             |
| Bluetooth                                           | 2400.0 to 2483.5 MHz                                    |
| EIRP                                                | 10 dBW ±1 dB                                            |
| Power steps                                         | 0 to 6 dB in 1 dB steps                                 |

# **EXPLORER™** Bluetooth Handset charger interface

## **Connector pin-out**

This drawing shows the connector for the EXPLORER Bluetooth Handset charging interface.

The connector is placed at the back of the EXPLORER 300. Pin 1 is the pin closest to the coding projection on the plastic insert.

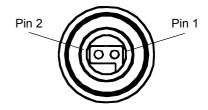

### **Specifications**

| Item           | Specification |
|----------------|---------------|
| Connector type | Proprietary   |
| Output         | 6.4 V/350 mA  |

## Serial number label

The following label is placed on the EXPLORER 300.

TT-3705A EXPLORER 300
P/N 403705A Rev.: X

FCC ID ROJEXPLORER-300
This device complies with part 15 of the FCC Rules. Operation is subject to the following two conditions: (1) This device may not cause harmful interference, and (2) this device must accept any interference received, including interference that may cause undesired operation.

Thrane & Thrane A/S Denmark

<sup>&</sup>quot;Xes" are replaced by the relevant numbers for the specific terminal.

## **Conformity**

#### CE (R&TTE)

The EXPLORER 300 is CE certified (R&TTE directive) as stated in "Declaration of Conformity with R&TTE Directive", enclosed in electronic copy on the next page.

#### Use of Bluetooth:

Thrane & Thrane have sent notification to all countries in the EU for use of the Bluetooth interface. Individual license may be required in some countries outside the EU and USA.

For use in the EU, the following restrictions apply:

- France: Outdoor use must be limited to 10 mW EIRP within the frequency band 2454 MHz to 2483.5 MHz.
- Italy: Outdoor use outside own premises require general authorization.

#### **FCC**

This device complies with part 15 of the FCC Rules. Operation is subject to the following two conditions:

- 1) This device may not cause harmful interference, and
- 2) this device must accept any interference received, including interference that may cause undesired operation.

#### Part 15.21

Changes or modifications not expressly approved by the party responsible for compliance could void the user's authority to operate the equipment.

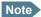

The manufacturer is not responsible for any radio or TV interference caused by unauthorized modifications to this equipment. Such modifications could void the user's authority to operate the equipment.

#### **GMPCS**

The EXPLORER 300 has obtained the GMPCS-MoU mark.

# Thrane & Thrane A/S

## **Declaration of Conformity with R&TTE Directive**

The undersigned of this letter declares that the following equipment complies with the specifications of EC directive 1999/5/EC concerning Radio & Telecommunications Terminal Equipment.

## Equipment included in this declaration

TT-3705A

EXPLORER™ 300

PN = 403705A

TT-3682L

AC/DC Adapter

PN = 403682L (UP0501Q-15P)

## **Equipment Applicability**

The TT-3705A EXPLORER™ 300 is a mobile terminal that provides voice, fax or high-speed data communication through the Inmarsat satellite service world wide between a mobile terminal and any destination in the world. Only the Bluetooth interface of the terminal has restrictive use in France and Italy in EU. The Inmarsat interface to a satellite has no restriction in use. See User manual for further information.

#### **Declaration**

The safety requirement with respect to the LVD directive 73/23/EC is met by conforming to the harmonized EU standard EN 60950. The protection requirement with respect to the EMC directive 89/336/EC is met by conforming to the harmonized EU standards ETSI EN 301489-1, ETSI EN 301489-17 and ETSI EN 301489-20. Effective use of frequency spectrum is met by conforming to the harmonized EU standards ETSI EN 301681 and ETSI EN 300328.

#### Manufacturer

Thrane & Thrane A/S, Lundtoftegårdsvej 93D, DK-2800 Kgs. Lyngby, Denmark

## Place and Date

Kgs. Lyngby, 2. June 2006

Henrik Lunde, CEO

Doc. no. 99-123682-B

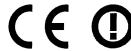

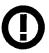

Page: 1 of 1

RACE SPONSOR

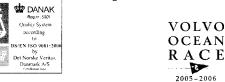

# AT commands

## In this appendix

This appendix contains a list of AT Commands for the EXPLORER 300.

## Starting up an AT command session

Set up your computer to use the Bluetooth interface. For further information, see *Using a computer with Bluetooth* on page 64.

Connect your computer to the Bluetooth interface of the EXPLORER 300 and launch your terminal program.

The following section contains a list of commands that can be used with the EXPLORER 300. For further information on the AT commands, refer to the following standards:

- ITU V.250 Serial asynchronous automatic dialing and control
- **3GPP TS 27.005 ver. 4.2.0**, Use of Data Terminal Equipment Data Circuit terminating Equipment (DTE-DCE) interface for Short Message Service (SMS) and Cell Broadcast Service (CBS)
- 3GPP TS 27.007 ver. 4.6.0, AT command set for User Equipment (UE)

3GGP standards are found on www.3gpp.org

ITU standards are found on www.itu.int

# **List of supported AT commands**

| Command    | Function                                                   |
|------------|------------------------------------------------------------|
| ATA        | Answer                                                     |
| ATD        | Dial                                                       |
| ATE        | Command echo                                               |
| ATH        | Hang up                                                    |
| ATI        | Request identification information                         |
| ATL        | Monitor speaker loudness                                   |
| ATM        | Monitor speaker mode                                       |
| ATN        | Automode control                                           |
| ATP        | Select pulse dialing (command)                             |
| ATQ        | Result code suppression                                    |
| ATS        | Set register                                               |
| ATT        | Select tone dialing (command)                              |
| ATV        | DCE response format                                        |
| ATX        | Result code selection and call progress monitoring control |
| ATZ        | Reset to default configuration                             |
| AT&C       | Circuit 109 (Received line signal detector) behavior       |
| AT&D       | Circuit 108 (Data terminal ready) behavior                 |
| AT&F       | Set to factory defined configuration                       |
| AT&V       | Display active and stored profile                          |
| AT&W       | Store profile                                              |
| AT+CACM    | Accumulated call meter                                     |
| AT+CAEMLPP | eMLPP priority registration and interrogation              |
| AT+CALM    | Alert sound mode                                           |
| AT+CAMM    | Accumulated call meter                                     |
| AT+CAOC    | Advice of charge                                           |

| Command     | Function                                           |
|-------------|----------------------------------------------------|
| AT+CBC      | Battery charge                                     |
| AT+CBST     | Select bearer service type                         |
| AT+CCFC     | Call forwarding number and conditions              |
| AT+CCLK     | Clock                                              |
| AT+CCUG     | Closed user group                                  |
| AT+CCWA     | Call waiting                                       |
| AT+CCWE     | Call meter maximum event                           |
| AT+CDIP     | Called line identification presentation            |
| AT+CEER     | Extended error report                              |
| AT+CFCS     | Fast call setup conditions                         |
| AT+CFUN     | Set phone functionality                            |
| AT+CGACT    | PDP context activate or deactivate                 |
| AT+CGATT    | PS attach or detach                                |
| AT+CGCLASS  | GPRS mobile station class                          |
| AT+CGCMOD   | PDP context modify                                 |
| AT+CGDATA   | Enter data state                                   |
| AT+CGDCONT  | Define PDP context                                 |
| AT+CGDSCONT | Define secondary PDP context                       |
| AT+CGEQMIN  | 3G quality of service profile (minimum acceptable) |
| AT+CGEQNEG  | 3G quality of service profile (negotiated)         |
| AT+CGEQREQ  | 3G quality of service profile (requested)          |
| AT+CGEREP   | Packet domain event reporting                      |
| AT+CGMI     | Request manufacturer identification                |
| AT+CGMM     | Request model identification                       |
| AT+CGMR     | Request revision identification                    |
| AT+CGPADDR  | Show PDP address                                   |

| Command   | Function                                         |
|-----------|--------------------------------------------------|
| AT+CGQMIN | Quality of service profile (minimum acceptable)  |
| AT+CGQREQ | Quality of service profile (requested)           |
| AT+CGREG  | GPRS network registration status                 |
| AT+CGSMS  | Select service for MO SMS messages               |
| AT+CGSN   | Request product serial number identification     |
| AT+CGTFT  | Traffic flow template                            |
| AT+CHLD   | Call related supplementary services              |
| AT+CHUP   | Hang-up call                                     |
| AT+CIMI   | Request International Mobile Subscriber Identity |
| AT+CIND   | Indicator control                                |
| AT+CLAC   | List all available AT commands                   |
| AT+CLCC   | List current calls                               |
| AT+CLCK   | Facility lock                                    |
| AT+CLIP   | Calling line identification presentation         |
| AT+CLIR   | Calling line identification restriction          |
| AT+CMAR   | Master reset                                     |
| AT+CMEC   | Mobile equipment control mode                    |
| AT+CMEE   | Report mobile equipment error                    |
| AT+CMER   | Mobile equipment event reporting                 |
| AT+CMGC   | Send command                                     |
| AT+CMGD   | Delete message                                   |
| AT+CMGF   | Message format                                   |
| AT+CMGL   | List messages                                    |
| AT+CMGR   | Read messages                                    |
| AT+CMGS   | Send message                                     |
| AT+CMGW   | Write message to memory                          |

| Command | Function                                   |
|---------|--------------------------------------------|
| AT+CMOD | Call mode                                  |
| AT+CMSS | Send message from storage                  |
| AT+CNMI | New message indication to TE               |
| AT+CNUM | Subscriber number                          |
| AT+COLP | Connected line identification presentation |
| AT+COPN | Read operator names                        |
| AT+COPS | PLMN selection                             |
| AT+CPAS | Phone activity status                      |
| AT+CPBF | Find phone book entries                    |
| AT+CPBR | Read phone book entries                    |
| AT+CPBS | Select phone book memory storage           |
| AT+CPBW | Write phone book entry                     |
| AT+CPIN | Enter PIN                                  |
| AT+CPLS | Selection of preferred PLMN list           |
| AT+CPMS | Preferred message storage                  |
| AT+CPOL | Preferred PLMN list                        |
| AT+CPPS | eMLPP subscriptions                        |
| AT+CPUC | Price per unit and currency table          |
| AT+CPWD | Change password                            |
| AT+CR   | Service reporting control                  |
| AT+CRC  | Cellular result codes                      |
| AT+CREG | Network registration                       |
| AT+CRSM | Restricted SIM Access                      |
| AT+CSCA | Service center address                     |
| AT+CSCS | Select TE character set                    |
| AT+CSDF | Settings date format                       |

| Command     | Function                                        |
|-------------|-------------------------------------------------|
| AT+CSIL     | Silence command                                 |
| AT+CSMS     | Select message service                          |
| AT+CSQ      | Signal quality                                  |
| AT+CSSN     | Supplementary service notifications             |
| AT+CSTA     | Select type of address                          |
| AT+CSTF     | Settings time format                            |
| AT+CSVM     | Set voice mail number                           |
| AT+CUSD     | Unstructured supplementary service data         |
| AT+CAAP     | Automatic answer for eMLPP Service              |
| AT+FCLASS   | Select mode                                     |
| AT+GCAP     | Request complete capabilities list              |
| AT+GCI      | Country of Installation                         |
| AT+GMI      | Request manufacturer identification             |
| AT+GMM      | Request model identification                    |
| AT+GMR      | Request revision identification                 |
| AT+GSN      | Request product serial number identification    |
| AT+ICF      | DTE DCE character framing                       |
| AT+IFC      | DTE-DCE local flow control                      |
| AT+ILRR     | DTE-DCE local rate reporting                    |
| AT+IPR      | Fixed DTE rate                                  |
| AT+WS46     | PCCA STD-101 [17] select wireless network       |
| AT_IBLTH    | Bluetooth management                            |
| AT_IBNOTIFY | Control the sending of unsolicited result codes |
| AT_IBTIF    | Bluetooth configuration                         |
| AT_IBTINQ   | Bluetooth inquiry management                    |
| AT_IGPS     | GPS location information                        |

| Command   | Function                                |
|-----------|-----------------------------------------|
| AT_ILOG   | Retrieve log file from the EXPLORER 300 |
| AT_IMETER | Call metering                           |
| AT_INIS   | Network interface status                |
| AT_IPOINT | Antenna pointing                        |
| AT_ISIG   | Signal quality indication               |
| AT_ITCSI  | Configure incoming voice quality        |
| AT_ITCSO  | Configure outgoing voice quality        |
| AT_ITEMP  | Temperature in the EXPLORER 300         |
| AT_ITNAT  | Configure NAT for an interface          |

#### A

APN Access Point Name. The Access Point Name is used by the EXPLORER 300 user to establish

the connection to the required destination network.

B

BGAN Broadband Global Area Network. A satellite network based on geostationary satellites,

delivering data rates of up to 492 kbps to virtually any part of the earth, with full UMTS (3G)

compatibility.

C

CE Conformitée Européenne. This term signifies that a CE certified product conforms to European

health, environmental, and safety regulations. In short, it makes the product legal to be sold

in the European Union.

CID Context IDentifier

F

FCC Federal Communications Commission. An independent United States government agency,

directly responsible to Congress. FCC certification is normally required to make a product

legal to be sold in the United States.

G

Geostationary Placed in a fixed position relative to a point on the surface of the earth.

GMPCS Global Mobile Personal Communications by Satellite. GMPCS is a personal communication

system providing transnational, regional or global coverage from satellites.

GMPCS-MoU A framework signed by Member States, GMPCS System Operators, Terminal Manufacturers

and Service Providers. The GMPCS-MoU mark allows GMPCS subscribers to take terminals

anywhere and use them in countries where they are licensed.

GPRS General Packet Radio Service. A standard for wireless communications which runs at speeds

up to 115 kbps, compared with current GSM (Global System for Mobile Communications)

systems' 9.6 kbps.

**GPS** 

Global Positioning System. A system of satellites, computers, and receivers that is able to determine the latitude and longitude of a receiver on Earth by calculating the time difference for signals from different satellites to reach the receiver.

#### Ι

**IMEI** 

International Mobile Equipment Identity. A unique number given to every single piece of mobile phone equipment. IMEI numbers are stored in a database containing all valid mobile phone equipment.

**IMSO** 

International Maritime Satellite Organisation. An intergovernmental body established to ensure that Inmarsat continues to meet its public service obligations, including obligations relating to the GMDSS.

### K

kbps

kilobits per second

#### L

LAN

Local Area Network. A system that links together electronic office equipment such as computers and word processors, and forms a network within an office or building.

LaunchPad

LaunchPad is a PC application used to control terminals in the BGAN system. LaunchPad is provided on the Inmarsat CD-ROM supplied with your EXPLORER™ 300. Use of the LaunchPad is described in the user guide on the CD-ROM.

#### M

MAC

Media Access Control address. A hardware address that uniquely identifies each node of a network.

MDI-X

Medium Dependent Interface. An MDI-X (for MDI crossover) is a version of MDI that enables connection between like devices. MDI ports connect to MDI-X ports via straight-through cabling. MDI-to-MDI and MDIX-to-MDIX connections use crossover cabling.

#### N

NAT

Network Address Translation. An Internet standard that enables a local-area network to use one set of IP addresses for internal traffic and a second set of addresses for external traffic. A NAT module makes all necessary address translations.

NC Not Connected

P

Pairing Bluetooth Pairing happens when two Bluetooth enabled devices agree to communicate. The

two devices exchange passkeys and join what is called a trusted pair. In a trusted pair, the

two devices automatically accept communication with each other.

Passkey A unique code or password used when pairing Bluetooth devices.

PCB Printed Circuit Board

PDA Personal Digital Assistant. A lightweight, hand-held, usually pen-based computer used as a

personal organizer.

PDP Packet Data Protocol. A network protocol used by external packet data networks that

communicate with a GPRS network.

PIN Personal Identification Number. A code number used to provide access to a system that has

restricted access.

PUK PIN Unblocking Key. An eight-digit code used to unblock a SIM card after three incorrect PINs

have been entered. The PUK code is supplied with the SIM card.

R

RSSI Received Signal Strength Indicator

S

SAS Satellite Access Station. The gateway between the satellites and the worldwide networks such

as Internet, telephone network, cellular network etc.

SDU Service Data Unit. Also known as a data packet.

SIM Subscriber Identity Module. The SIM provides secure storing of the key identifying a mobile

phone service subscriber but also subscription information, preferences and storage of text

messages.

Streaming A technique for transferring data - such as audio or video clips - so that it is processed as a

continuous stream. With a Streaming connection you are charged by the minute, like for a

telephone connection.

## T

TFT

Traffic Flow Template. A packet filter list allowing the Core network and the EXPLORER 300 to classify packets received from the external network into the proper PDP context.

#### V

VPN

Virtual Private Network. A network that is constructed by using public wires to connect nodes. You can create networks using the Internet for transporting data, using security mechanisms so that only authorized users can access the network.

| Numerics                        | BGAN                               |
|---------------------------------|------------------------------------|
|                                 | coverage, 2                        |
| 2-wire interface                | services, 4                        |
| connecting, 52                  | system overview, 3                 |
| specifications, 146             | Bluetooth devices                  |
|                                 | pairing, 51, 97                    |
|                                 | unpairing, 99                      |
| A                               | viewing list of paired, 99         |
|                                 | Bluetooth handset                  |
| access rights in web interface  | charging interface, 67, 150        |
| setting up, 124                 | connecting, 53                     |
| accessories available, 130      | making a call, 55                  |
| administration settings, 115    | Bluetooth interface                |
| advanced configuration          | connecting a computer, 64          |
| Bluetooth, 95                   | connecting a handset, 53           |
| LAN, 92                         | setting up, 95                     |
| network settings, 108           | setting voice quality, 95          |
| alarms                          | specifications, 148                |
| in display, 46, 137             | browser settings                   |
| list of active, 45, 114         | for web interface, 69              |
| antenna                         |                                    |
| for Bluetooth, 148              |                                    |
| pointing, 23                    | C                                  |
| repointing, 40, 75              |                                    |
| specifications, 149             | call log, 39, 86                   |
| APN f 100                       | calls                              |
| setting for all interfaces, 108 | barring, 103                       |
| setting for Bluetooth, 95       | closed user group, 106             |
| setting for LAN, 92             | forwarding, 102                    |
| applications overview, 6        | holding, 59                        |
| AT commands, 154                | line identification, 105           |
| audio indicators, 41, 88        | local, 58                          |
| automatic power up, 42, 87      | making or receiving, 55            |
| Azimuth, 21                     | missed, received, outgoing, 39, 79 |
|                                 | redial, 57                         |
| B                               | view ongoing, 74                   |
| В                               | waiting indication, 58, 104        |
| backlight in display, 40, 87    | CE compliance, 152                 |
| barring calls, 103              | certification, 152                 |
| battery                         | clearing logs, 118                 |
| charging, 128                   | clearing usage counter, 118        |
| dummy, 130                      | closed user group, 106             |
| guidelines for use, 128         | common network settings, 108       |
| inserting, 12                   | compliance, 152                    |
| removing, 13                    |                                    |
| specifications, 144             |                                    |
| specifications, 144             |                                    |

| configuration                   | EXPLORER 300                                    |
|---------------------------------|-------------------------------------------------|
| Bluetooth, 95                   | type number, ii                                 |
| exporting to file, 117          | export configuration, 117                       |
| import from file, 118           |                                                 |
| LAN, 92                         | _                                               |
| conformity, 152                 | F                                               |
| connectors                      | ECC compliance 152                              |
| Bluetooth handset charging, 150 | FCC compliance, 152<br>features, 5              |
| LAN, 147                        | forwarding calls, 102                           |
| overview, 15                    | forwarding calls, 102                           |
| Phone, 146                      |                                                 |
| Power, 145                      | G                                               |
| contact information, 127        | <b>U</b>                                        |
| contrast in display, 40, 87     | general specifications, 143                     |
| coverage                        | GMPCS compliance, 152                           |
| Inmarsat BGAN system, 2         | GPS                                             |
|                                 | antenna, 9                                      |
| _                               | frequency, 149                                  |
| D                               | obtaining GPS fix, 23                           |
| dashboard, 73                   | position, 43                                    |
| data                            | troubleshooting, 133                            |
| advanced configuration, 108     | view status, 43                                 |
| Profiles, 119                   |                                                 |
| Traffic Flow Templates, 122     |                                                 |
| data sessions                   | Н                                               |
| view ongoing, 74                |                                                 |
| delivery                        | hardware                                        |
| items included, 11              | view version, 73, 110                           |
| DHCP                            | Header compression                              |
| enable or disable for LAN, 92   | enable or disable for Bluetooth, 95             |
| display                         | enable or disable for LAN, 92                   |
| backlight, 40, 87               | help desk number, 45, 125                       |
| contrast, 40, 87                | changing with web interface, 125                |
| menu drawing, 32                |                                                 |
| navigating, 35                  | _                                               |
| overview of menus, 31           | I                                               |
| short-cuts, 35                  | IMEI number 1/1, 72, 110                        |
| symbols, 34                     | IMEI number, 44, 73, 110                        |
| disposal, 129                   | import configuration, 118                       |
| distributors, 127               | Inbox for SMS messages                          |
| dummy battery, 130              | replying, forwarding or deleting, 83 indicators |
| dullilly battery, 150           | function, 8                                     |
|                                 | •                                               |
| E                               | interfaces                                      |
| L                               | turning on or off, 41, 50                       |
| Elevation, 21                   | interfaces and services                         |
| Ethernet interface              | combinations, 10                                |
| connecting, 62                  | internal calls, 58                              |
| setting up, 92                  | IP address, 44, 73, 110                         |
| specifications, 147             | items included in delivery, 11                  |

| L                                                                                           | 0                                                                                                    |
|---------------------------------------------------------------------------------------------|----------------------------------------------------------------------------------------------------|
| LAN interface connecting, 62 setting up, 92 specifications, 147 language selecting, 42, 109 | off-line<br>working with EXPLORER 300, 19<br>options available, 130<br>Outbox for SMS messages<br>resending or deleting messages, 81 |
| LaunchPad, 48                                                                               |                                                                                                    |
| LEDs                                                                                        | P                                                                                                    |
| function, 8                                                                                 | national Divisionation devices                                                                                                    |
| light and sound                                                                             | paired Bluetooth devices<br>view list, 99                                                                                            |
| disabling, 41, 88                                                                           | pairing Bluetooth devices, 51, 97                                                                                                    |
| light indicators                                                                            | phone                                                                                                    |
| function, 8<br>line identification, 105                                                     | local call, 58                                                                                                    |
| local phone call, 58                                                                        | making calls, 55                                                                                                    |
| logs                                                                                        | phone book, 76                                                                                                    |
| clearing, 118                                                                               | add number, 77                                                                                                    |
| ctearing, 110                                                                               | delete all entries, 77                                                                                                    |
|                                                                                             | delete entry, 77                                                                                                    |
| M                                                                                           | modify entry, 77                                                                                                    |
|                                                                                             | Phone interface                                                                                                    |
| MAC address, 44, 73, 110                                                                    | connecting, 52                                                                                                    |
| matrix of services and interfaces, 10                                                       | specifications, 146                                                                                                    |
| messages                                                                                    | PIN                                                                                                    |
| configuring outgoing, 84                                                                    | administration PIN, 115                                                                                                    |
| deleting in display, 37                                                                     | entering in display, 20                                                                                                    |
| forwarding, 83                                                                              | entering in web interface, 72                                                                                                    |
| opening in display, 37 opening in web interface, 83                                         | entering with a phone, 54 pointing, 23                                                                                               |
| receiving in display, 46                                                                    | help, 21                                                                                                    |
| receiving in web interface, 82                                                              | position data, 21                                                                                                    |
| replying, 83                                                                                | repoint the antenna, 40                                                                                                    |
| sending, 82                                                                                 | sound on/off, 41, 88                                                                                                    |
| view list in display, 37                                                                    | pole mount, 26, 130                                                                                                    |
| mobile subscriber numbers                                                                   | POTS interface                                                                                                    |
| viewing, 44, 73, 110                                                                        | connecting, 52                                                                                                    |
| -                                                                                           | specifications, 146                                                                                                    |
|                                                                                             | power, 17                                                                                                    |
| N                                                                                           | automatic, 42, 87                                                                                                    |
| NAT                                                                                         | connecting, 16                                                                                                    |
| NAT                                                                                         | specifications, 145                                                                                                    |
| setting for LAN, 92 navigation                                                              | power up mode, 42, 87                                                                                                    |
| display and keypad, 35                                                                      | Profiles                                                                                                    |
| web interface, 71                                                                           | for data transmission, 119                                                                                                    |
| number of EXPLORER 300 terminal, ii                                                         | selecting for Bluetooth, 95                                                                                                    |
|                                                                                             | selecting for LAN, 92                                                                                                    |
|                                                                                             | properties<br>view. 44. 73. 110                                                                                                    |
|                                                                                             | VICVV. 44. / J. 11U                                                                                                    |

| Proxy server                                       | software                                  |
|----------------------------------------------------|-------------------------------------------|
| disabling, 69                                      | uploading, 111                            |
| PUK code, 21, 54, 72                               | view version, 73, 110                     |
|                                                    | sound                                     |
|                                                    | alarm, 41, 88                             |
| Q                                                  | message, 41, 88                           |
| •                                                  | when pointing, 41, 88                     |
| Quick dial, 55                                     | sound and light                           |
|                                                    | disabling, 41, 88                         |
| _                                                  | specifications                            |
| R                                                  | antenna, 149                              |
|                                                    | Bluetooth handset charging interface, 150 |
| redial, 57                                         | Bluetooth interface, 148                  |
| restoring settings, 42                             | Ethernet interface, 147                   |
|                                                    | general, 143                              |
| 6                                                  | LAN interface, 147                        |
| S                                                  | Phone interface, 146                      |
| cafety cummany iii                                 | Power, 145                                |
| safety summary, iii<br>semi-fixed installation, 26 | SIM card, 145                             |
|                                                    | Standard data, 61                         |
| sent messages                                      |                                           |
| resending, forwarding or deleting, 81              | activating, 38, 74                        |
| viewing status, 81                                 | automatic activation, 93                  |
| serial number, 44, 73, 110                         | start-up                                  |
| services                                           | options, 18                               |
| supported by BGAN, 4                               | status                                    |
| services and interfaces                            | methods for signaling, 137                |
| combinations, 10                                   | viewing, 47, 73                           |
| services, supplementary, 101                       | stealth mode                              |
| setting                                            | activating, 35                            |
| language, 42, 109                                  | enabling, 41, 88                          |
| settings                                           | Streaming data, 61                        |
| restore, 42                                        | activating, 38, 61                        |
| Short dial, 55                                     | defining Profiles for, 119                |
| show number, 105                                   | supplementary services                    |
| SIM card                                           | setting up, 101                           |
| inserting, 12                                      | supported, 4                              |
| removing, 14                                       | using, 58                                 |
| specifications, 145                                | support                                   |
| SIM lock, 10                                       | contact information, 127                  |
| SMS in display                                     |                                           |
| opening or deleting, 37                            |                                           |
| receiving, 46                                      | Т                                         |
| view list, 37                                      |                                           |
| SMS in web interface                               | telephone interface                       |
| forwarding, 83                                     | connecting, 52                            |
| opening, 83                                        | specifications, 146                       |
| receiving, 82                                      | total usage                               |
| replying to, 83                                    | viewing, 74, 78                           |
| sending, 82                                        | Traffic Flow Templates, 122               |
| SMS service number, 73, 85, 110                    | troubleshooting guide, 131                |
|                                                    | type number of EXPLORER 300 terminal, ii  |
|                                                    |                                           |

typography used in this manual, v

### U

unpairing Bluetooth devices, 99 uploading software, 111 usage counter, 74, 78 clearing, 118 user permissions in web interface setting up, 124

## V

version hardware, 44, 73, 110 software, 44, 73, 110 voice mail number viewing, 44, 85

#### W

waiting calls, 104
web interface
accessing, 68
browser settings, 69
definition, 68
navigating, 71